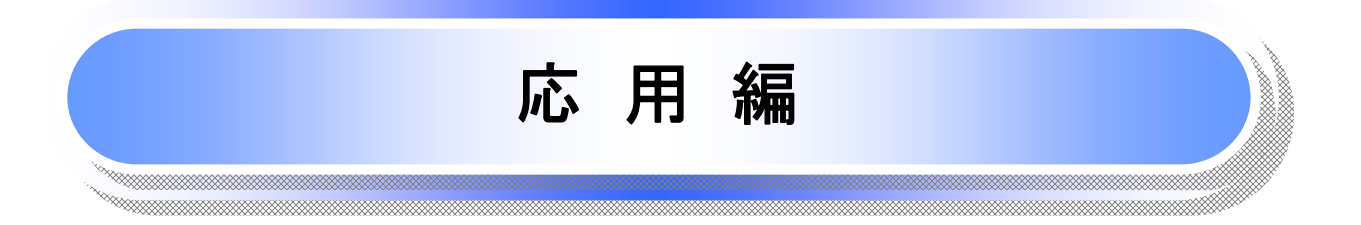

## 債権発生請求(債権者請求)

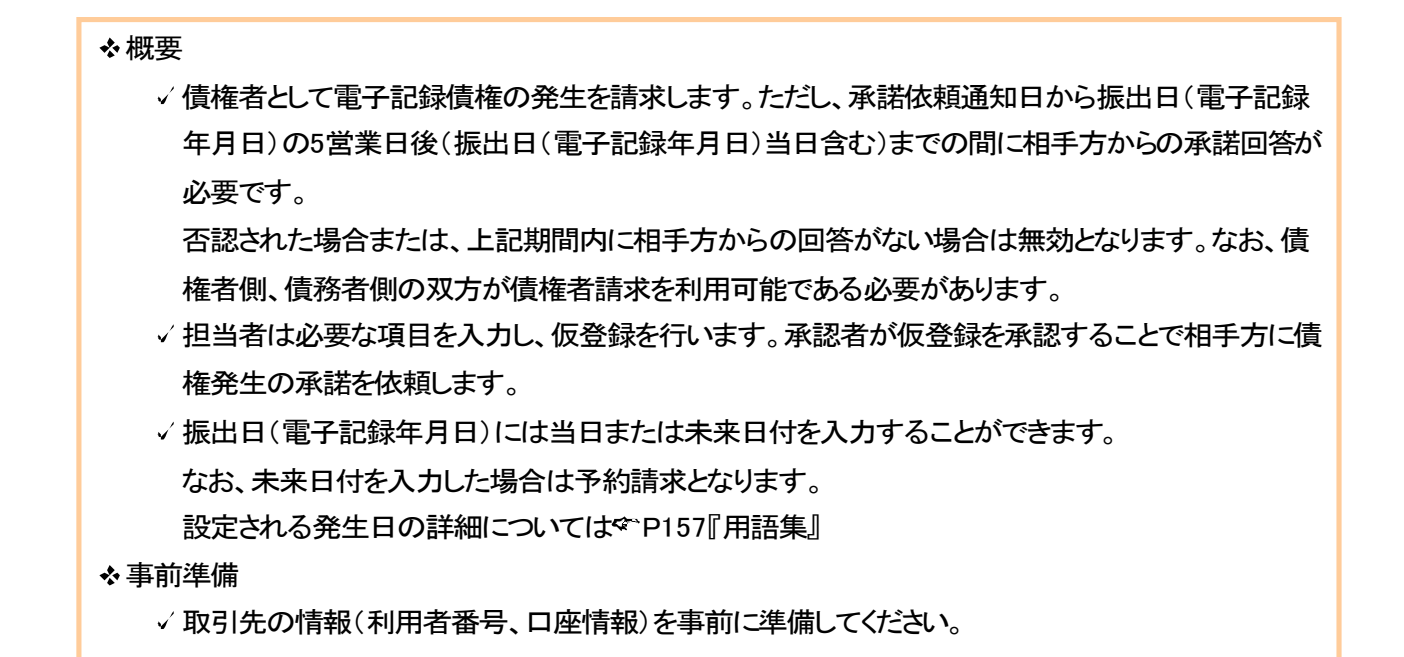

## > ログイン後、トップ画面の<mark>債権発生請求</mark>タブをクリックしてください。

 $\overline{\phantom{a}}$ 

1. 債権発生請求メニュー画面

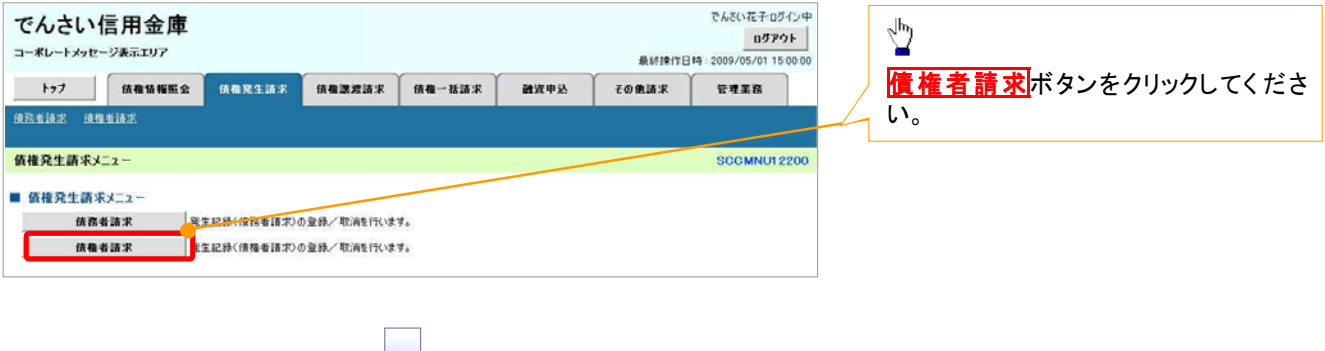

#### 2. 発生記録(債権者請求)メニュー画面

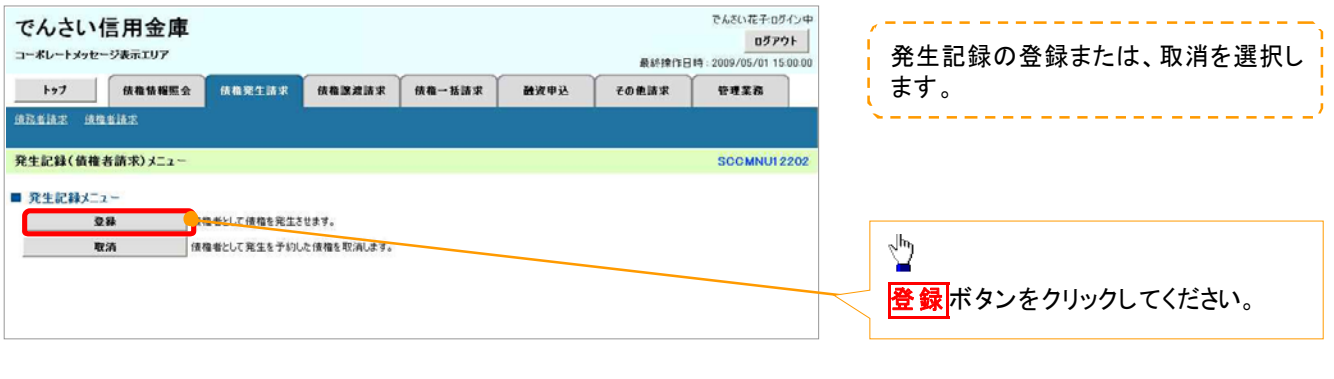

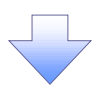

#### 3. 発生記録(債権者)請求仮登録画面

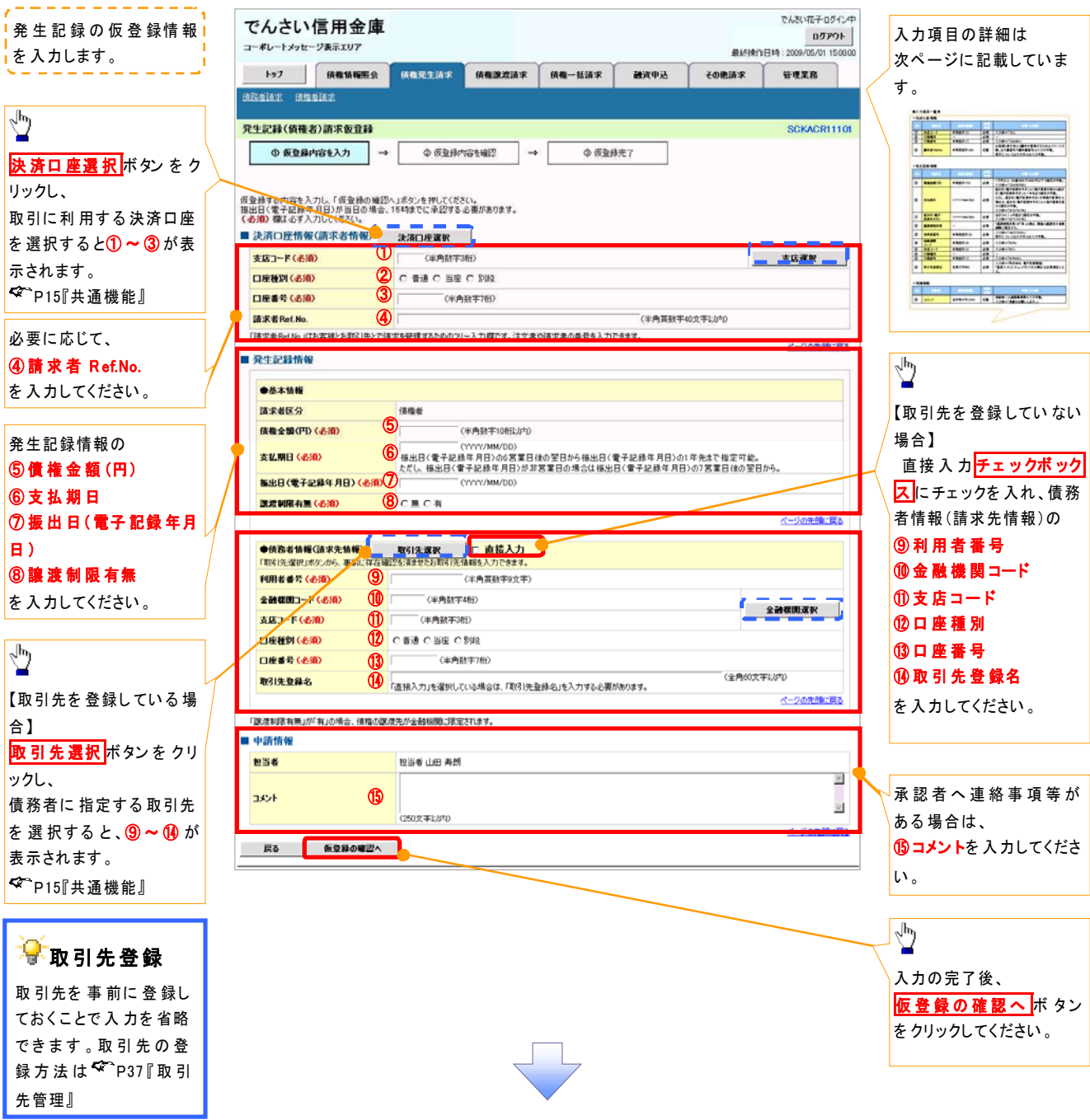

## ●入力項目一覧表

## 決済口座情報(請求者情報)

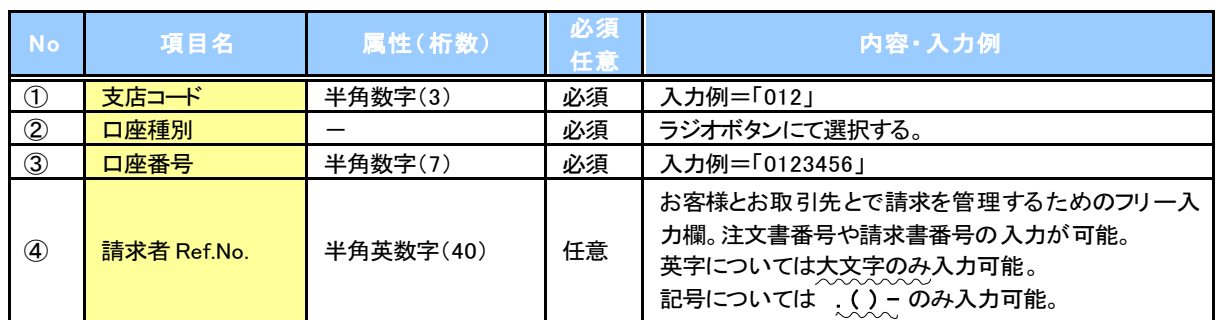

## ■

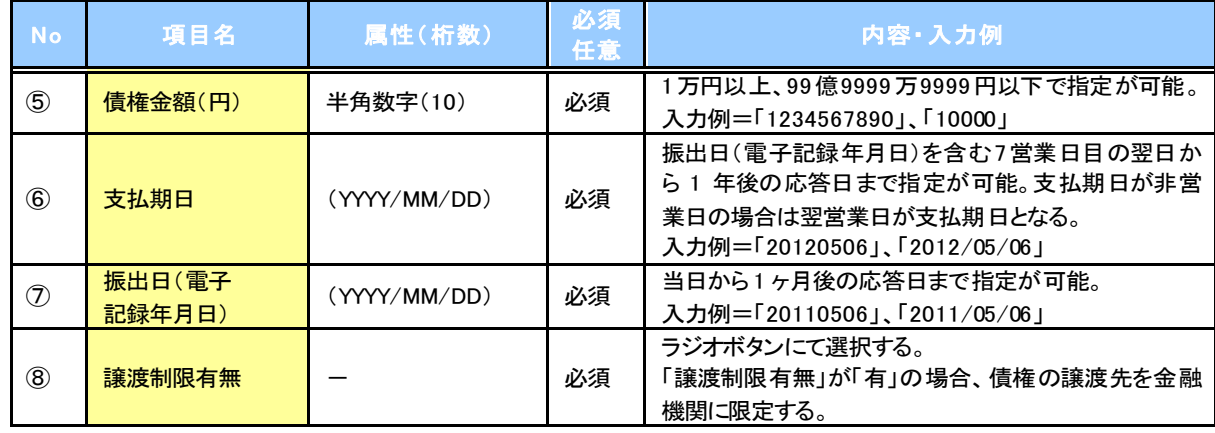

## ● 債務者情報(請求先情報)

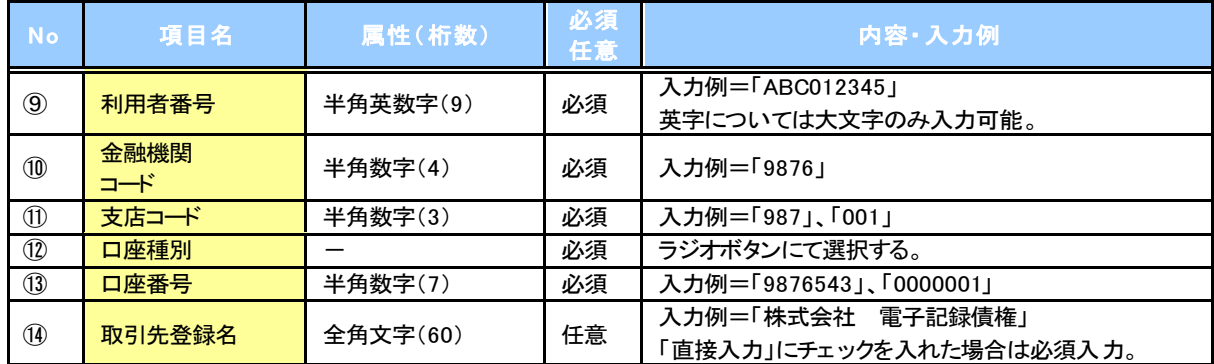

## + 申請情報

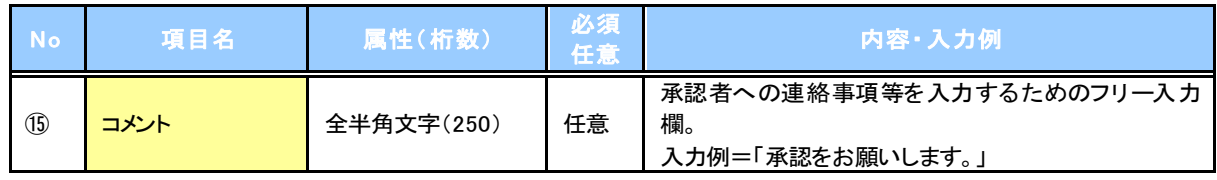

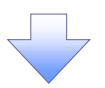

#### 4. 発生記録(債権者)請求仮登録確認画面

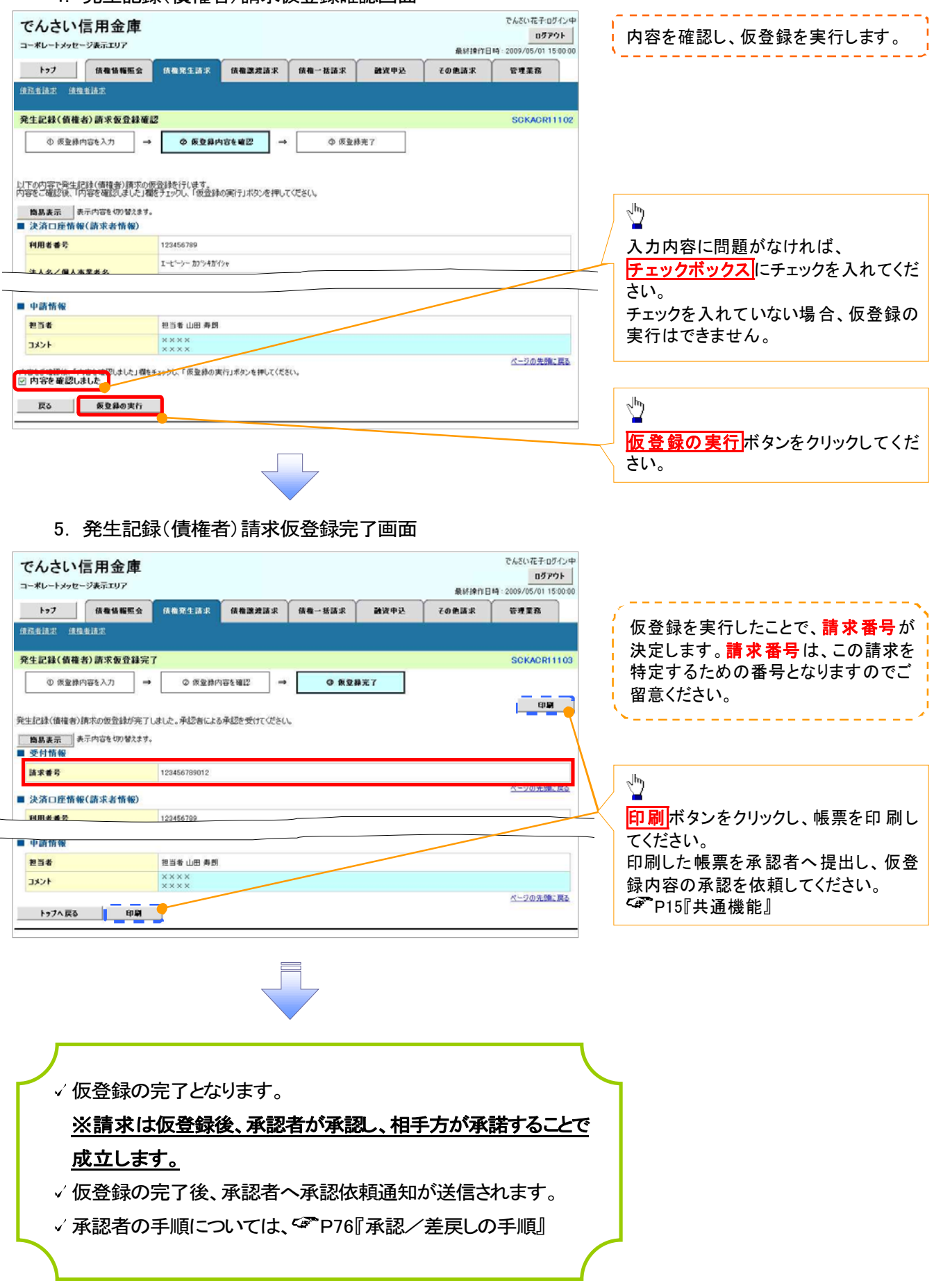

## 債権発生記録請求(一括)

#### 概要

- 一括して(まとめて)記録請求を行うことができます。一括記録請求が可能な記録請求は、発生 記録(債務者請求)、発生記録(債権者請求)、譲渡記録(分割記録含む)です。
- ✓ 担当者は一括記録請求を行う共通フォーマット形式<sup>※1</sup>の固定長ファイルをアップロードし、仮登録 を行います。<sup>(2)</sup>P100『一括記録ファイルのアップロード手順』
- 承認者が仮登録を承認することで、一括記録請求が完了します。
- √ 登録したファイルの請求結果を照会することができます。
	- P102『一括記録請求結果の照会手順』
- √一括記録請求の一回の上限数は、1,000 件です。
- √1ファイルで指定できる請求者情報は、1口座のみです。

#### 事前準備

一括記録請求を行う共通フォーマット形式※1の固定長ファイルを事前に作成してください。

## 一 括 記録ファイルのアップロード手順

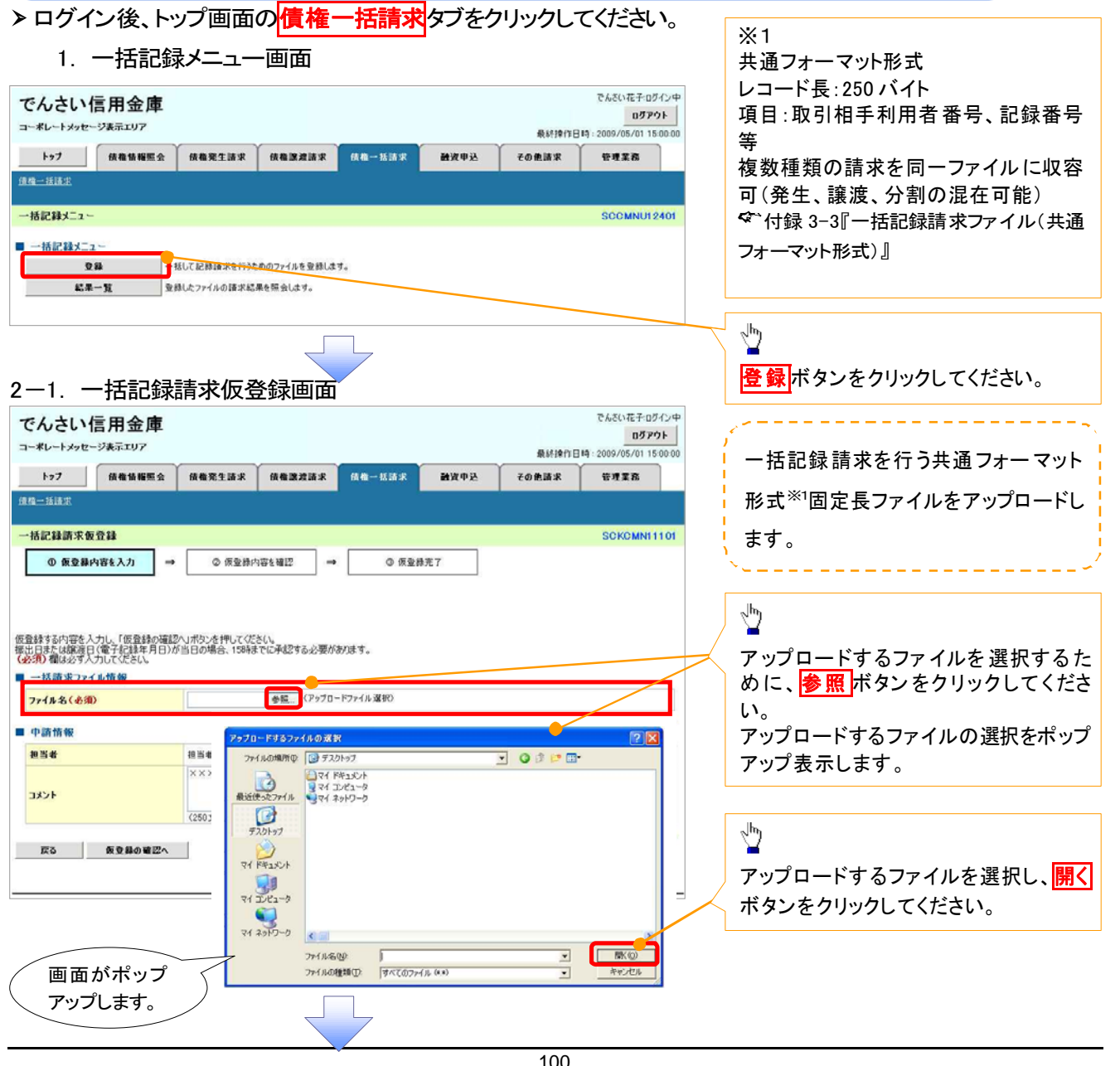

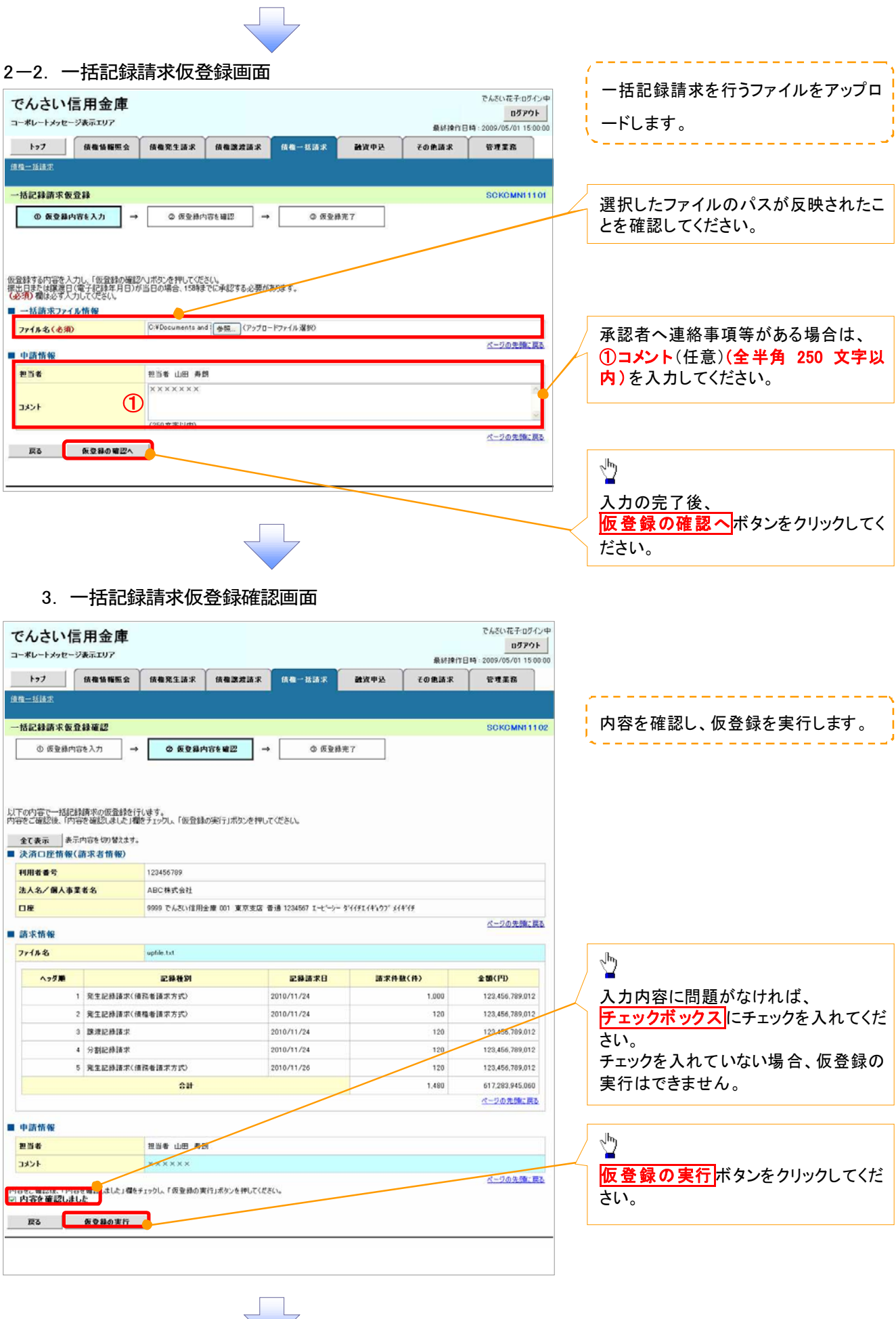

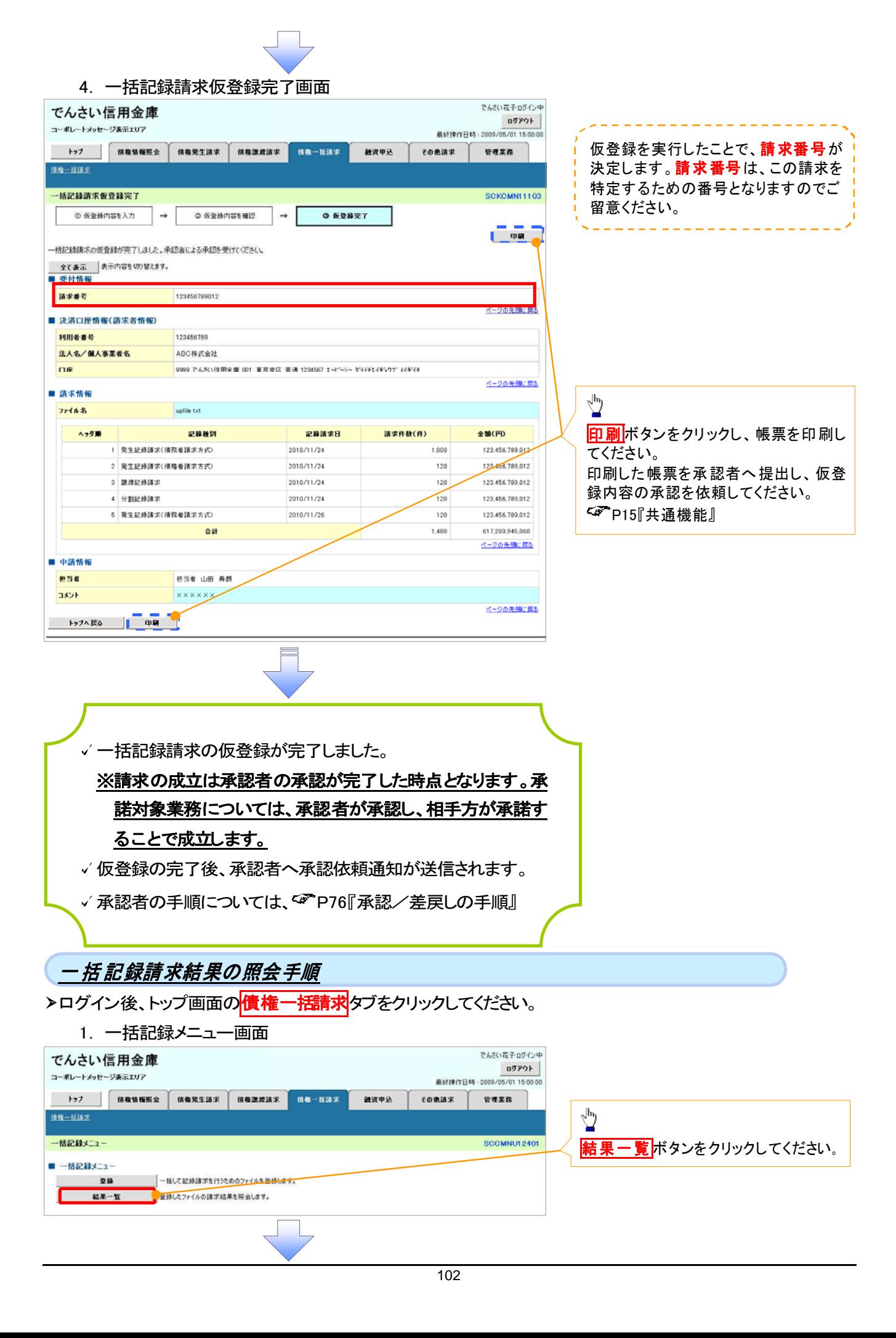

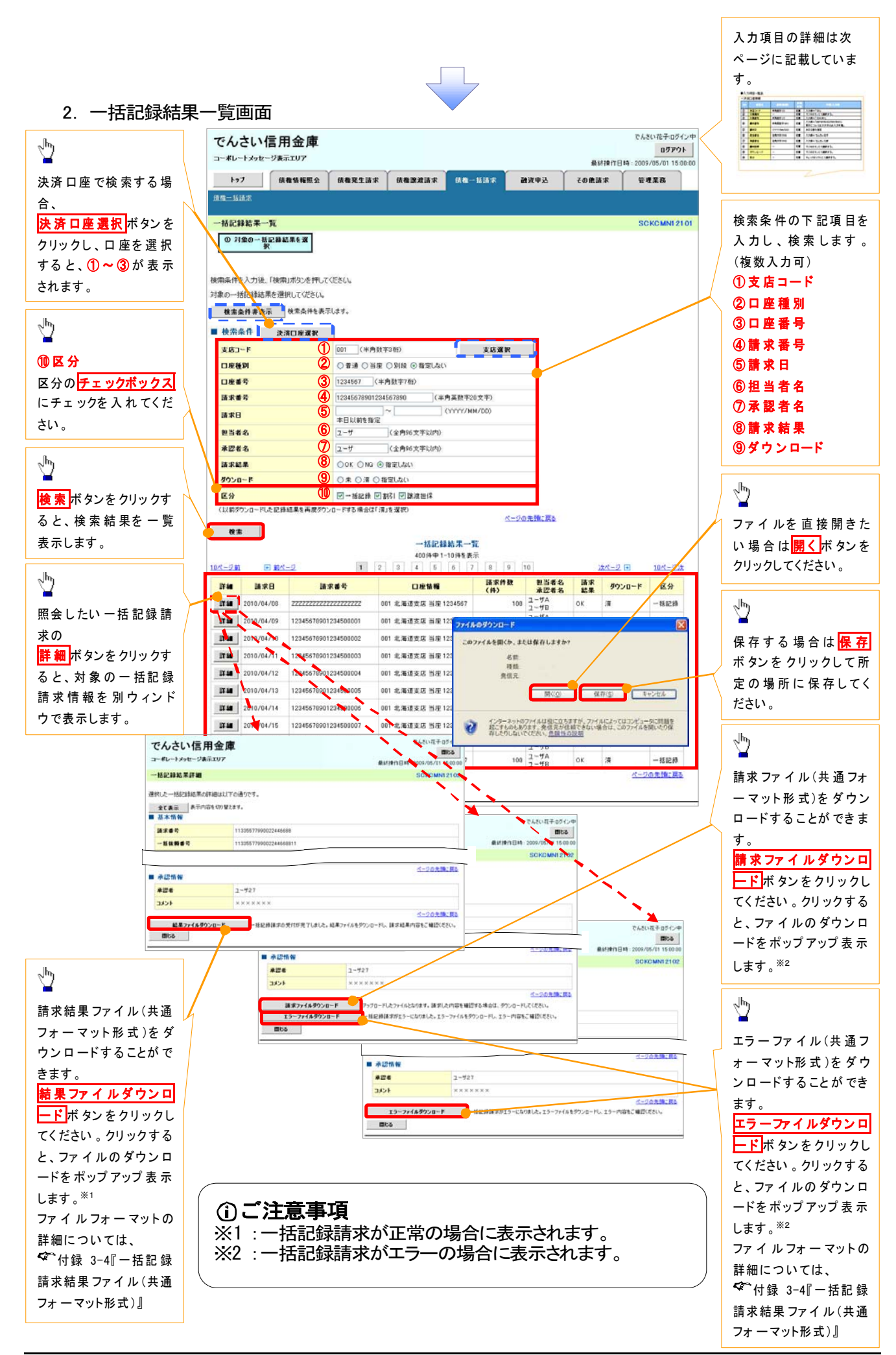

## ●入力項目一覧表

## 検索条件

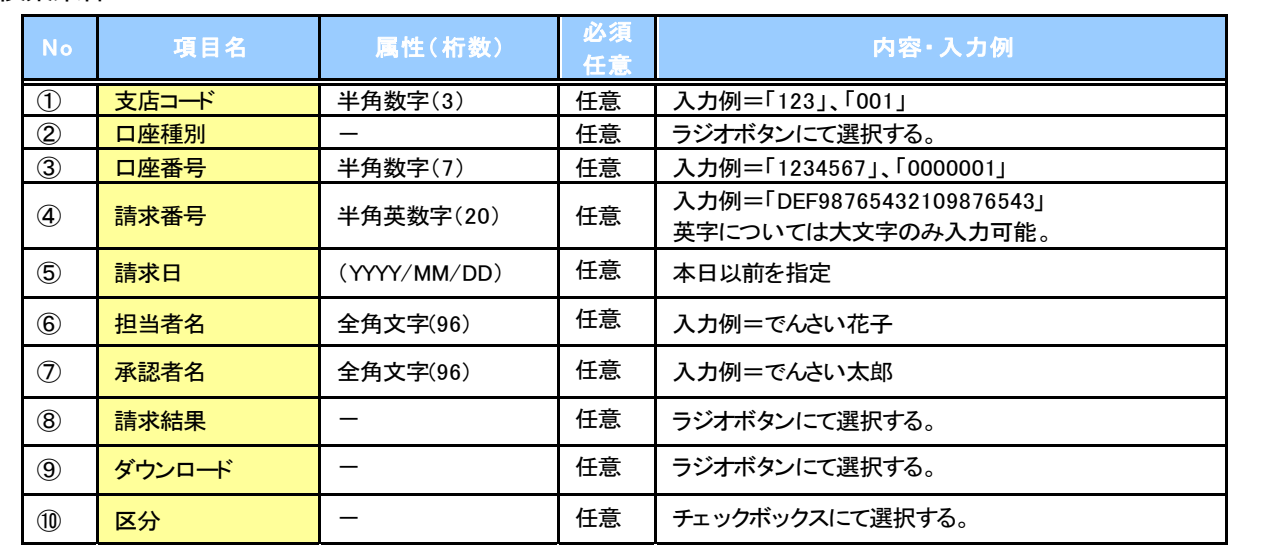

 $\sqrt{2}$ 

保証記録

#### 概要

- 保有している電子記録債権に保証人を追加することができます。ただし、承諾依頼通知日から記 録予定日の5営業日後(記録予定日当日含む)までの間に相手方からの承諾回答が必要です。 否認された場合または、上記期間内に相手方からの回答がない場合は無効となります。
- 担当者は必要な項目を入力し、仮登録を行います。承認者が仮登録を承認することで相手方に 対象の電子記録債権の保証の承諾を依頼します。

◆事前準備

- 保証を依頼する相手方の情報(利用者番号、口座情報)を事前に準備してください。
- 保証人を追加する債権の債権情報(記録番号)を事前に準備してください。
- <mark>>ログイン後、トップ画面の<mark>その他請求</mark>タブをクリックしてください。</mark>
	- 1. その他請求メニュー画面

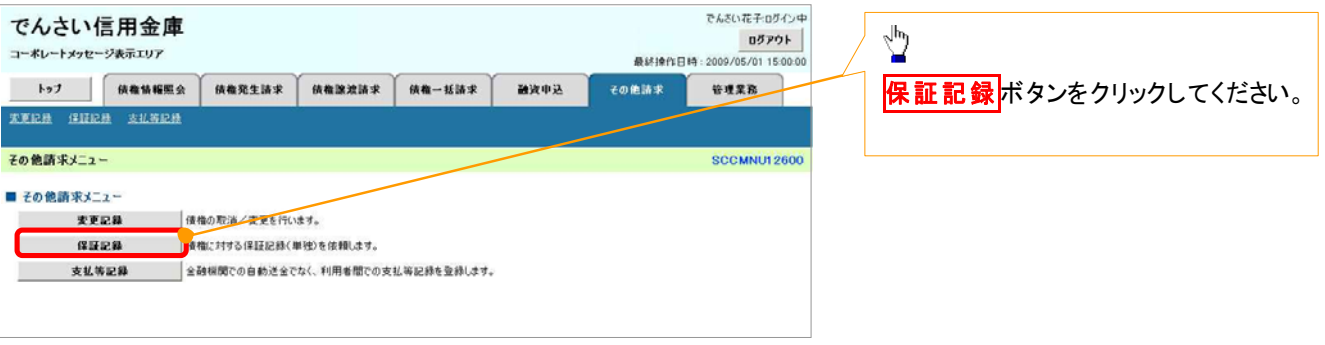

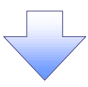

2. 保証記録メニュー画面

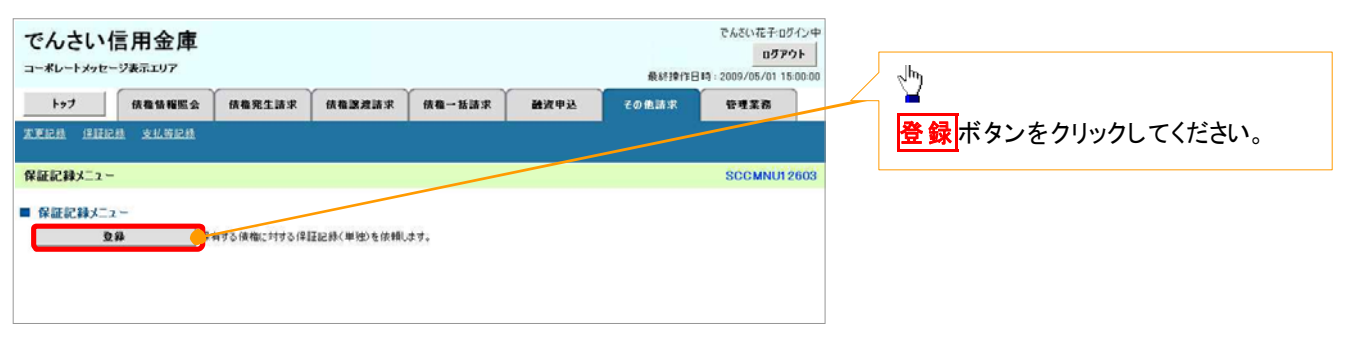

#### 3. 保証記録請求対象債権検索画面

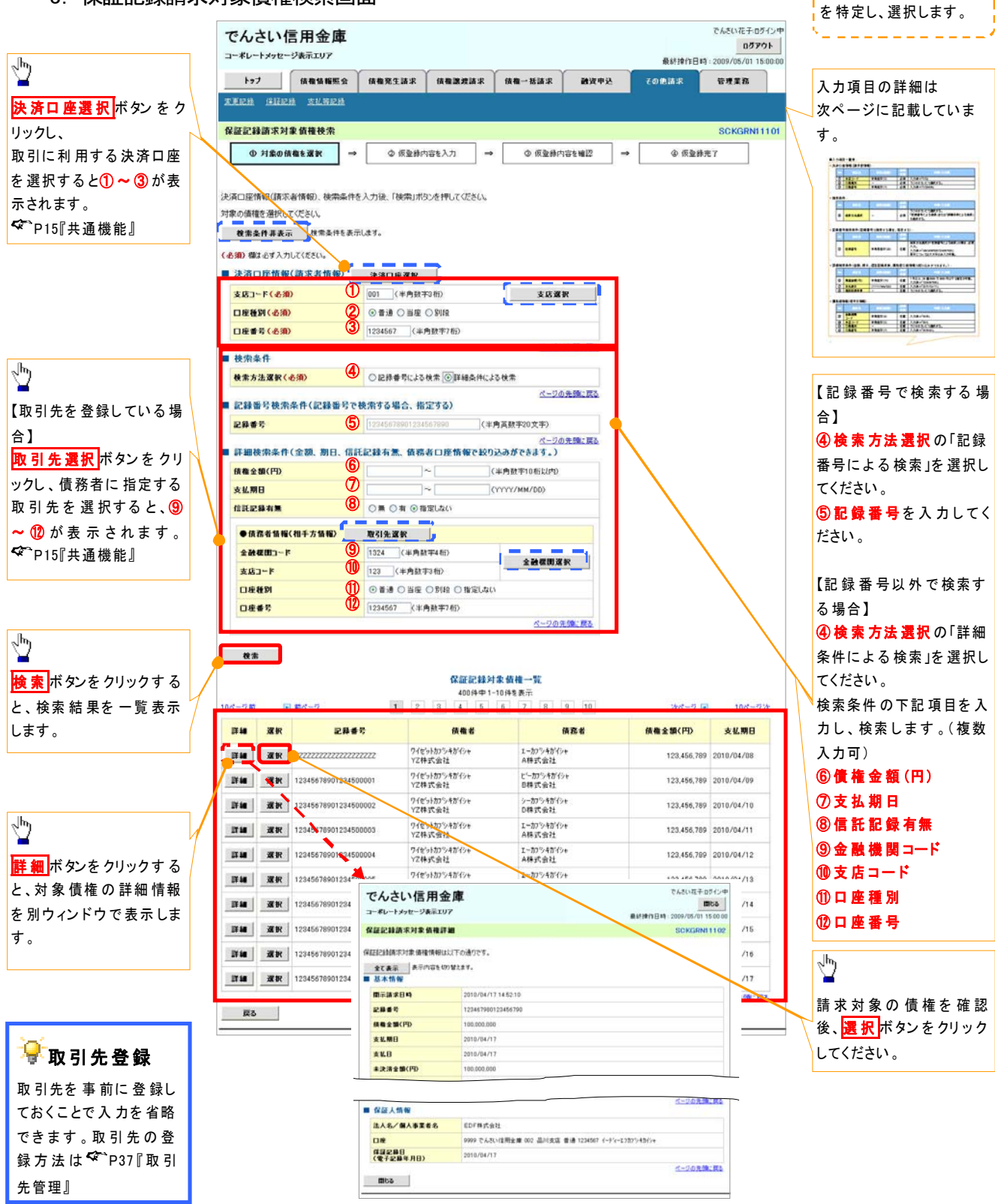

保証記録請求する債権

## ●入力項目一覧表

## 決済口座情報(請求者情報)

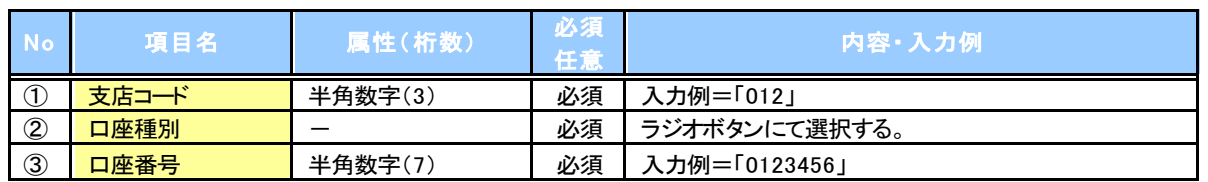

## ■★検索条件

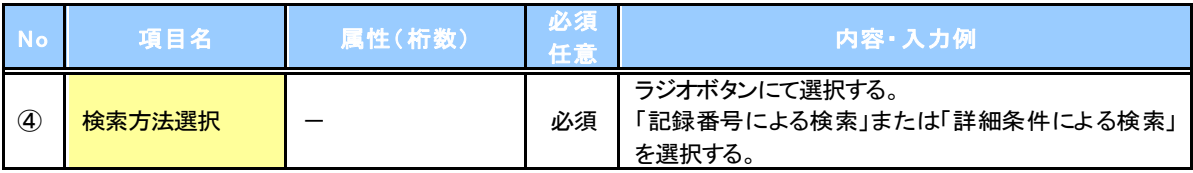

## 記録番号検索条件(記録番号で検索する場合、指定する)

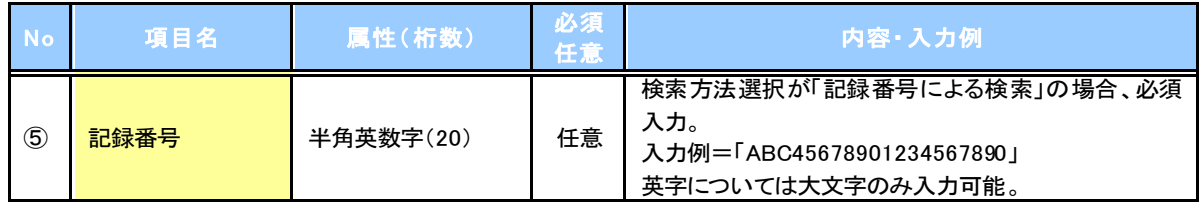

## ■ 詳細検索条件(金額、期日、信託記録有無、債務者口座情報で絞り込みができます。)

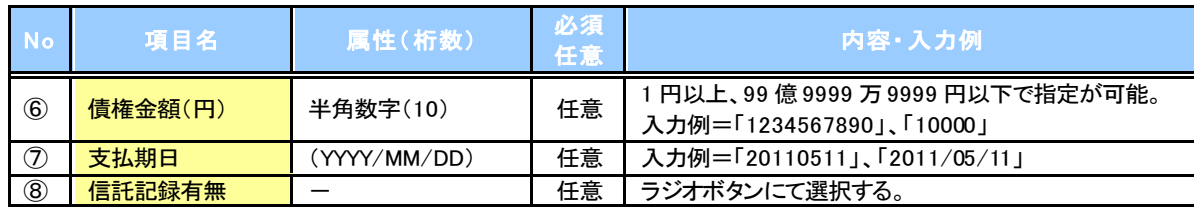

#### 債務者情報(相手方情報)

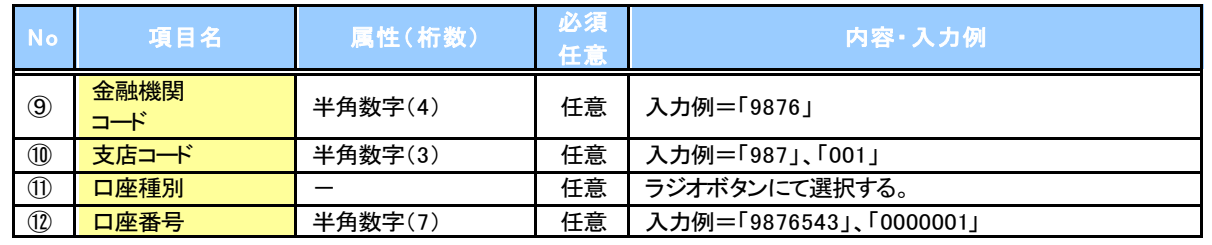

 $\overline{Z}$ 

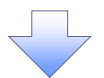

#### 4. 保証記録請求仮登録画面

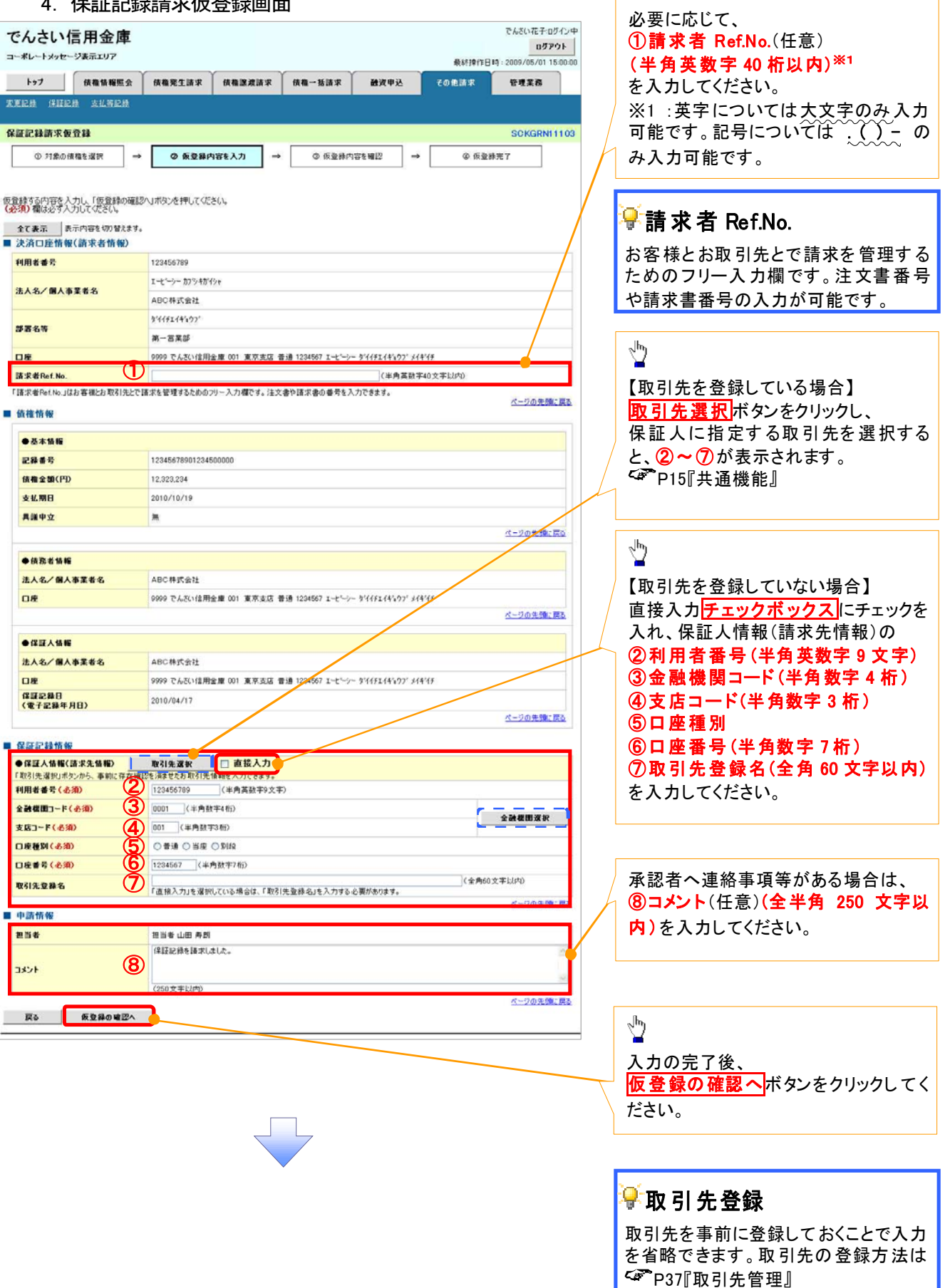

保証記録の仮登録情報を入力します。

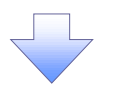

#### 5. 保証記録請求仮登録確認画面

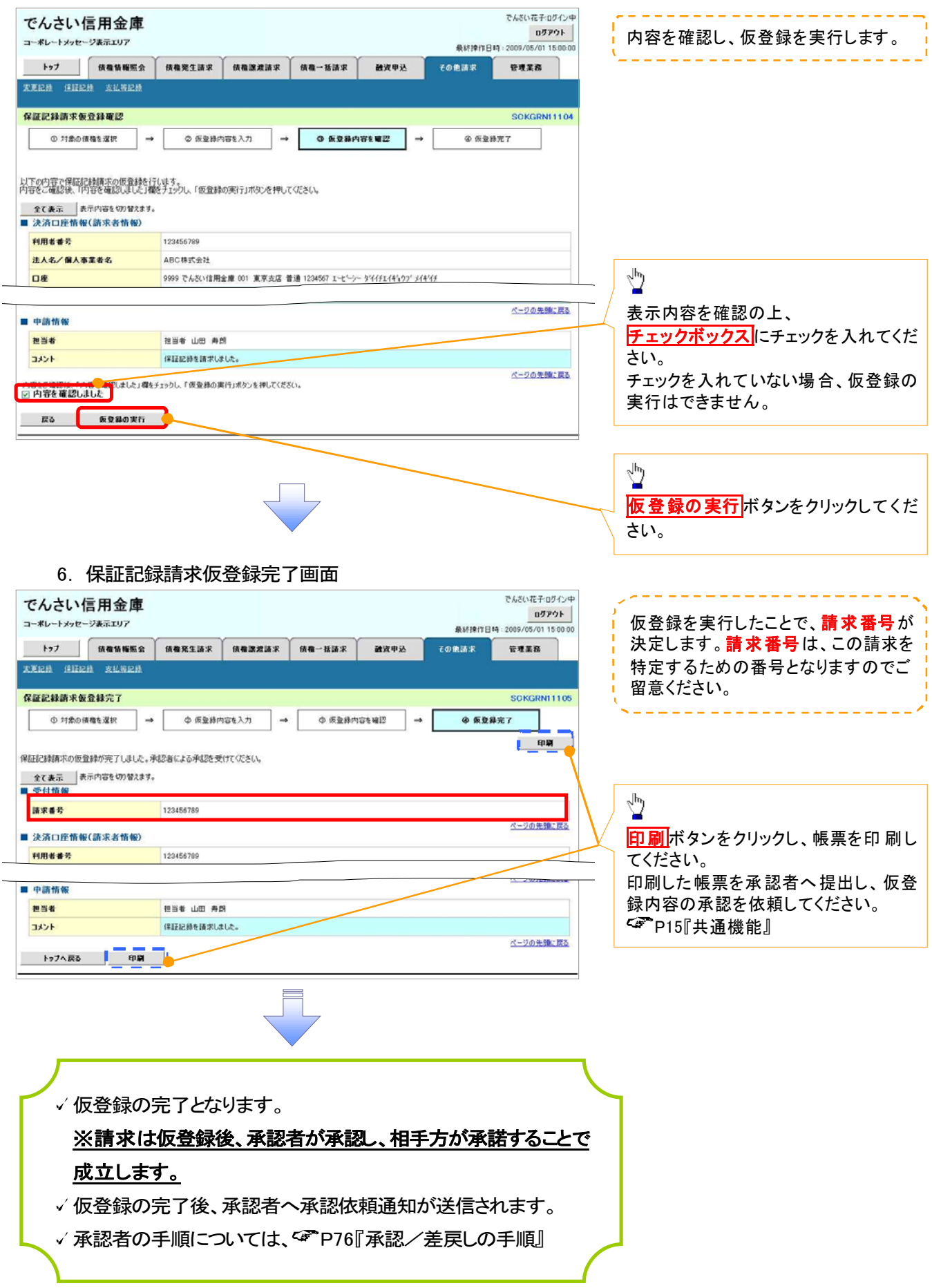

変更記録

◆概要

- 「支払期日」、「債権金額」、「譲渡制限有無」を変更または、債権を削除する場合は、変更記録 請求を行います。
- 変更記録請求が可能なのは、(譲渡記録や保証記録等がない)発生記録のみの電子記録債権 です。
- 担当者は必要な項目を入力し、仮登録を行います。承認者が仮登録を承認することで相手方に 自身が保有している電子記録債権の変更の承諾を依頼します。
- 変更記録請求は、対象債権の債権者、もしくは、債務者から請求が可能です。ただし、承諾依頼 通知日から記録予定日の5営業日後(記録予定日当日含む)までの間に相手方からの承諾回答 が必要です。

否認された場合または、上記期間内に相手方からの回答がない場合は無効となります。

◆事前準備

√変更または削除する債権の債権情報(記録番号)を事前に準備してください。

> ログイン後、トップ画面の<mark>その他請求</mark>タブをクリックしてください。

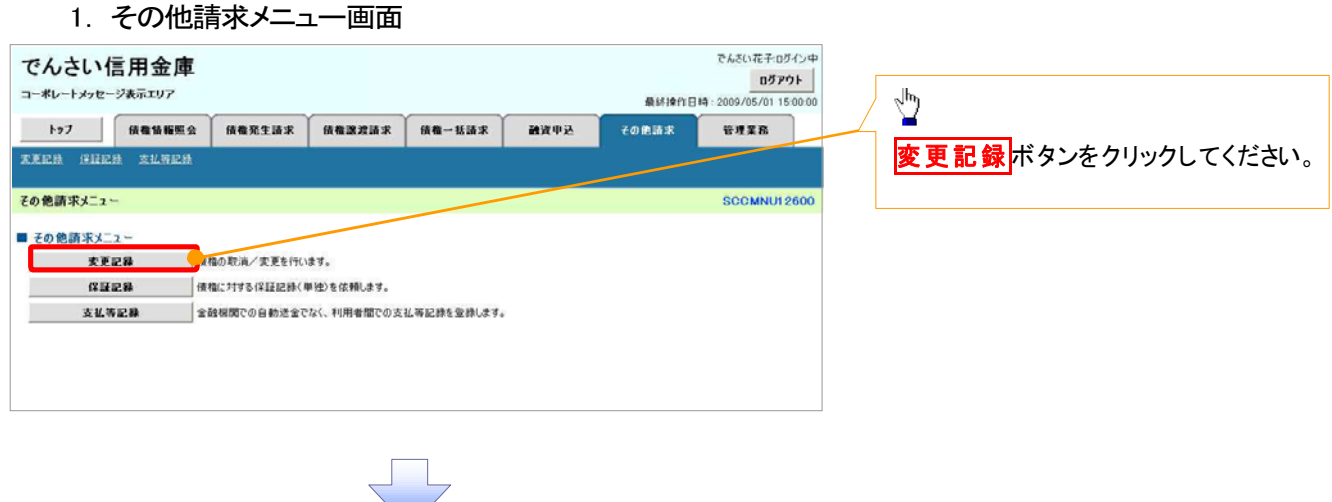

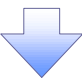

2. 変更記録メニュー画面

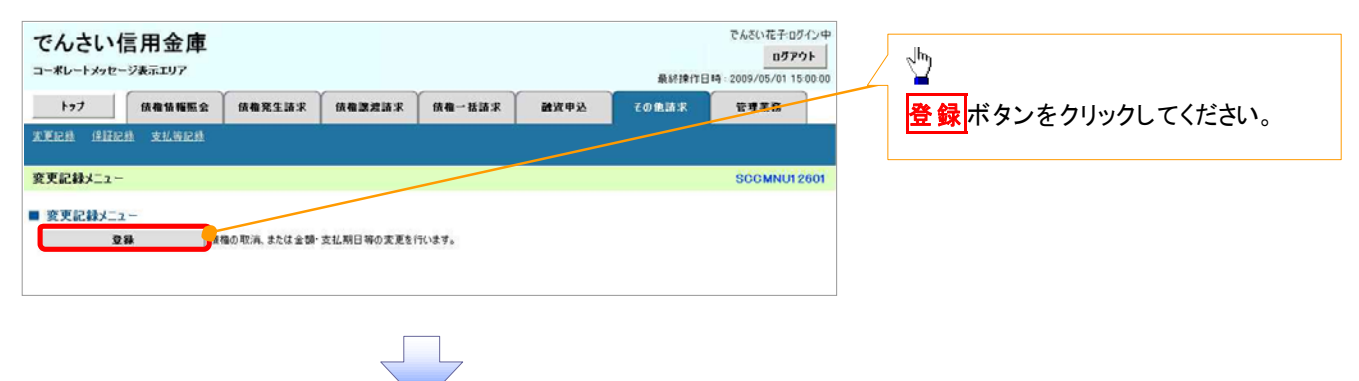

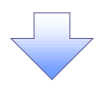

#### 3. 変更記録請求対象債権検索画面

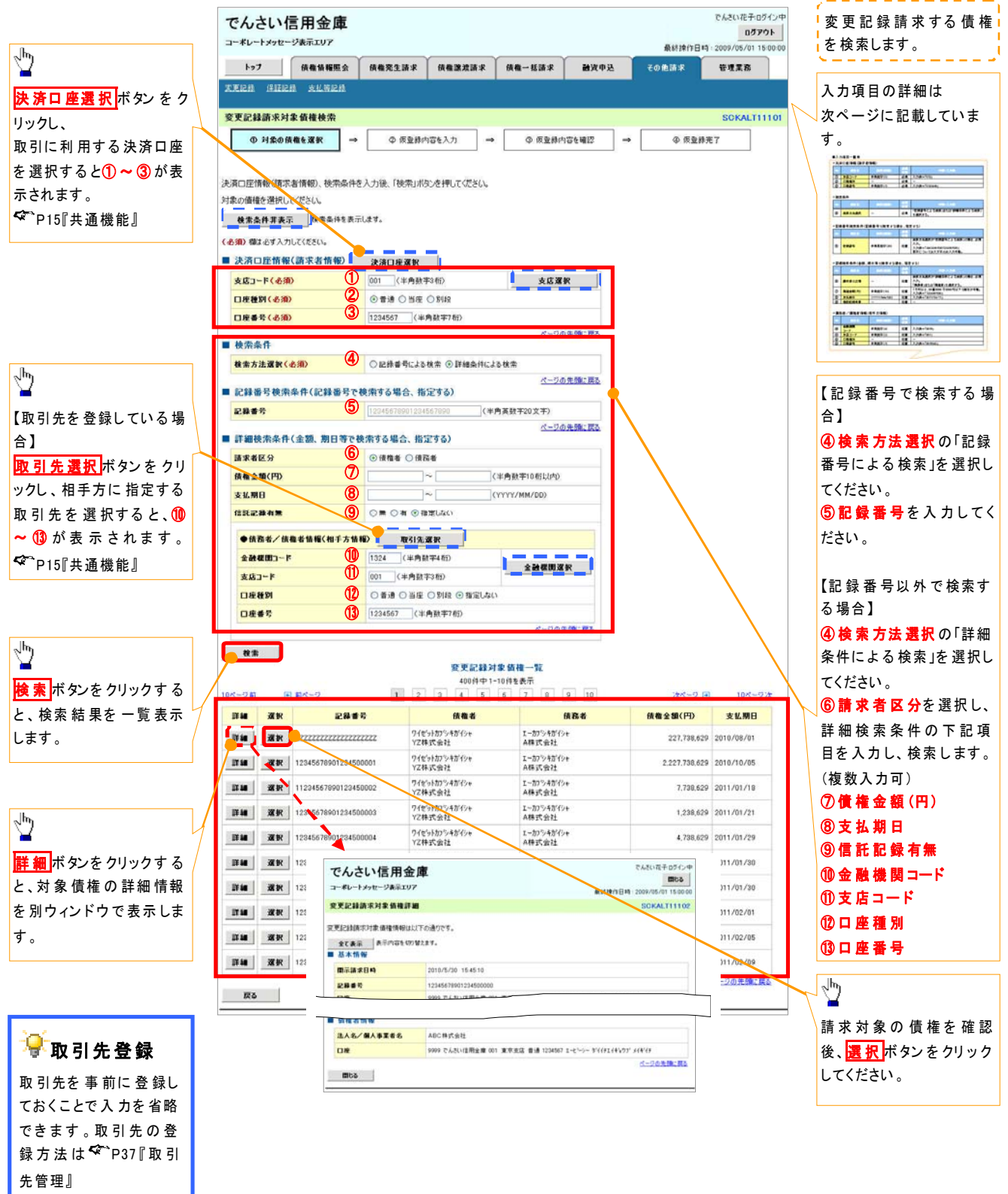

## ●入力項目一覧表

## 決済口座情報(請求者情報)

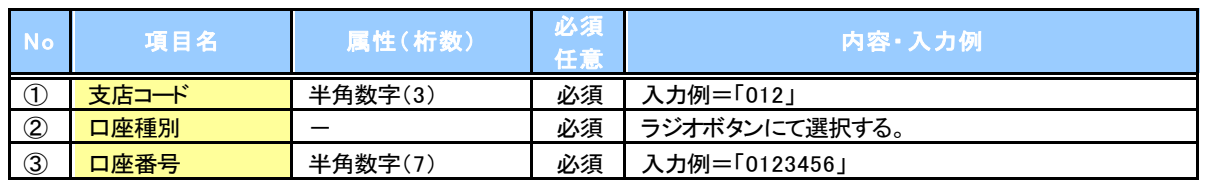

## ■★検索条件

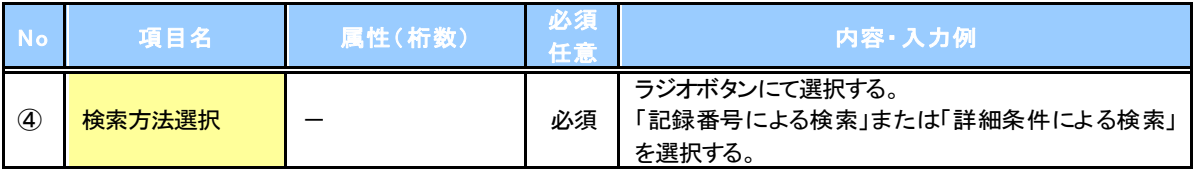

## ■ 記録番号検索条件(記録番号で検索する場合、指定する)

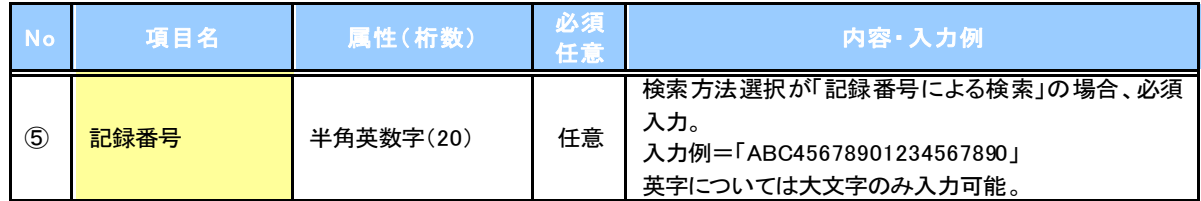

## ■ 詳細検索条件(金額、期日等で検索する場合、指定する)

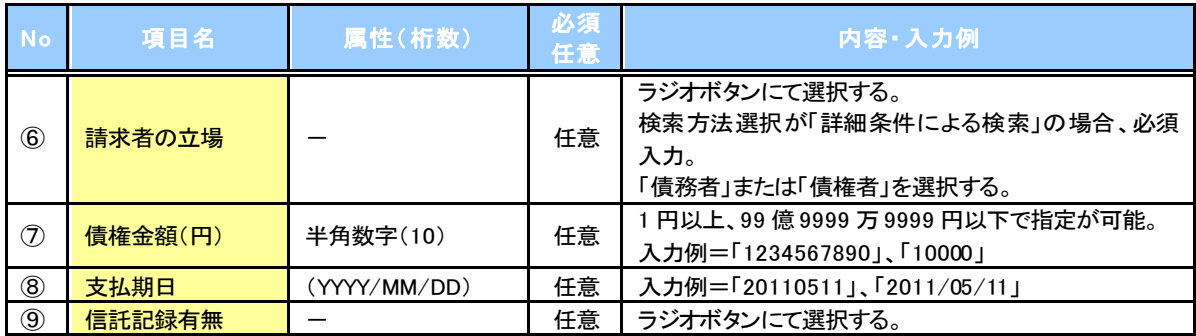

## +債務者/債権者情報(相手方情報)

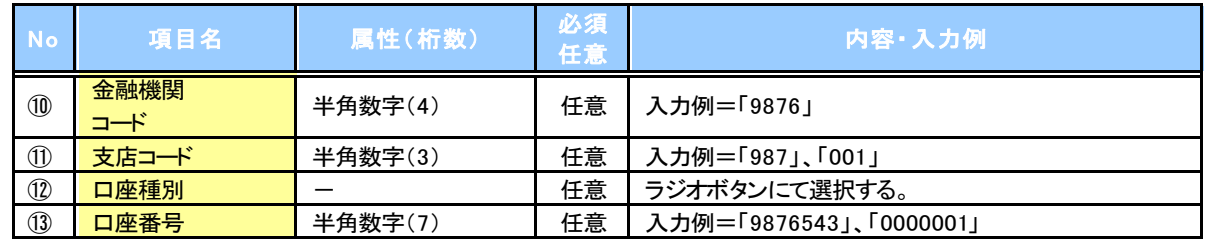

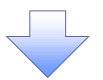

### 4. 変更記録請求仮登録画面

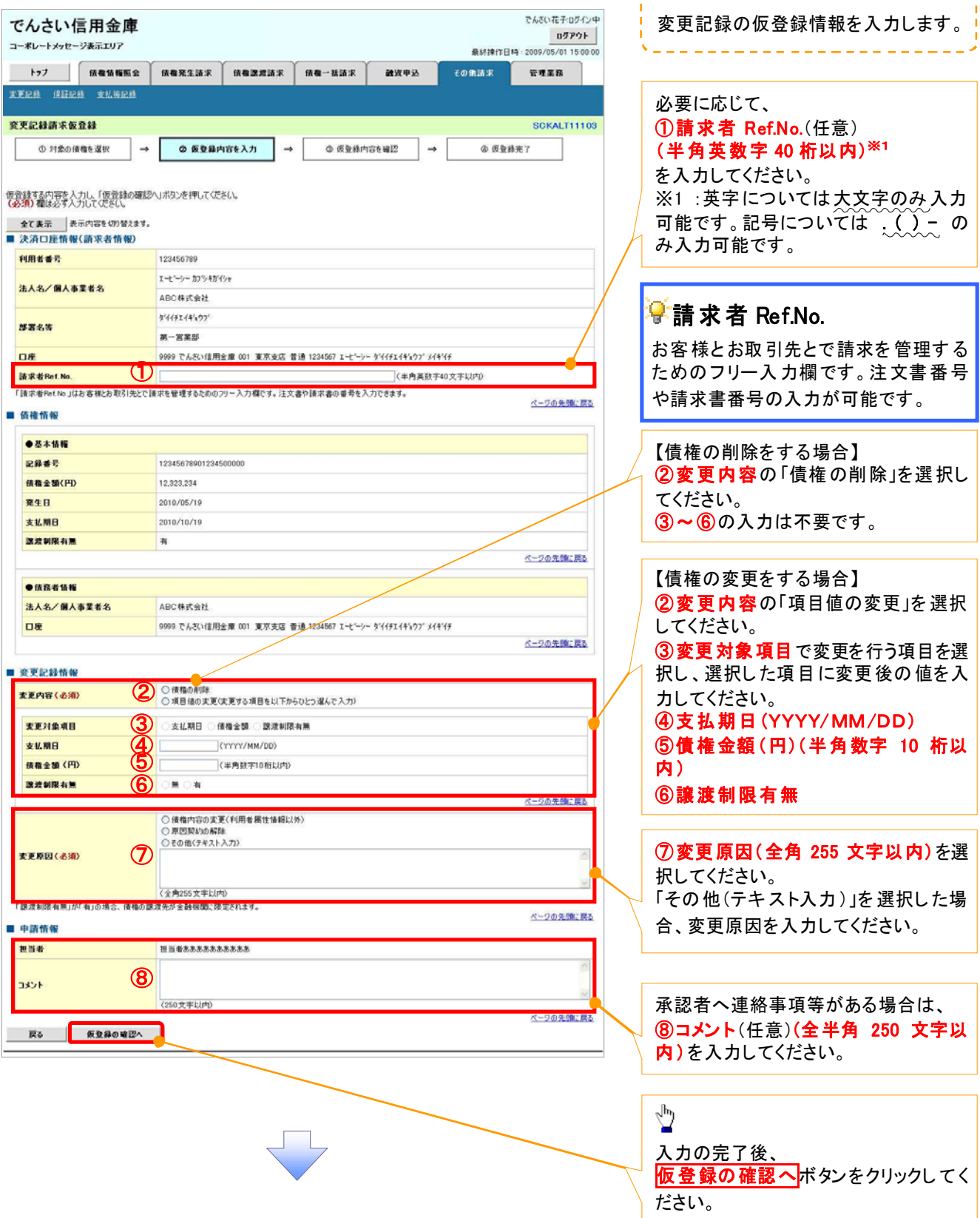

------------------------

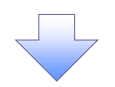

#### 5. 変更記録請求仮登録確認画面

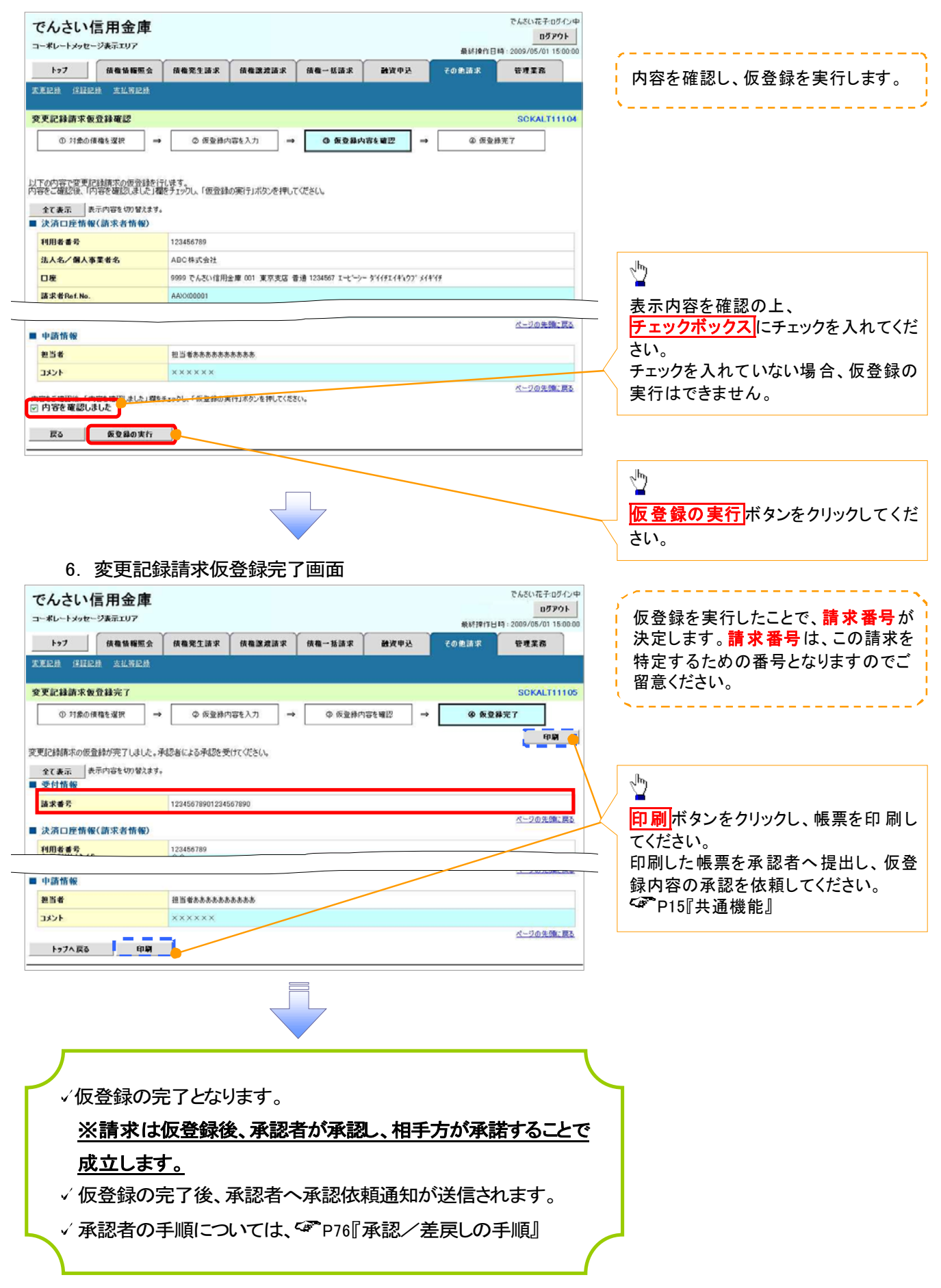

# 支払等記録

#### 概要

- 口座間送金決済以外の方法で弁済された場合、支払等記録請求をおこなうことができます。
- 支払等記録請求には、「支払を行ったことによる記録請求」と「支払を受けたことによる記録請求」 があります。
- 担当者は必要な項目を入力し、仮登録を行います。「支払を行ったことによる記録請求」の場合、 仮登録後、承認者が承認し、相手方が承諾することで成立します。 ①「支払を行ったことによる記録請求」の場合の相手方の承諾は、承諾依頼通知日から記録予定 日の5 営業日後(記録予定日当日含む)までの間に相手方からの承諾回答が必要です。否認され た場合または、上記期間内に相手方からの回答がない場合は無効となります。 ②「支払を受けたことによる記録請求」の場合、相手方の承諾回答は不要です。

<u> "La componenta de la contrada de la contrada de la contrada de la contrada de la contrada de la con</u>

▶ログイン後、トップ画面の<mark>その他請求</mark>タブをクリックしてください。

1. その他請求メニュー画面 でんちいかそのかいは でんさい信用金庫 ログアウト コーポレートメッセージ表示エリア 最終操作日時: 2009/05/01 15:00 0  $\frac{\sqrt{b}}{2}$ トップ 債権情報緊急 債権発生請求 債権課理請求 **鎮着一抵請求** 通波中込 mann. その色語求 XXEM SHEM XLWES 支払等記録ボタンをクリックしてくださ い。 Zの他認定メニュー SOOMNI H 2600 ■子の他語実メニュー 支更記録 使相の取消/変更を行います  $64428$ 横横に対する保証記録(単独)を依頼します。 支払等記録 **その根関での自動送金でなく、利用者間での支払等記録を受験します。** 2. 支払等記録メニュー画面 でんきいか子のかいす でんさい信用金庫  $\frac{1}{2}$ ログアウト コーポレートメッセージ表示エリア 最終掉作用時:2009/05/01 15:00 トゥブ 伝義情報販会 債権発生請求 債権課税請求 登録ボタンをクリックしてください。 债券一括请求 确资申込 その他請求  $7778$ **武更記録 保証記録 支払等記録** 支払等記録メニュー **SCCMNU12602** ■ 支払等記録メニュー **D. 2012 のほうしゃ のこの (人) (2)間送金決済(自動送金)以外の支払等記録を登録します。** 

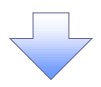

------

#### 3. 支払等記録請求対象債権検索画面

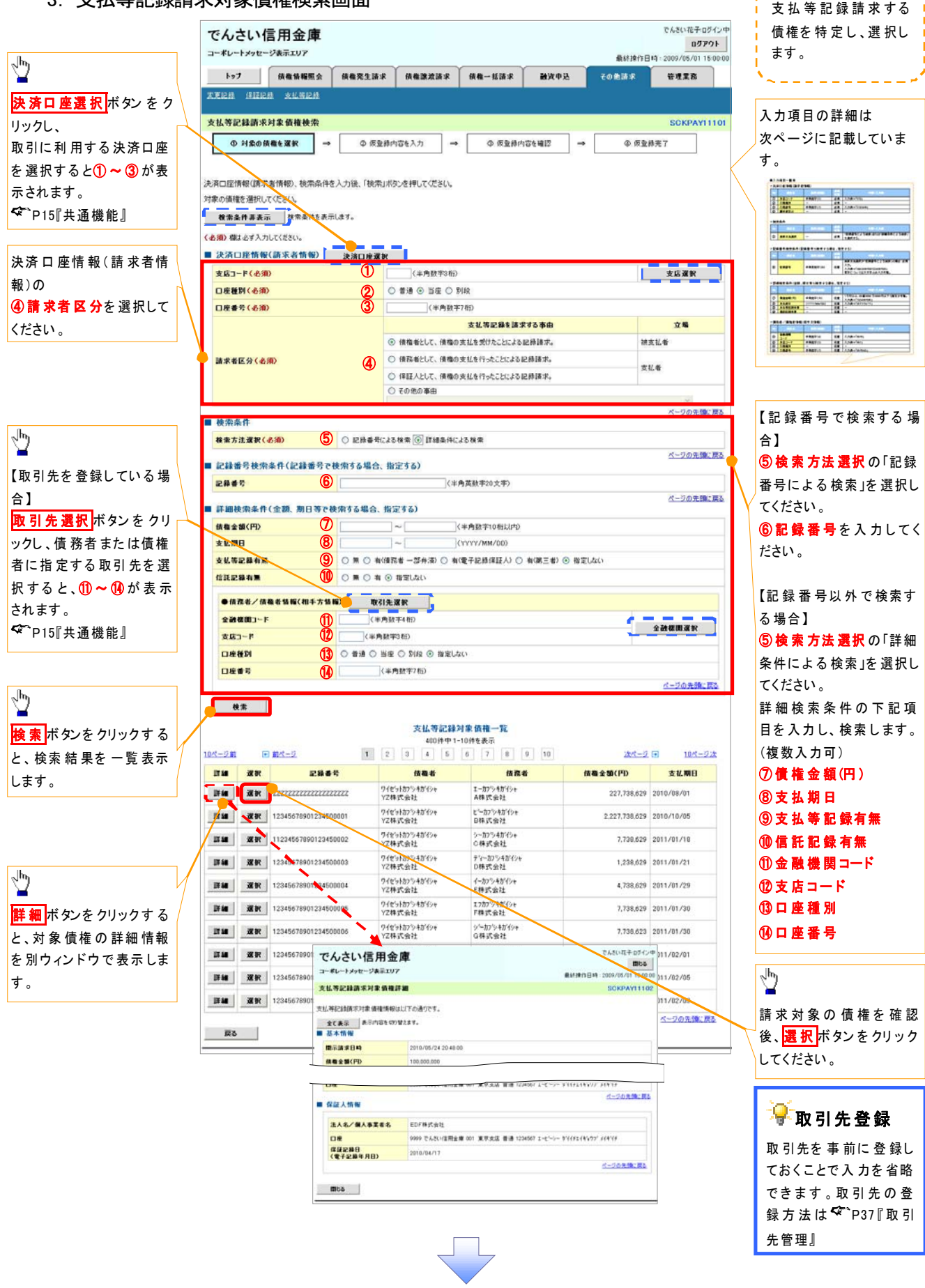

## ●入力項目一覧表

## 決済口座情報(請求者情報)

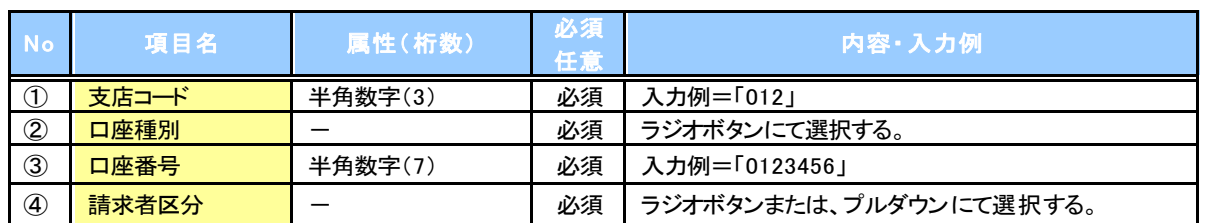

#### 検索条件

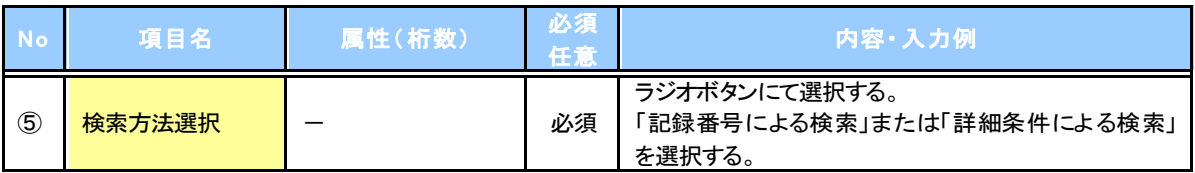

## ■ 記録番号検索条件(記録番号で検索する場合、指定する)

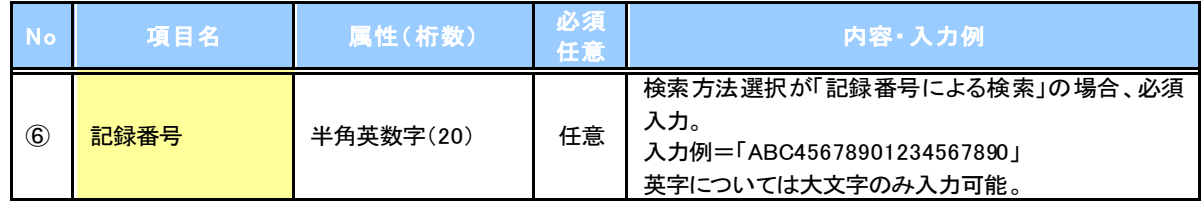

## <mark>→ 詳細検索条件(金額、期日等で検索する場合、指定する)</mark>

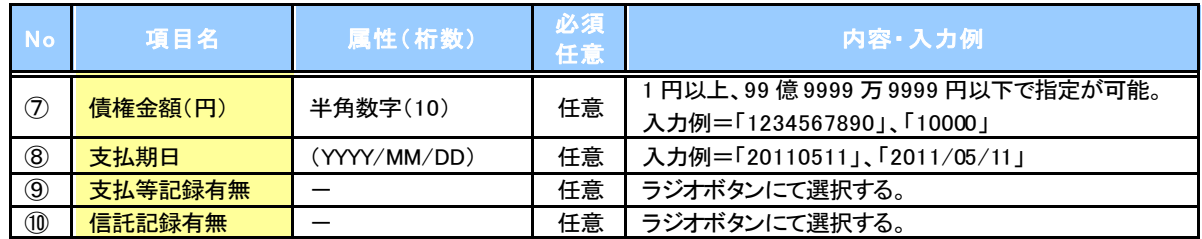

## +債務者/債権者情報(相手方情報)

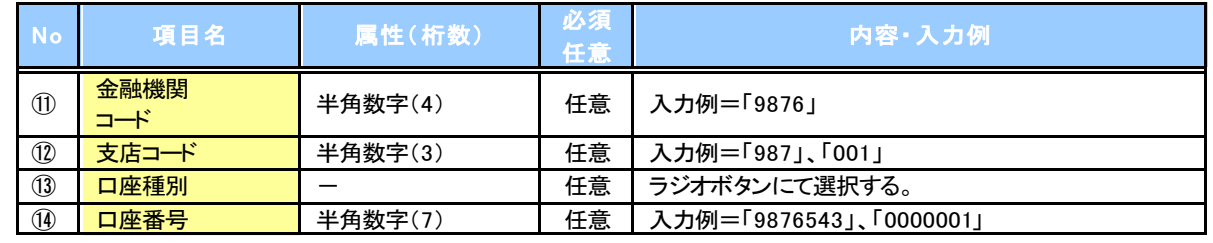

 $\overline{2}$ 

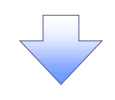

#### 4. 支払等記録請求仮登録画面

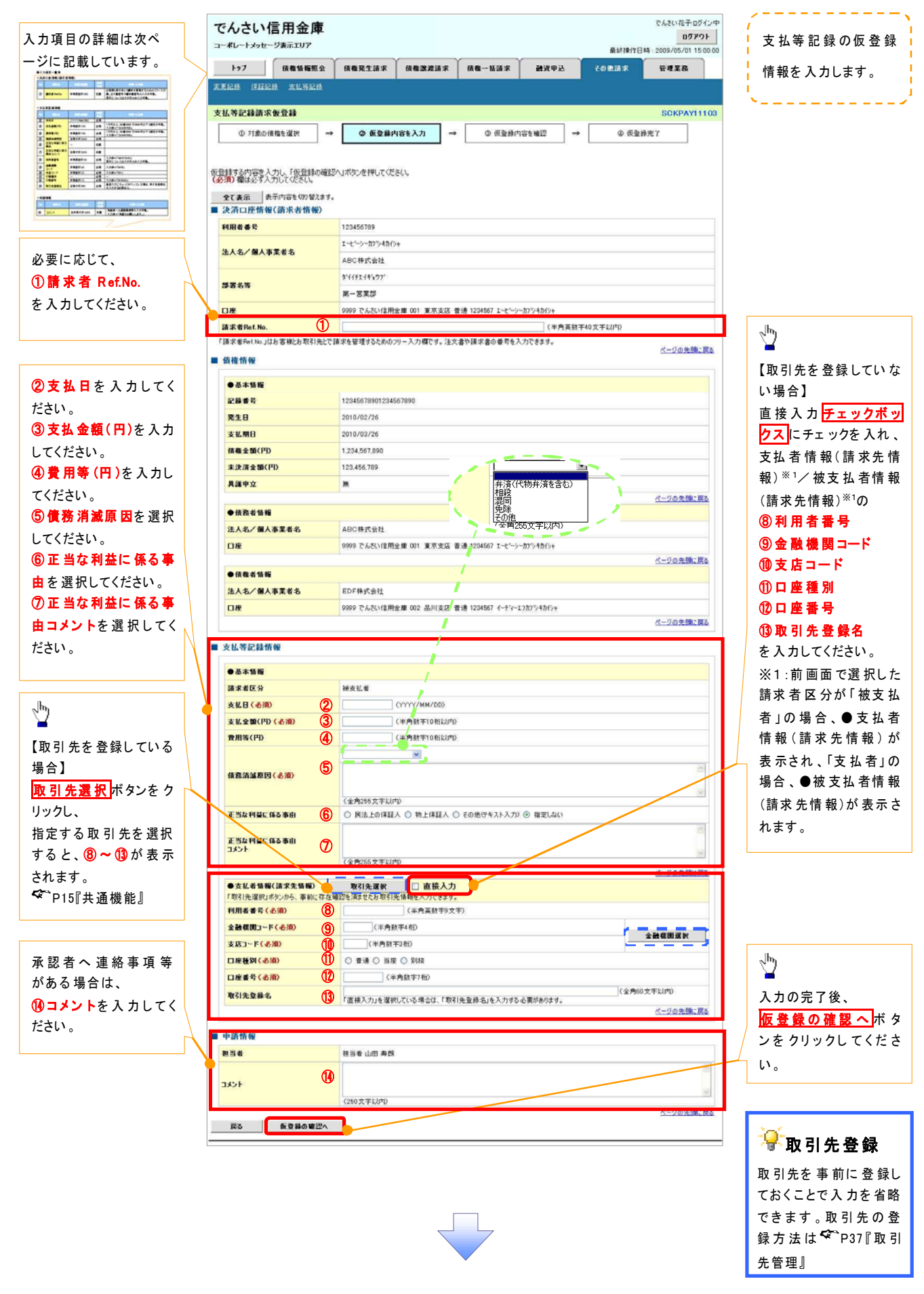

## ●入力項目一覧表

## 決済口座情報(請求者情報)

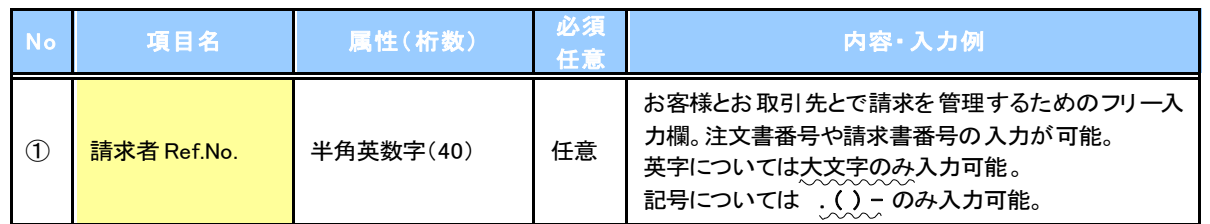

## + 支払等記録情報

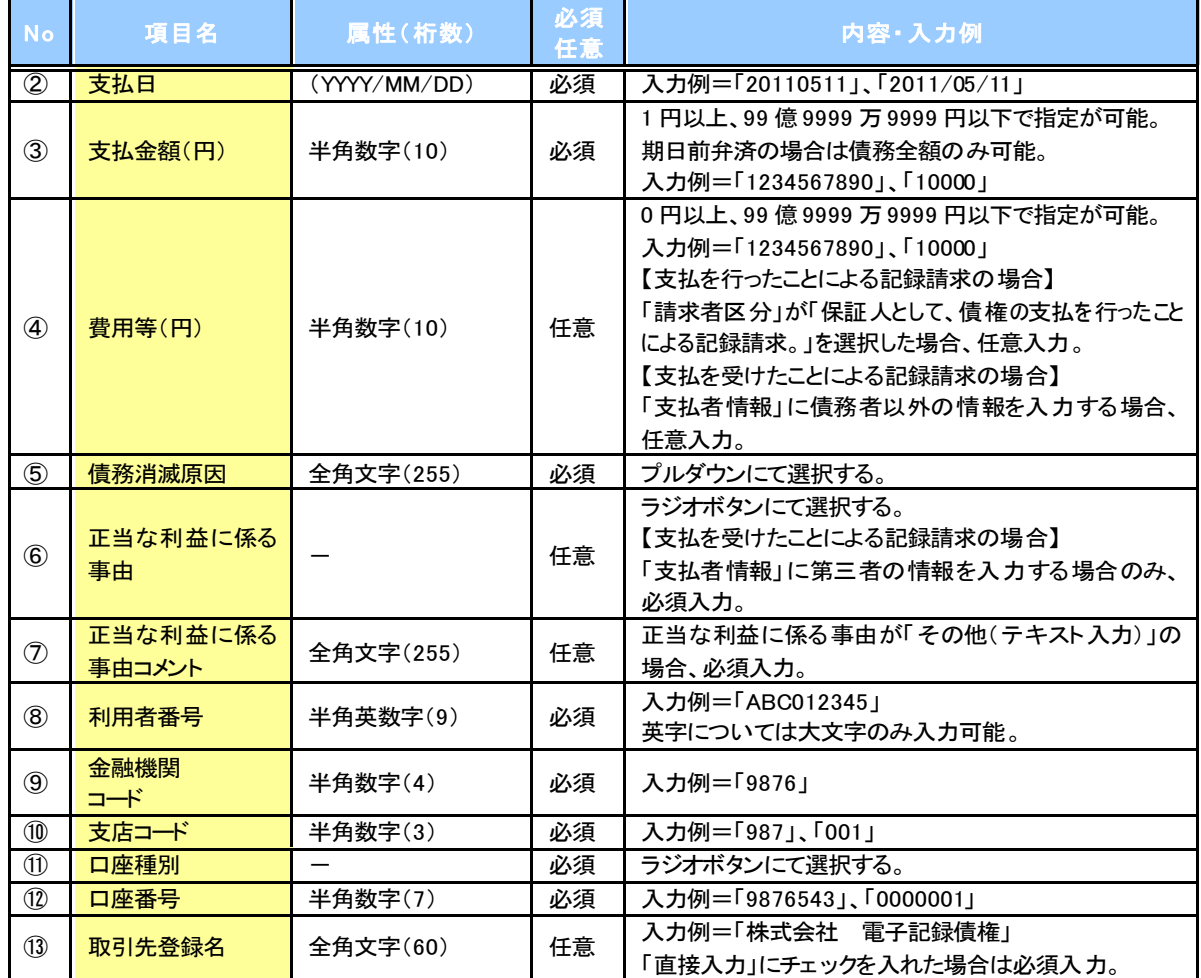

### 申請情報

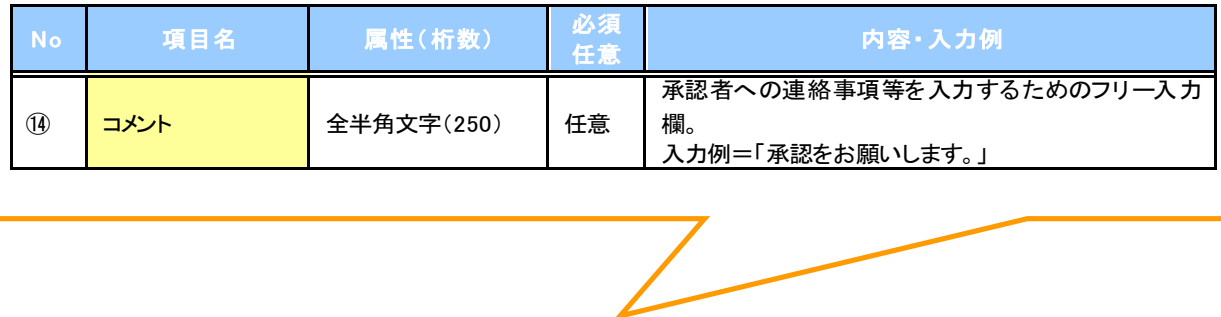

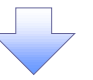

## 5. 支払等記録請求仮登録確認画面

l.

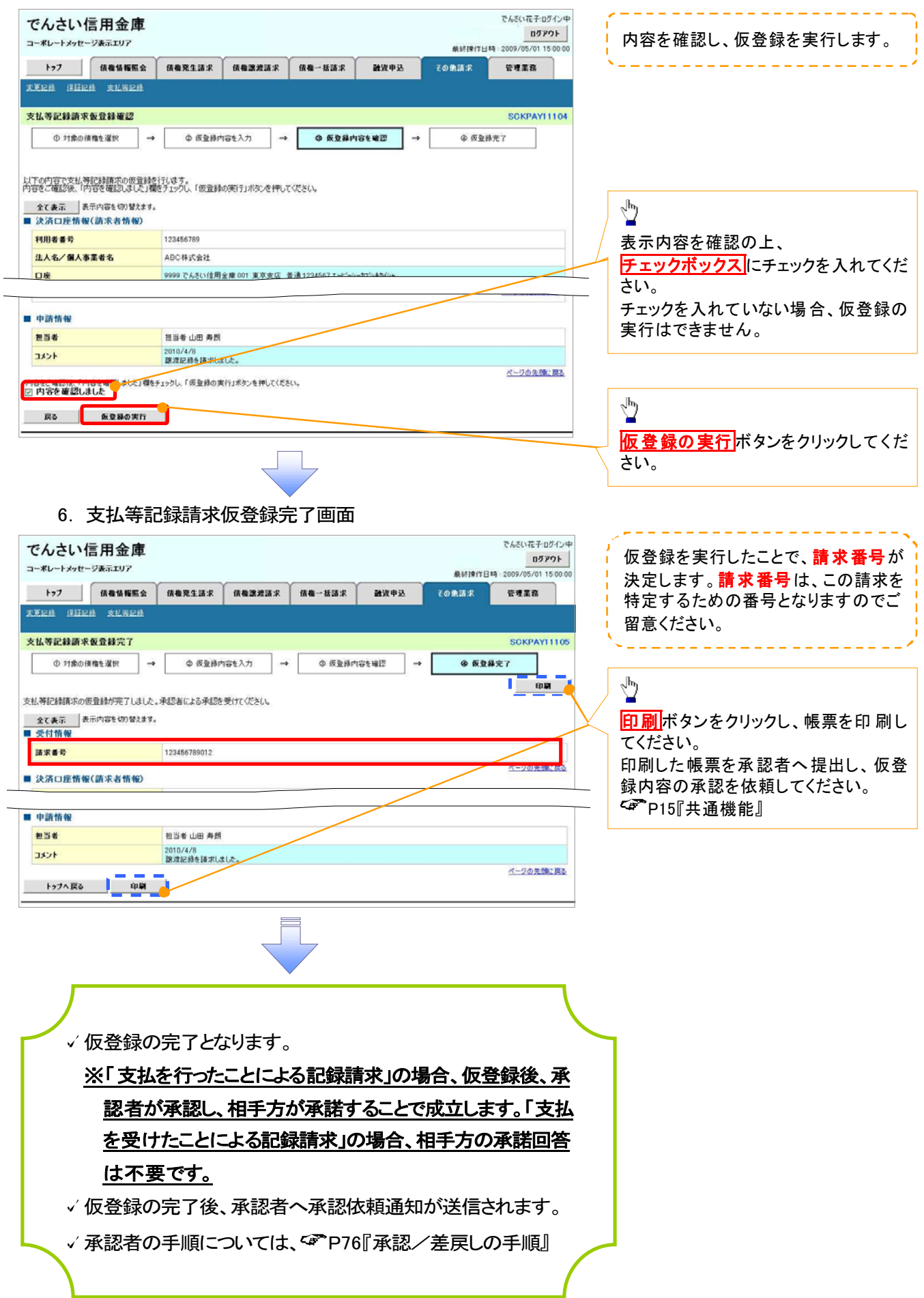

## 指定許可管理

#### 概要

- √ 指定許可先を登録すると「許可先」として指定した取引先以外からの請求をエラーとする機能 です。
- 担当者は必要な項目を入力し、仮登録を行います。承認者が仮登録を承認することで指定許可 登録が完了します。

事前準備

取引先の情報(利用者番号、口座情報)を事前に準備してください。

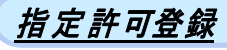

- > ログイン後、トップ画面の<mark>管理業務</mark>タブをクリックしてください。
	- 1. 管理業務メニュー画面

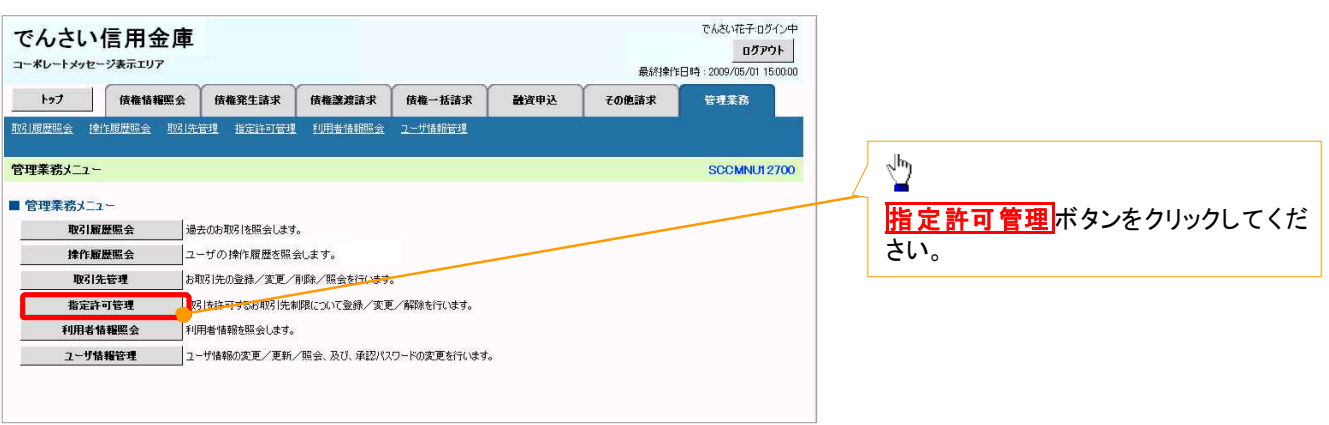

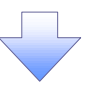

2. 指定許可管理メニュー画面

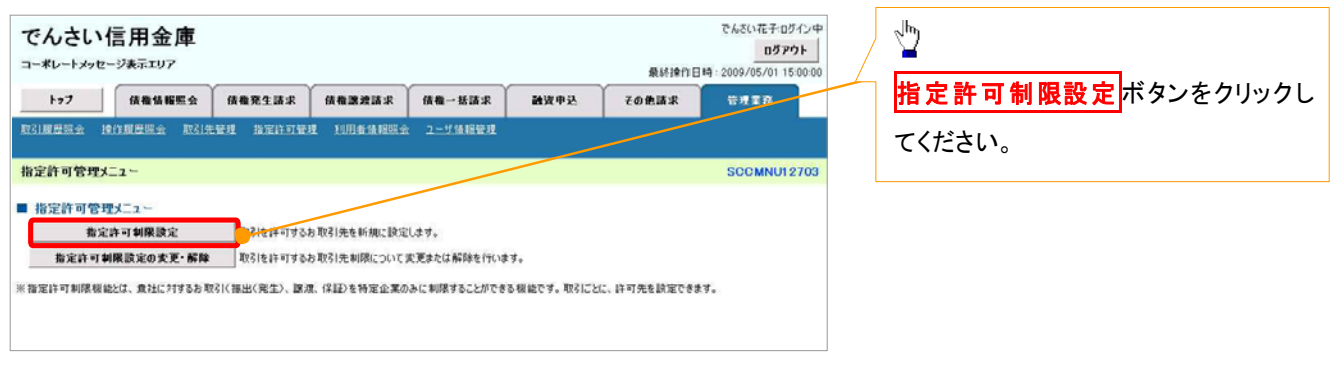

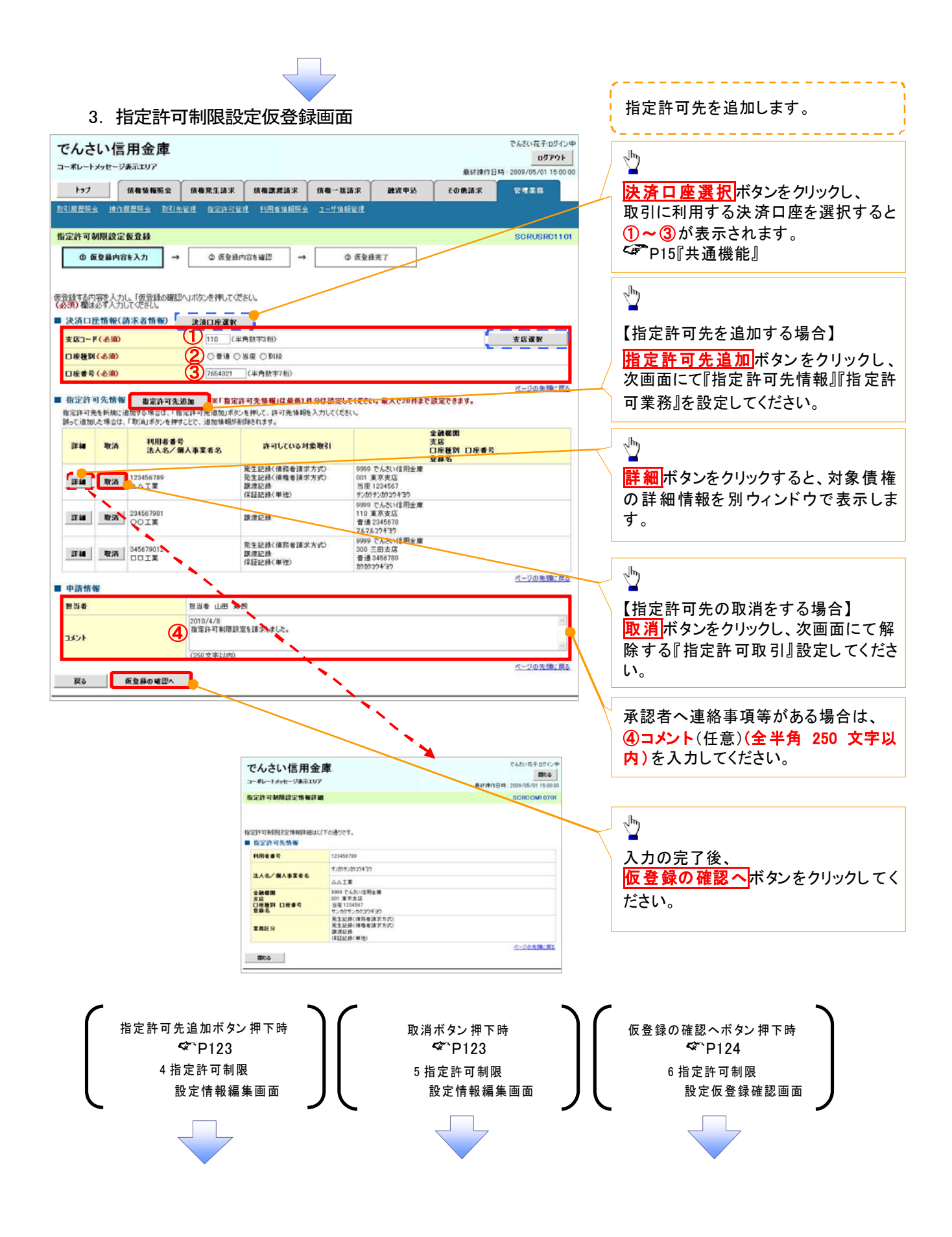

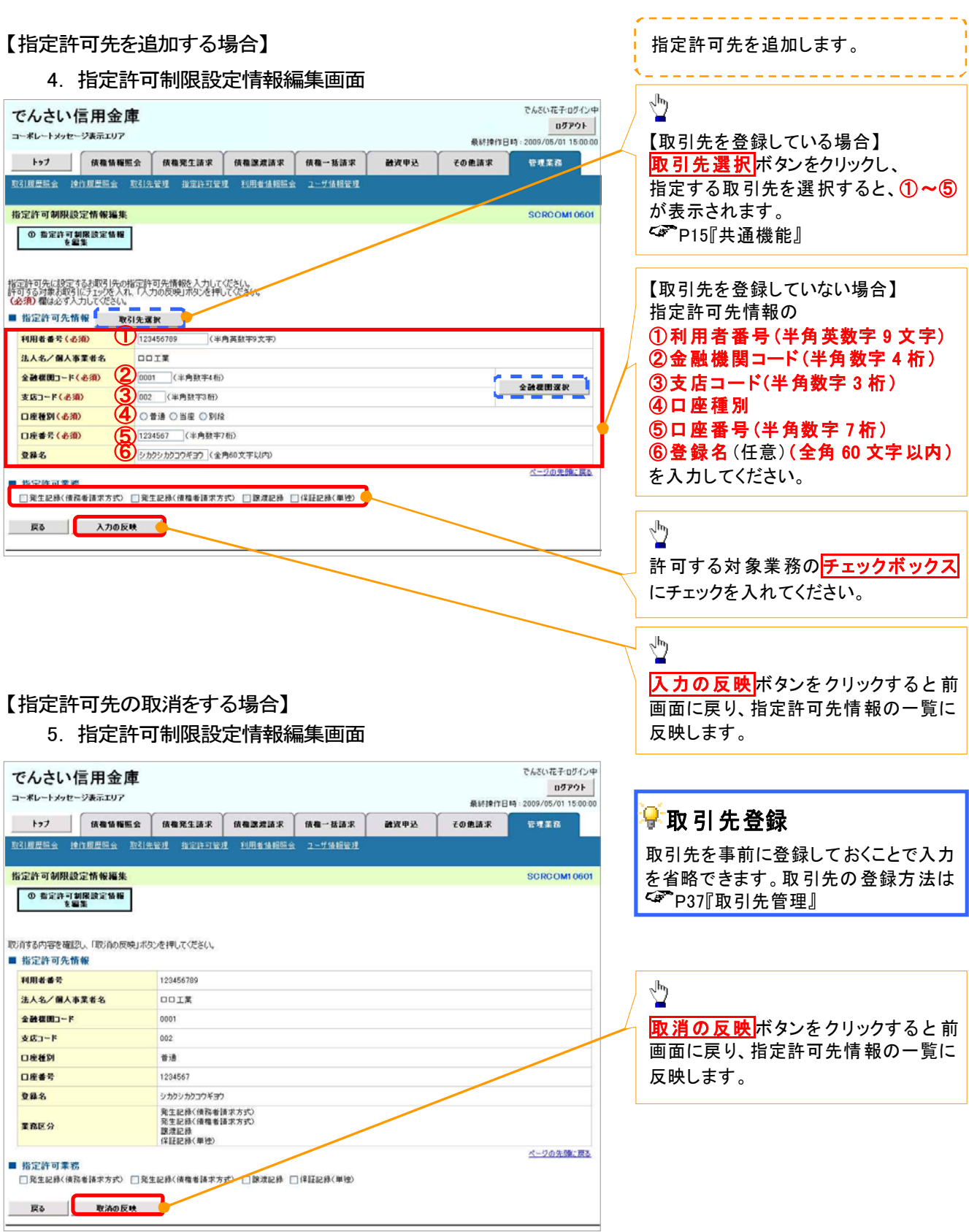

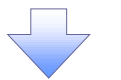

#### 6. 指定許可制限設定仮登録確認画面

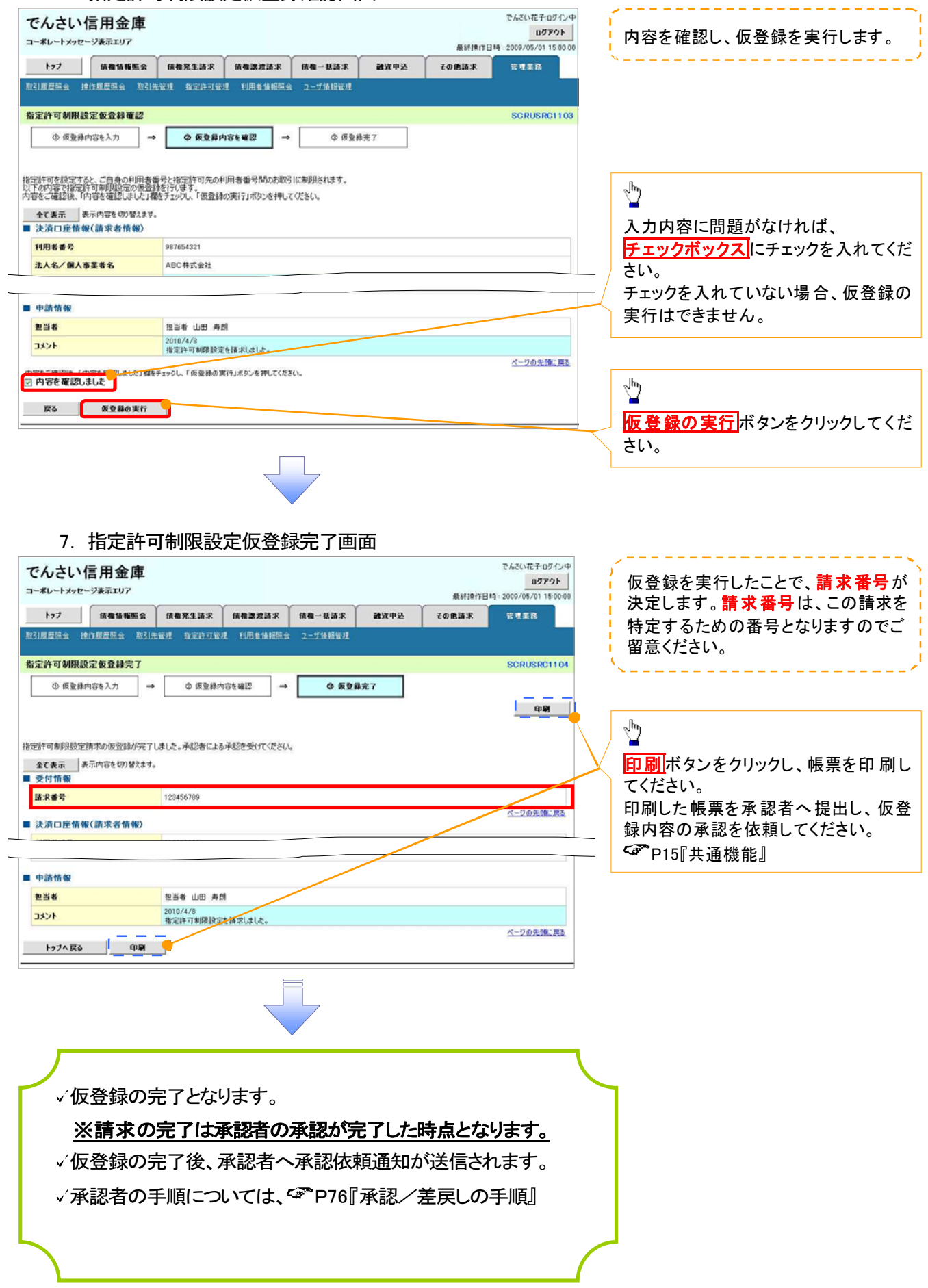

指 定 許可変更・解除 ▶ログイン後、トップ画面の<mark>管理業務</mark>タブをクリックしてください。 1. 管理業務メニュー画面 でんさい花子ログイン中 でんさい信用金庫 ログアウト コーポレートメッセージ表示エリア 最終棒作日時:2009/05/01 15:00:00 トゥブ 債権情報照会 債権発生請求 債権譲渡請求 債権一抵請求 融資申込 その他諸求 管理業務 ■<br>コーザ情報管理  $\sqrt{\frac{1}{2}}$ SCCMNU12700 管理業務メニュー 指定許可管理ボタンをクリックしてくだ ■管理業務メニュー さい。 取引履歴照会 過去のお取引を照会します。 お取引先の登録/変更/削除/解会を行います。 取引先管理 指定許可管理 1721 と計可するお取引先制限について登録/変更/解除を行います。 利用者情報照会 利用者情報を照会します。 - ユーザ情報管理 2-ザ情報の変更/更新/照会、及び、承認パスワードの変更を行います。 2. 指定許可管理メニュー画面  $\sqrt{\frac{h_0}{h}}$ でんざい花子ログイン中 でんさい信用金庫 ログアウト コーポレートメッセージ表示エリア 最終擦作日時: 2009/05/01 15:00: 指定許可制限設定の変更·解除 ボタ **MWOR** その他請求 **BRIB-**取引腹层照金 持约服屋照金 取引光管理 指定許可管理 利用者请相照金 ユーザ值相管理 ンをクリックしてください。 指定許可管理メニュー **SCCMNU12703** 

取引を許可するお取引先を新規に読定します。

。<br>※指定許可制限機能比は、食社に対するお取引(振出(発生)、譲渡、保証)を特定企業のみに制限することができる機能です。取引ごとに、許可先を設定できます。

**■ 指定許可制限設定の変更・解除 ■ PRIAN+可するお取引先制限について変更または解除を行います。** 

■ 指定許可管理メニュー 指定许可制限原定

#### 3. 指定許可先検索画面

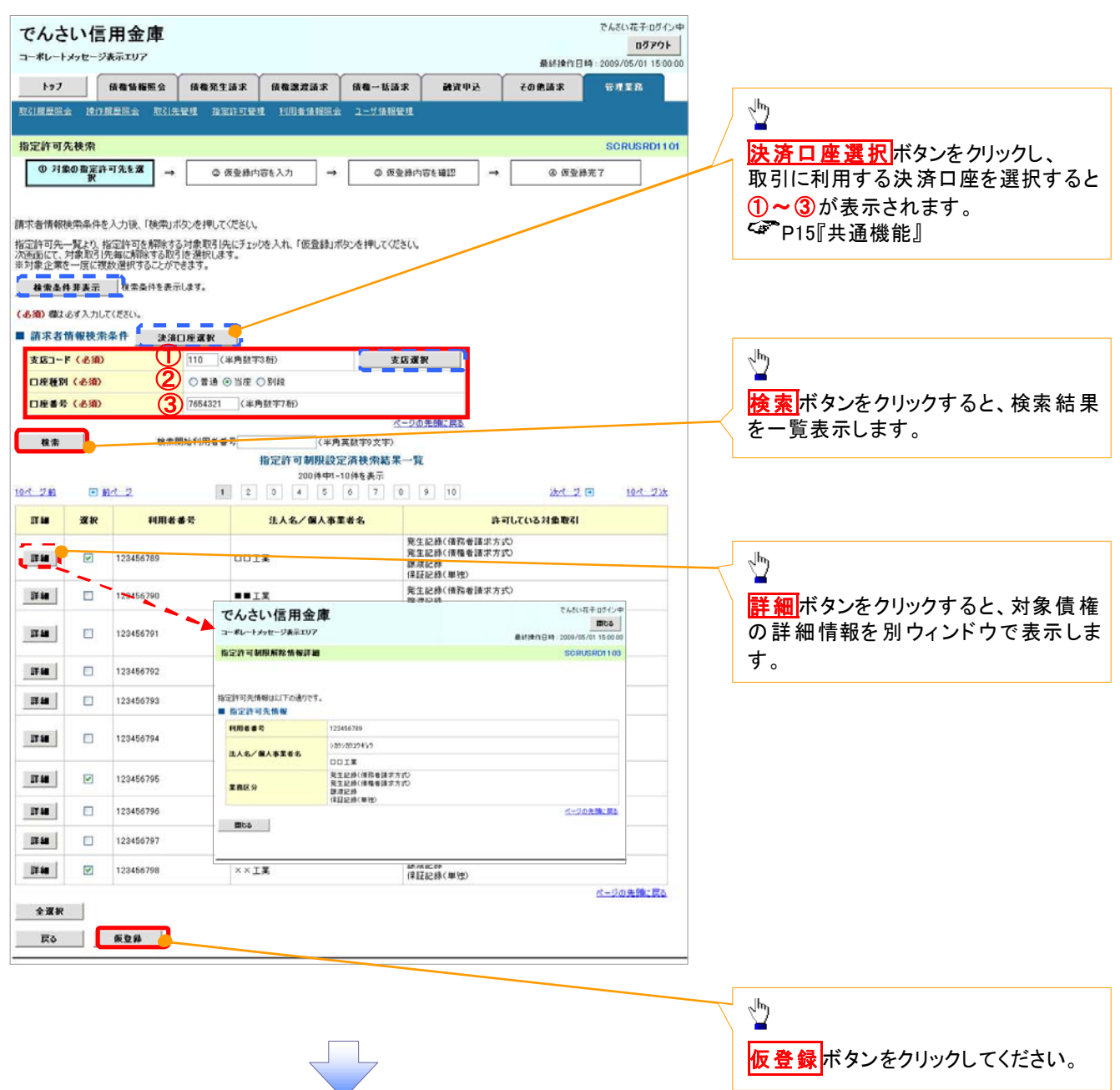

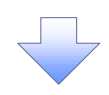

#### 4. 指定許可制限解除仮登録画面

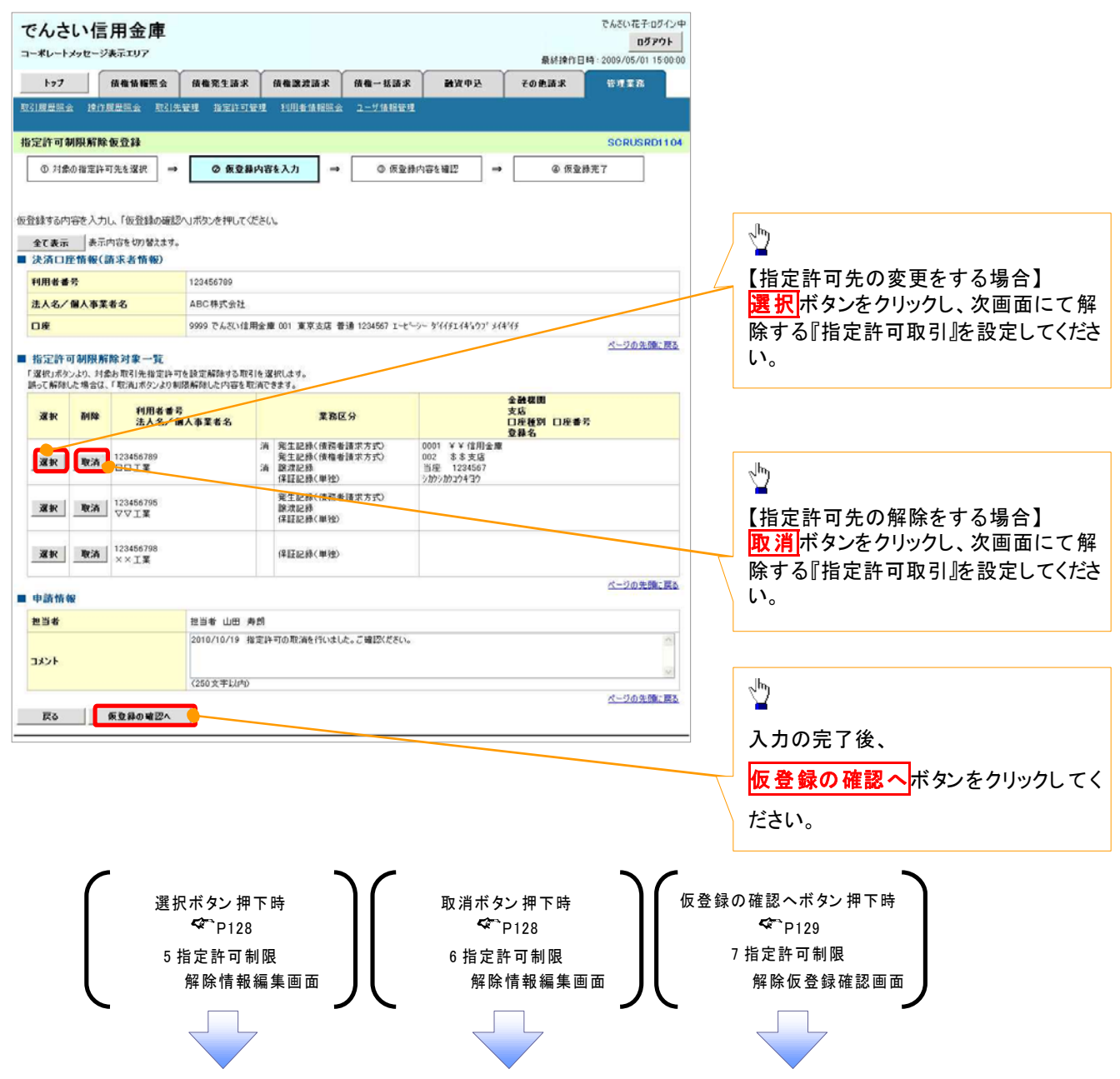

### 【指定許可先の変更をする場合】

5. 指定許可制限解除情報編集画面

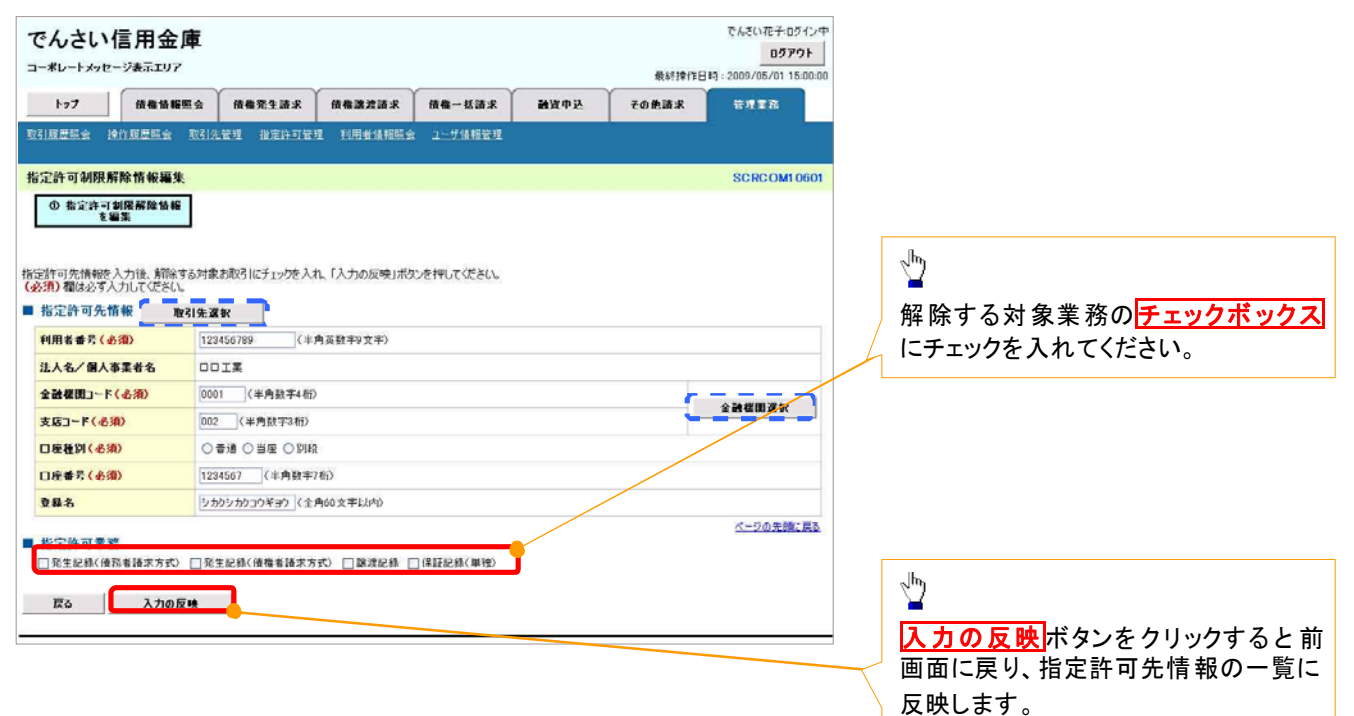

## 【指定許可先の解除をする場合】

6. 指定許可制限解除情報編集画面

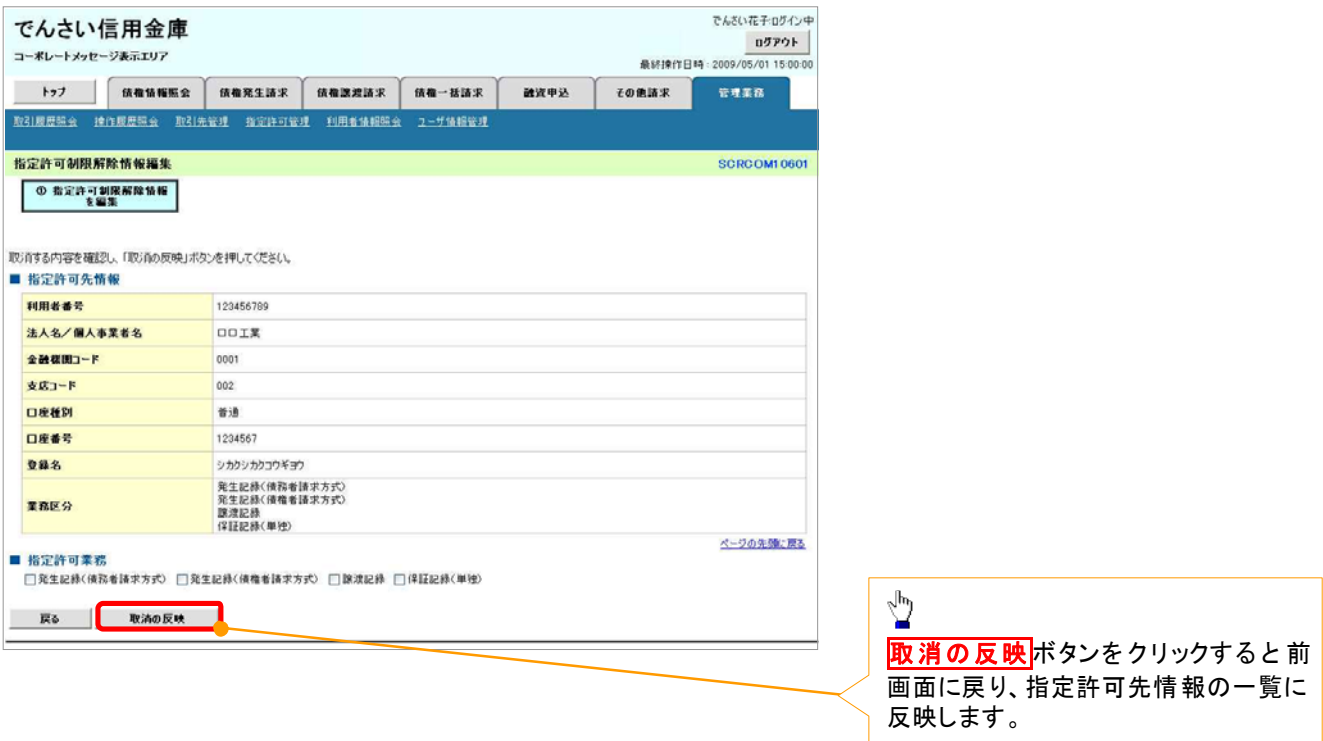

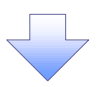

7. 指定許可制限解除仮登録確認画面

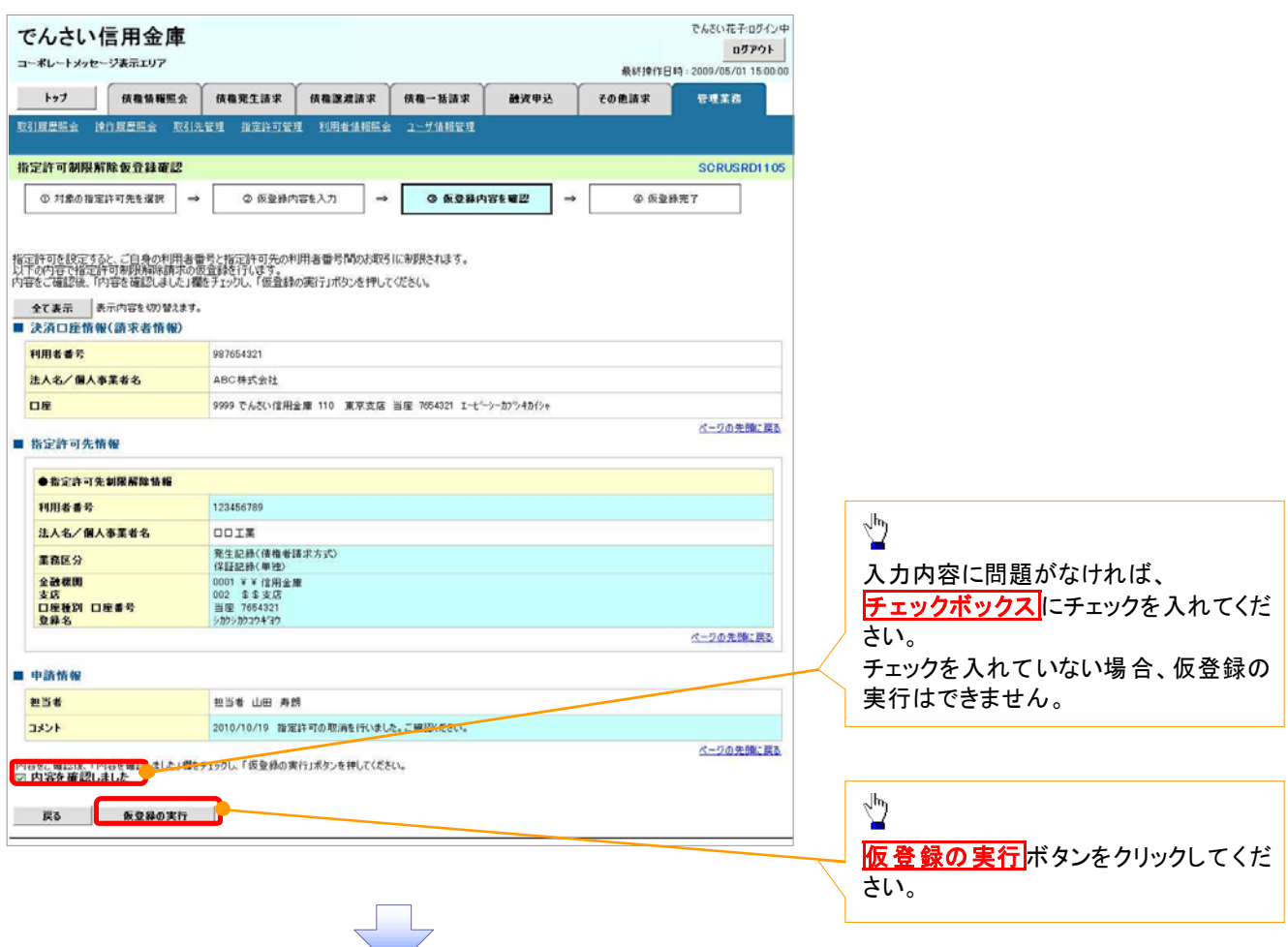

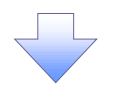

#### 8. 指定許可制限解除仮登録完了画面

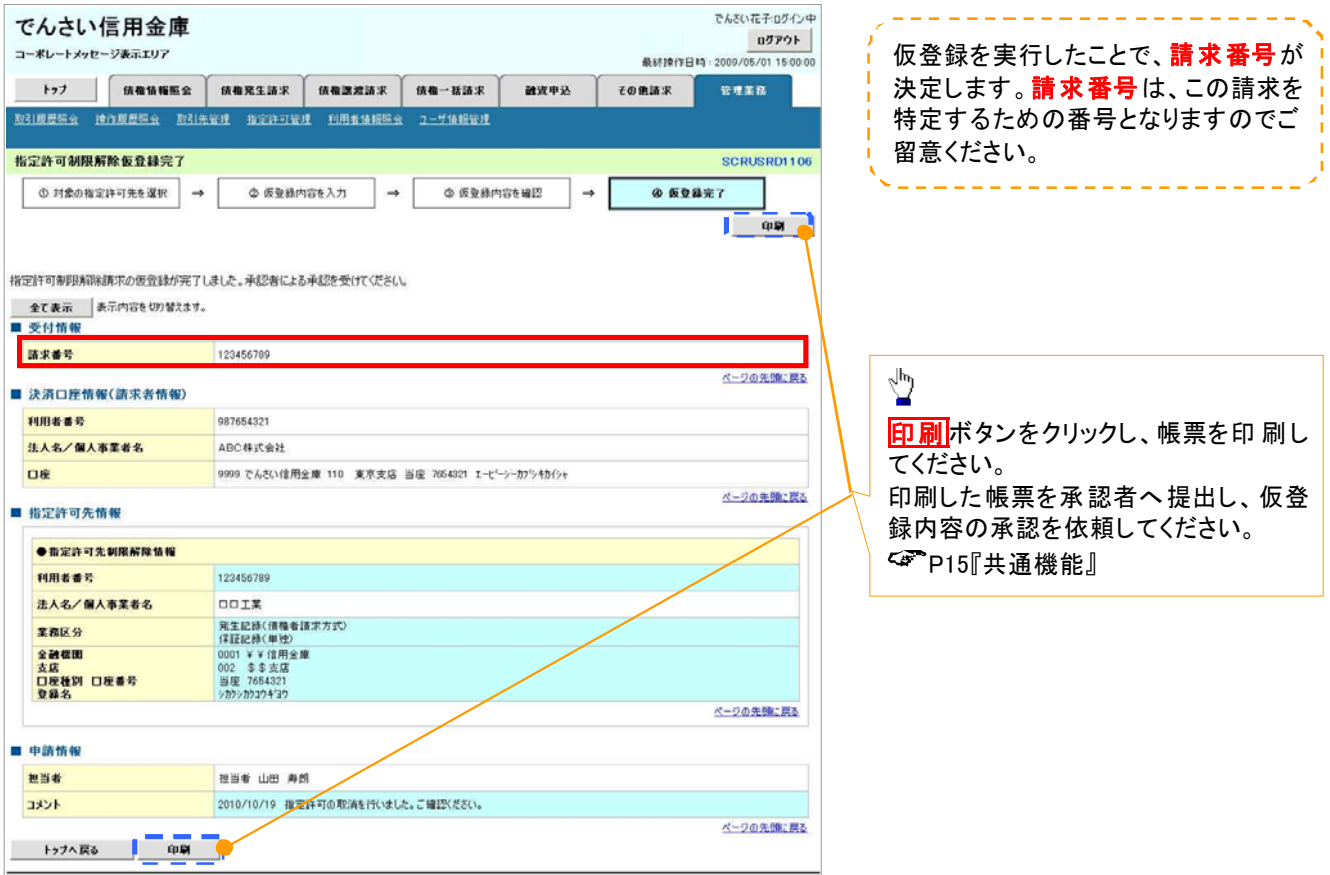

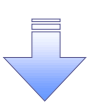

仮登録の完了となります。 ※請求の完了は承認者の承認が完了した時点となります。 仮登録の完了後、承認者へ承認依頼通知が送信されます。 承認者の手順については、 P76『承認/差戻しの手順』

# 取引履歴照会

#### ◆概要

- 過去の取引を照会することができます。
- √ 当日を含めた過去 92 日間の範囲で照会が可能です。
- √一覧で照会できる件数の上限は 2000件です。
- 取引履歴照会を行うには、取引履歴照会権限が必要です。また、権限のある口座の範囲内で照 会可能です。

## > ログイン後、トップ画面の<mark>管理業務</mark>タブをクリックしてください。

1. 管理業務メニュー画面

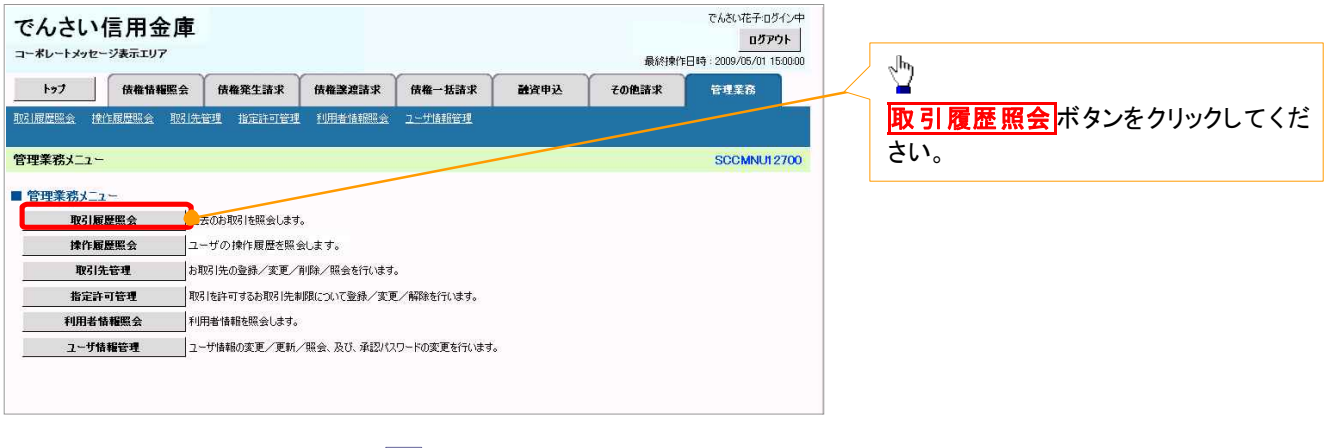

#### 2. 取引履歴照会メニュー画面

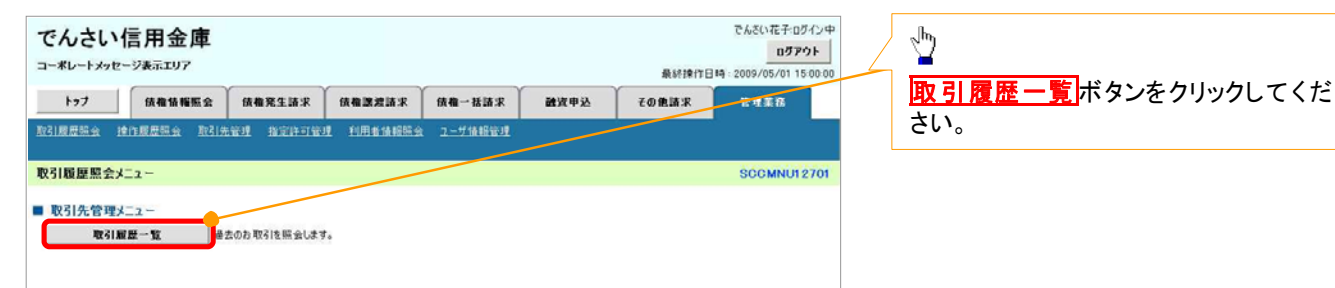

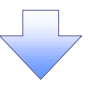

J L,

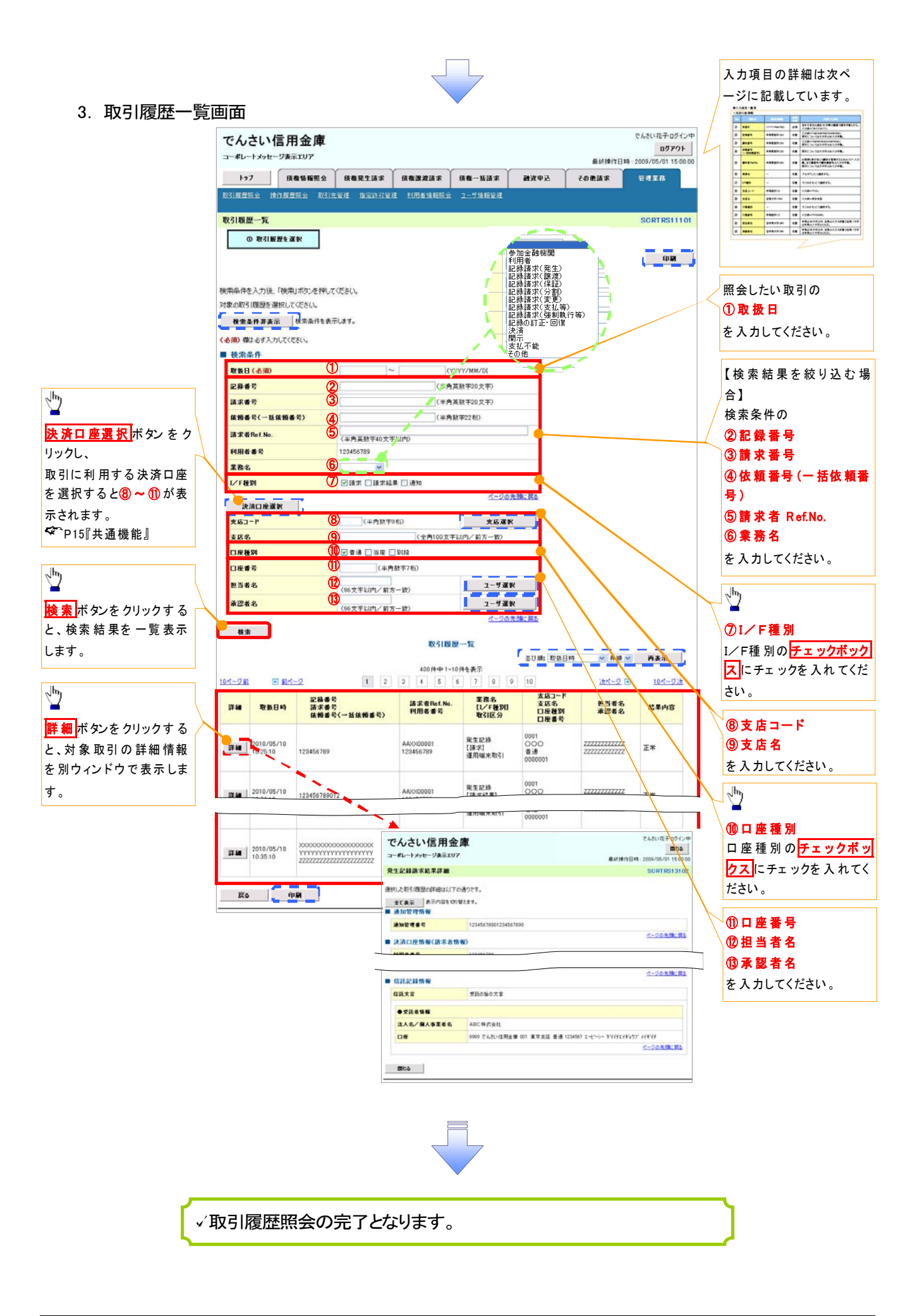

## ●入力項目一覧表

→検索条件

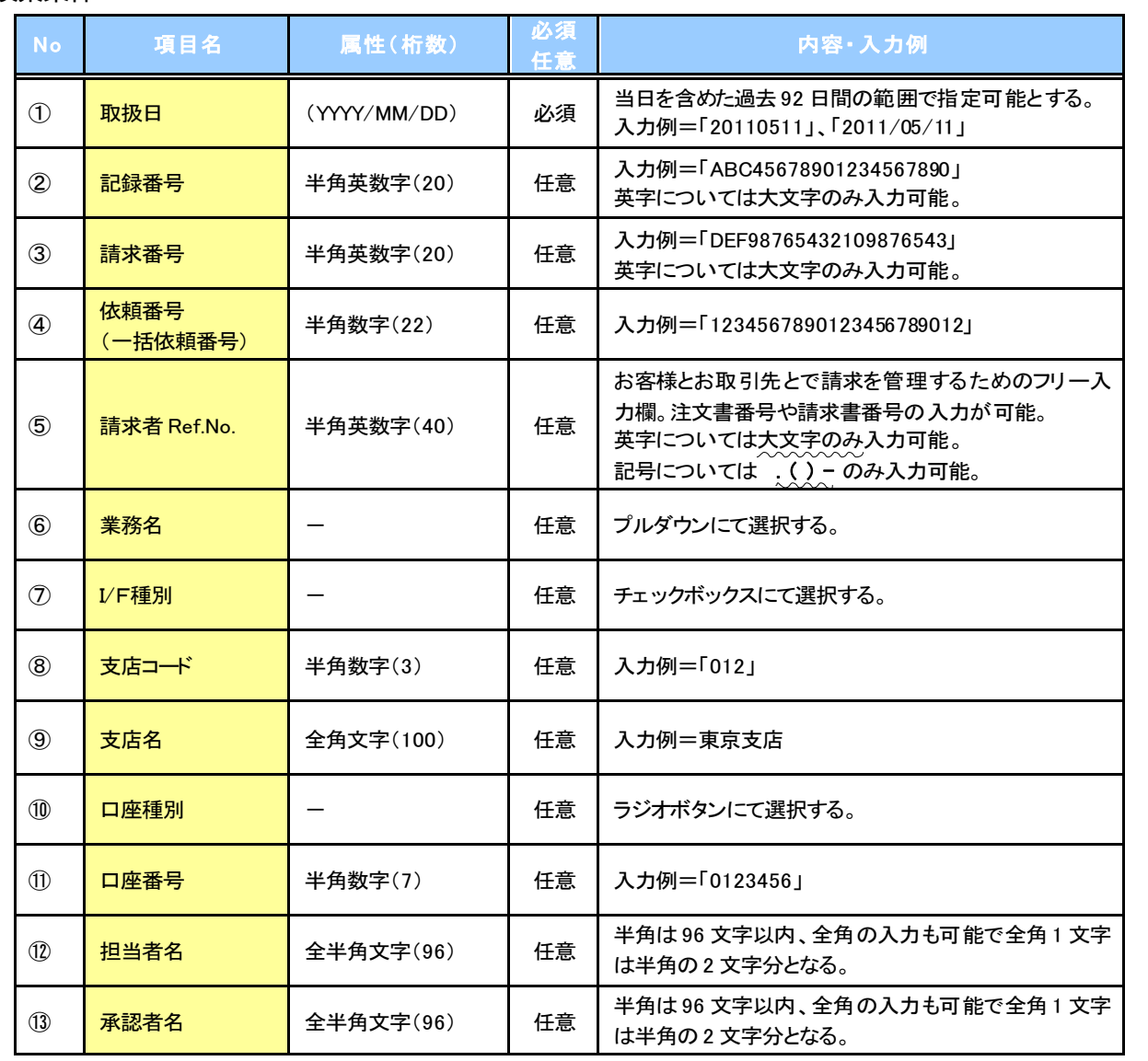

 $\overline{L}$ 

## 操作履歴照会

#### 概要

- √ 過去の操作履歴を照会することができます。
- √ 当日を含めた過去 92 日間の範囲で照会が可能です。
- √一覧で照会できる件数の上限は 2000件です。
- 操作履歴をファイル(CSV形式)でダウンロードすることができます。
- 操作履歴照会権限を持つユーザは、全ユーザの操作履歴を照会することができます。
- √操作履歴照会権限を持たないユーザは、自分自身の操作履歴のみ照会できます。

#### > ログイン後、トップ画面の<mark>管理業務</mark>タブをクリックしてください。

1. 管理業務メニュー画面

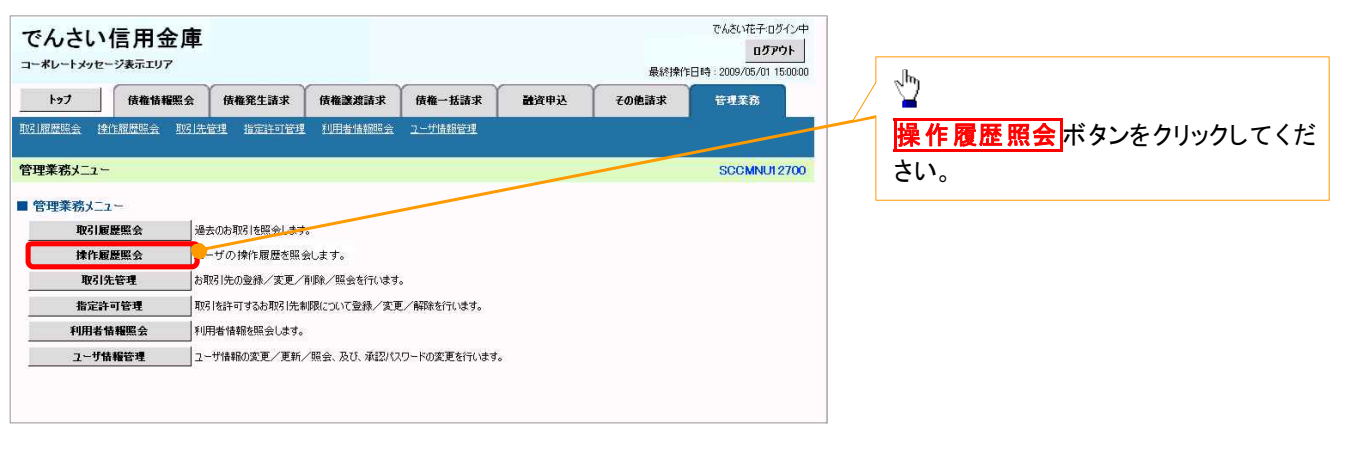

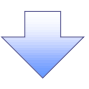

2. 操作履歴照会メニュー画面

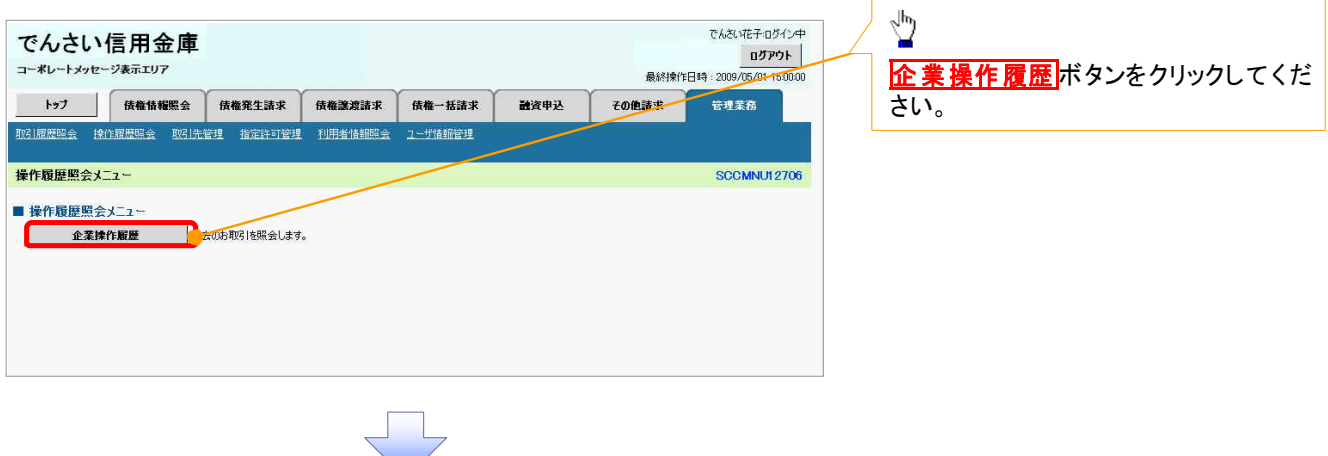

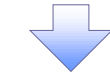

## 3. 企業操作履歴照会画面

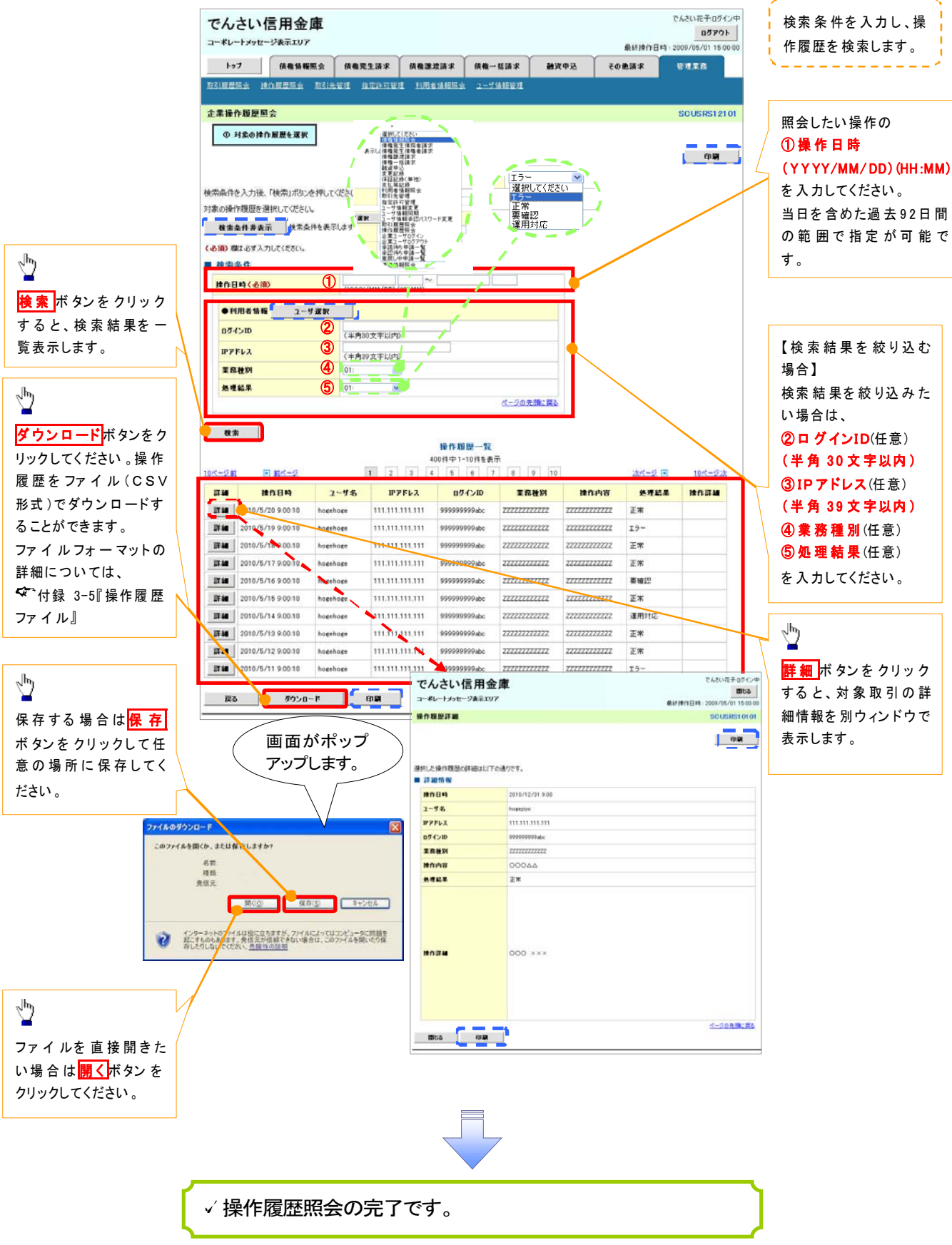

## 債権譲渡請求(保証なし譲渡)

#### 概要

- 譲渡記録請求は保証をつけることを原則としますが、保証をつけないで譲渡することも可能です。
- 担当者は必要な項目を入力し、仮登録を行います。承認者が仮登録を承認することで保証なし 譲渡記録請求が完了します。
- √ 譲渡日(雷子記録年月日)は当日または未来日付を入力することができます。 なお、未来日付を入力した場合は、予約請求となります。実際に債権が譲渡される日付は入力し た譲渡日(電子記録年月日)となります。
- 未来日付の発生予定債権について譲渡予約することも可能です。なお、譲渡予約済の債権は発 生取消ができません。
- 事前準備
	- √譲渡する債権の債権情報(記録番号)と取引先の情報(利用者番号、口座情報)を事前に準備し てください。
- ログイン後、トップ画面の<mark>債権譲渡請求</mark>タブをクリックしてください。 (『譲渡記録請求(保証なし譲渡)』は通

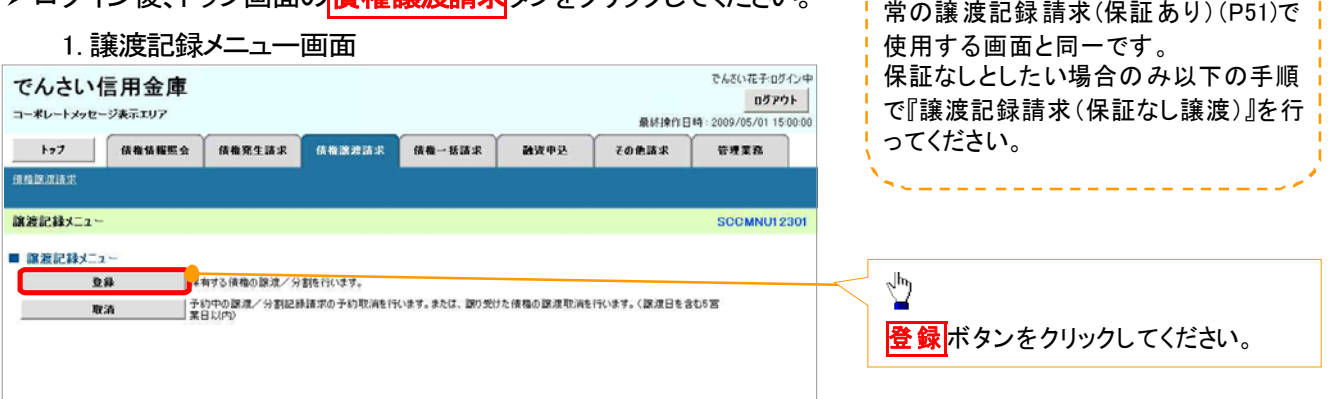

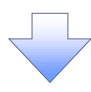

#### 2. 譲渡記録請求対象債権検索画面

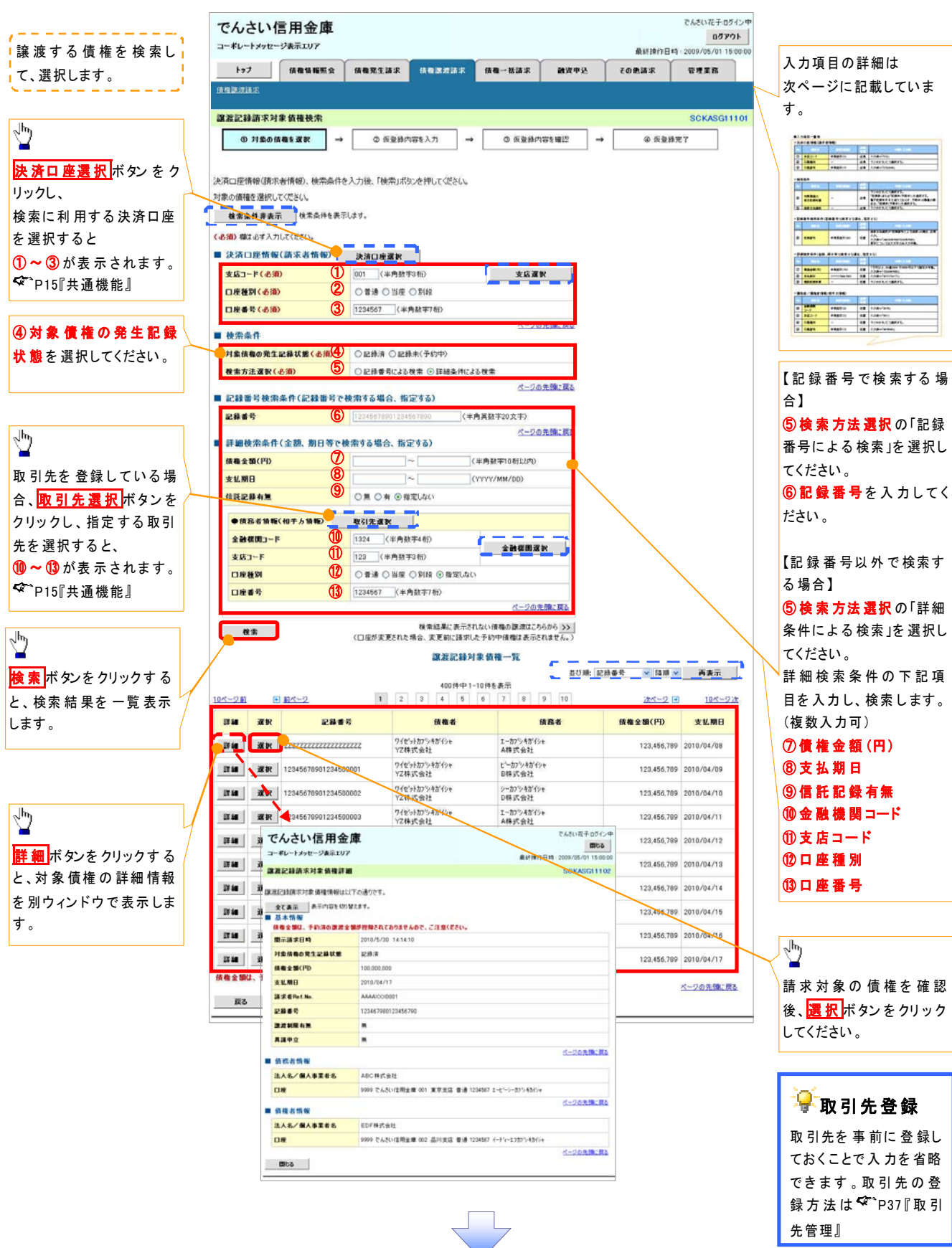

## ●入力項目一覧表

## 決済口座情報(請求者情報)

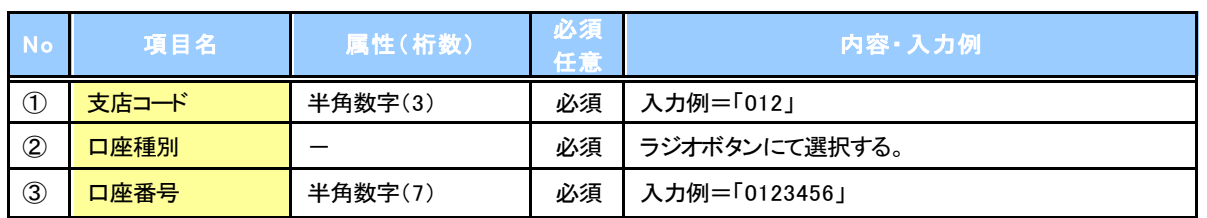

## 検索条件

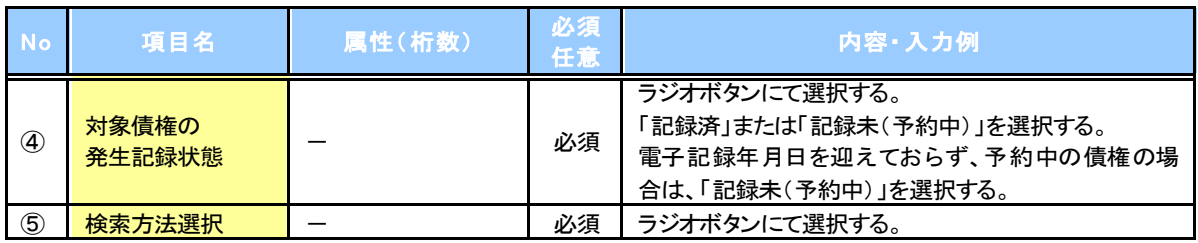

## <mark>→記録番号検索条件(記録番号で検索する場合、指定する)</mark>

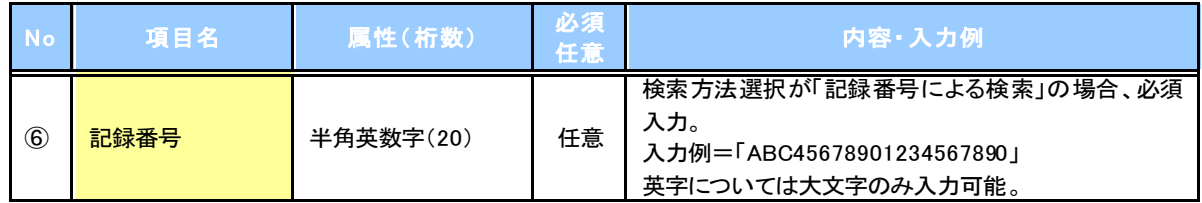

## <mark>→ 詳細検索条件(金額、期日等で検索する場合、指定する)</mark>

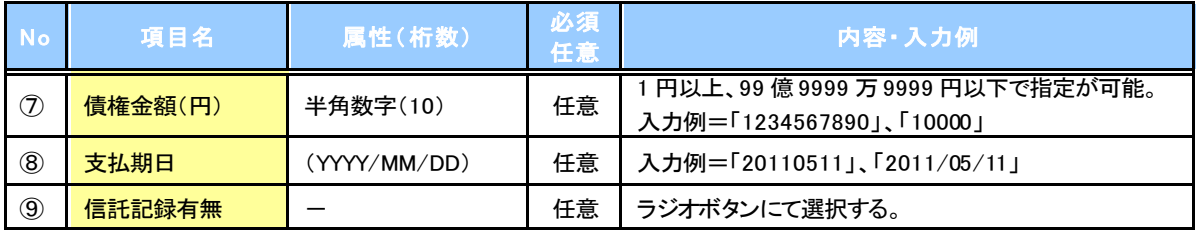

## 債務者情報(相手方情報)

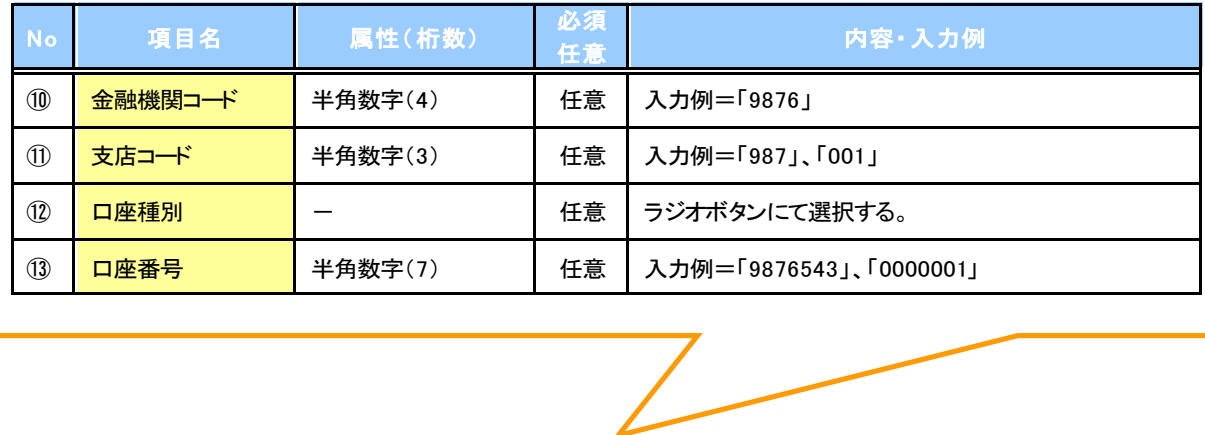

#### 3. 譲渡記録請求仮登録画面

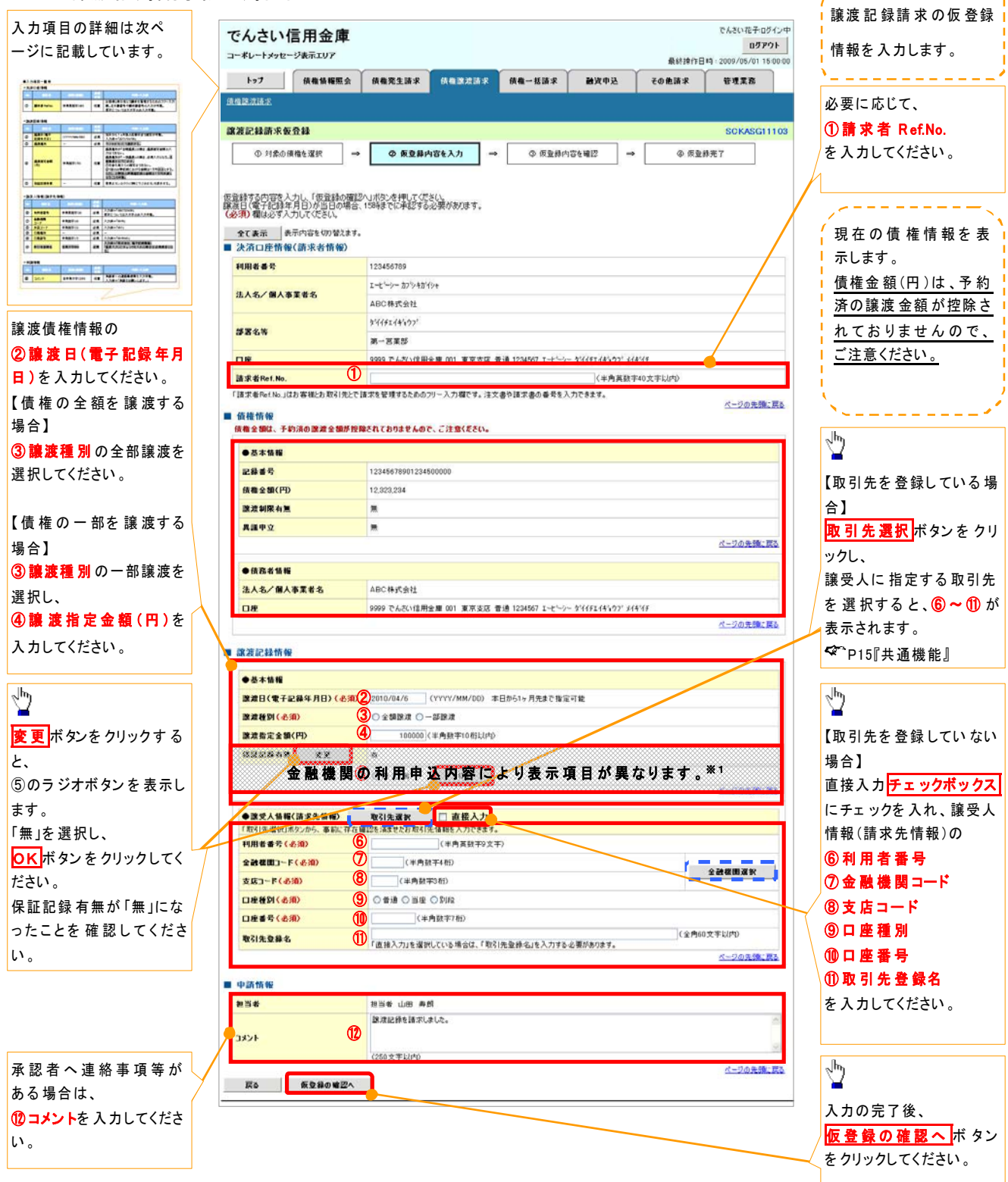

## ●入力項目一覧表

## 決済口座情報(請求者情報)

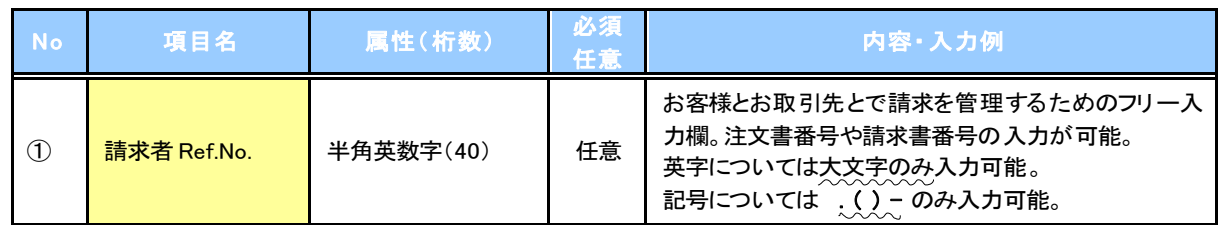

## + 譲渡記録情報

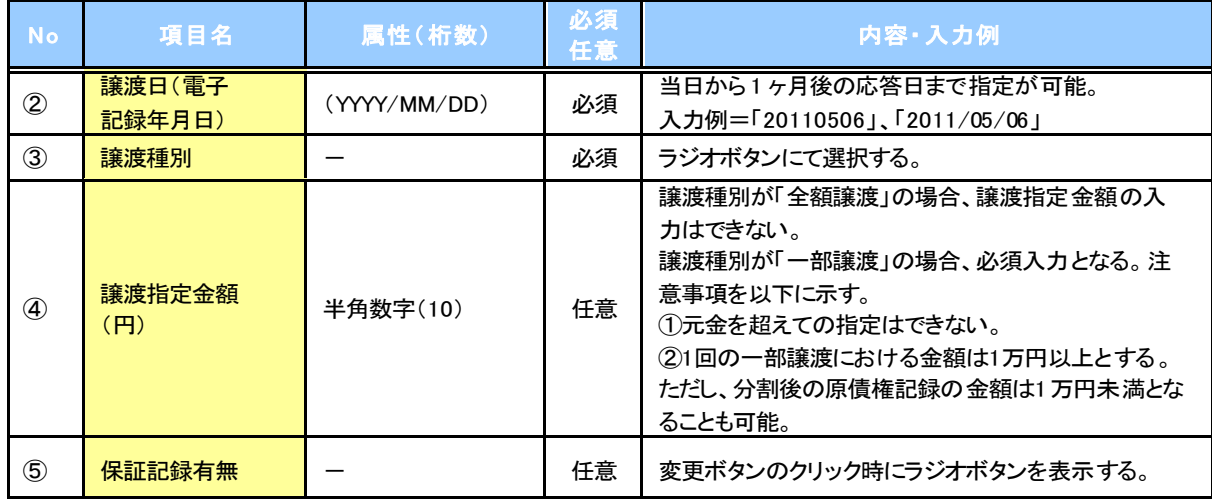

## 譲受人情報(請求先情報)

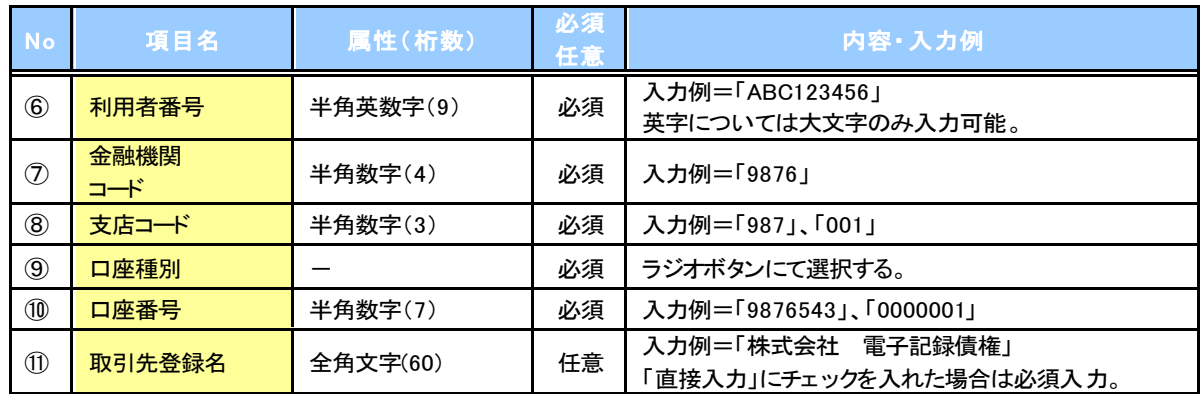

## ●

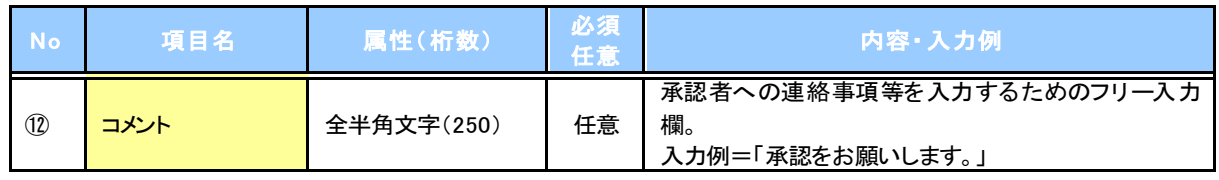

 $\overline{L}$ 

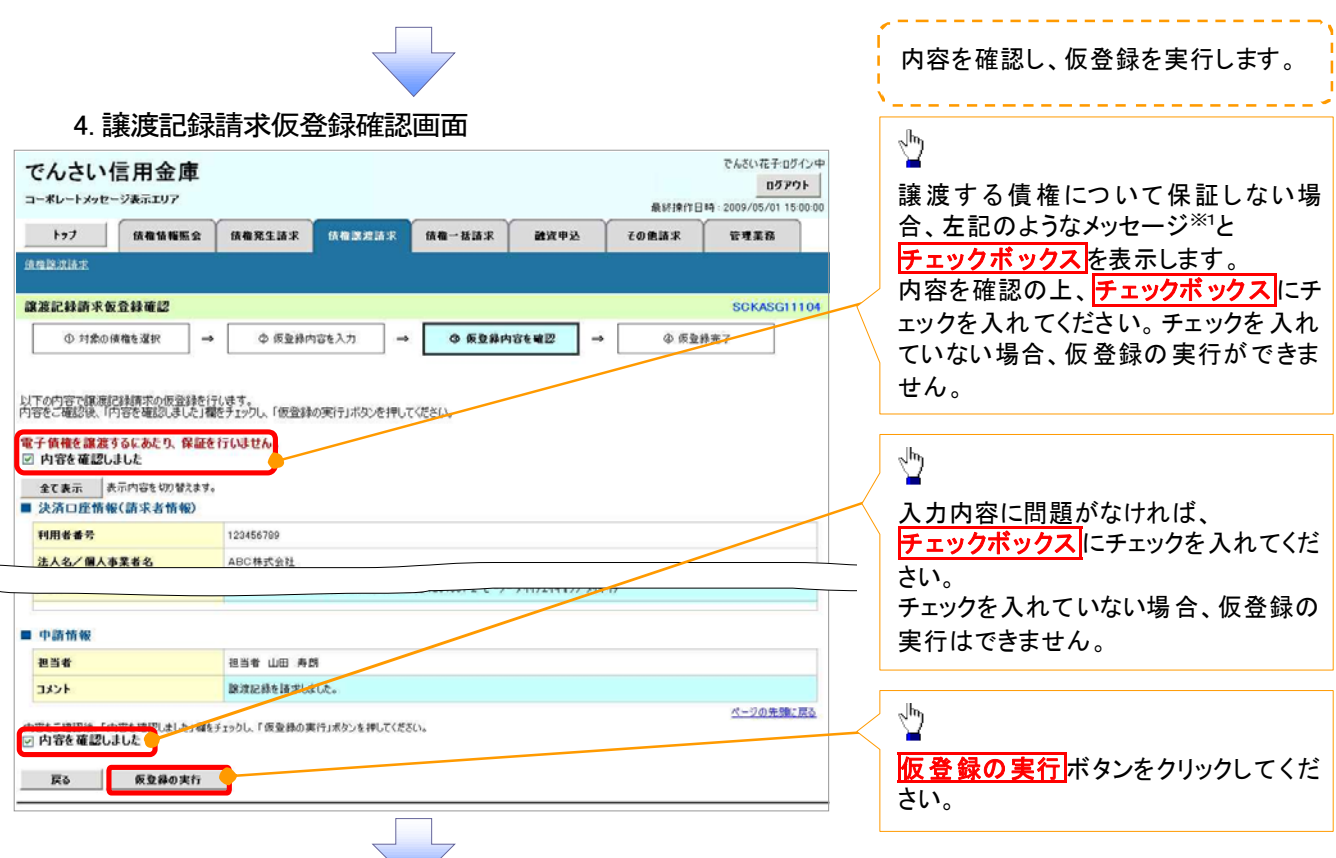

### 5. 譲渡記録請求仮登録完了画面

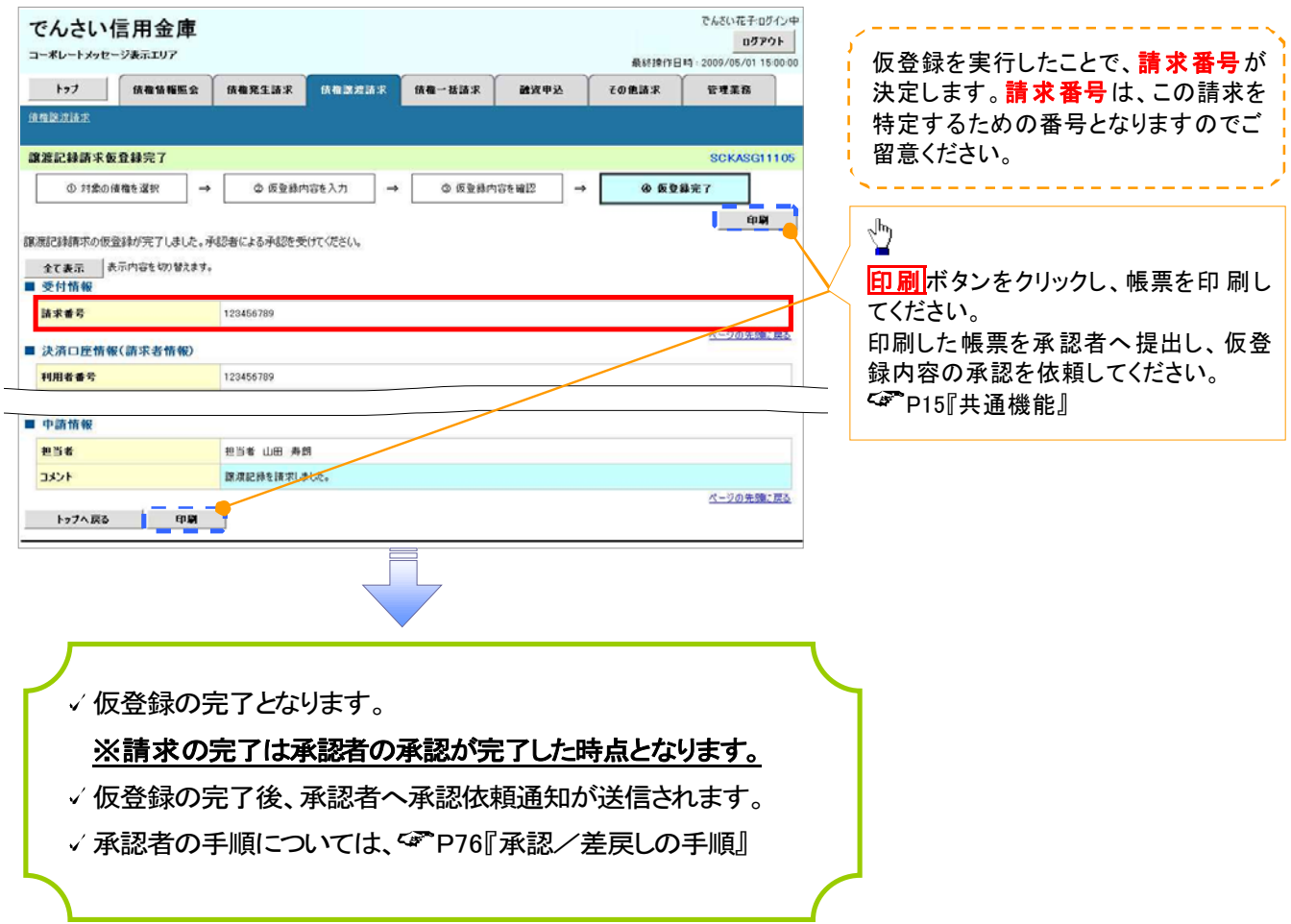

## 債権照会(開示)/詳細検索

概要

- 決済口座情報や請求者区分(立場)を入力することで詳細検索を行うことができます。
- 発生請求を行った債権や保有している債権等およびその履歴を債権照会(開示)ができます。
- 開示方式の債権情報(記録事項)とは、でんさいネットの債権記録に記録されている情報を取得し ます。該当の電子記録債権の最新情報を確認する際に使用します。
- 開示方式の履歴情報(提供情報)とは、電子記録の請求にあたり、でんさいネットに提供した情報 を取得します。該当の電子記録債権に対する、記録請求の履歴を確認する際に使用します。

#### 事前準備

- √記録番号、支払期日、請求日等が必要です。
- >ログイン後、トップ画面の<mark>債権情報照会</mark>タブをクリックしてください。
	- 1. 開示メニュー画面

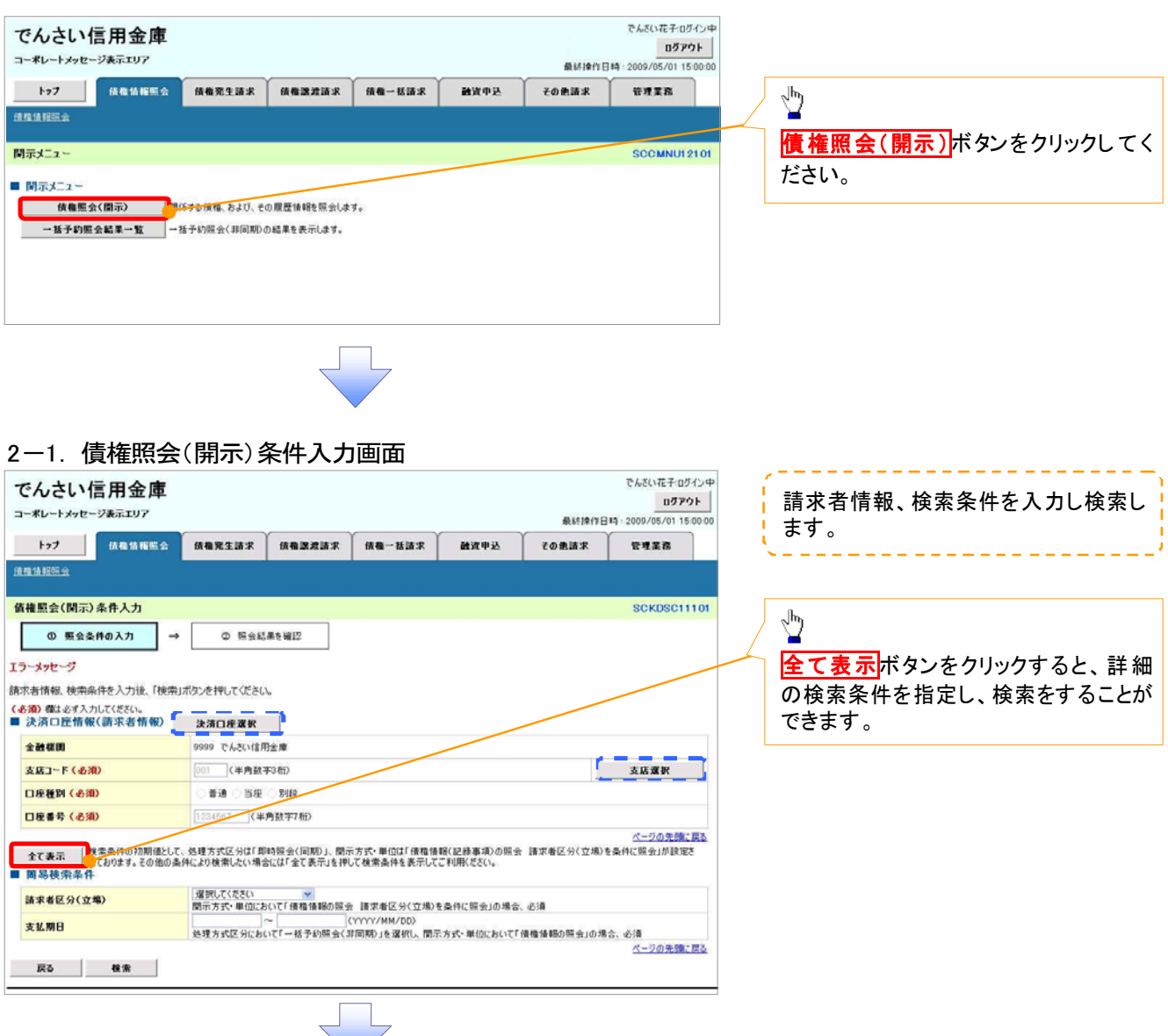

#### 2-2. 債権照会(開示)条件入力画面

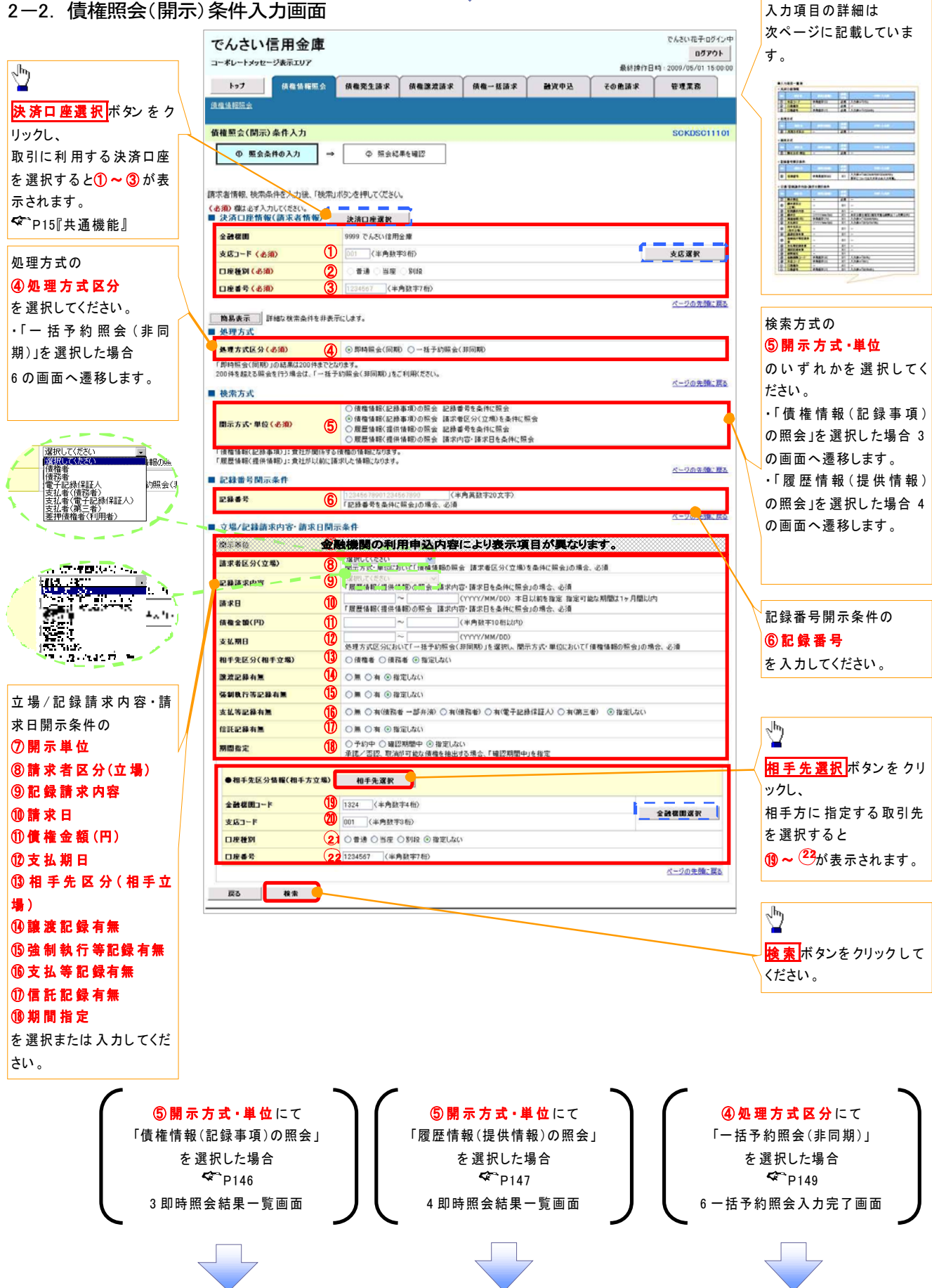

## ●入力項目一覧表

## 決済口座情報(請求者情報)

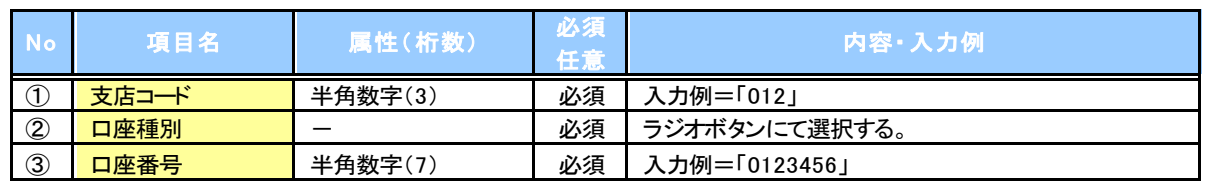

#### + 処理方式

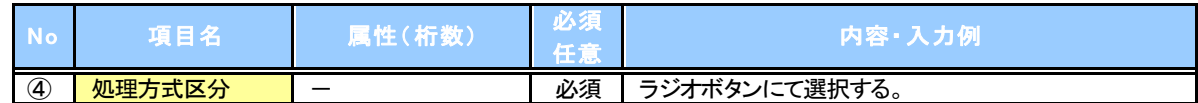

#### ■ 検索方式

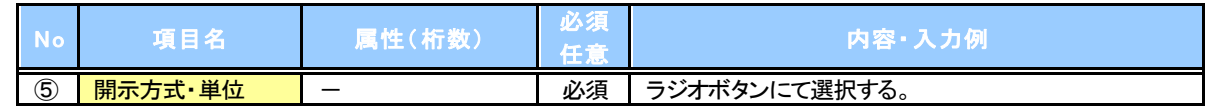

#### 記録番号開示条件

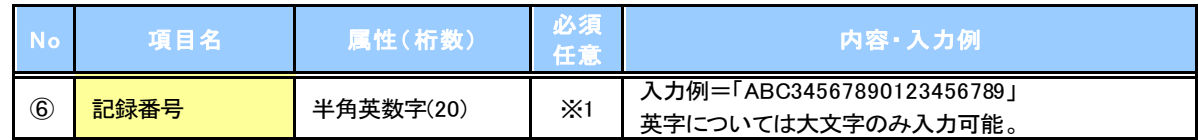

#### → 立場/記録請求内容・請求日開示条件

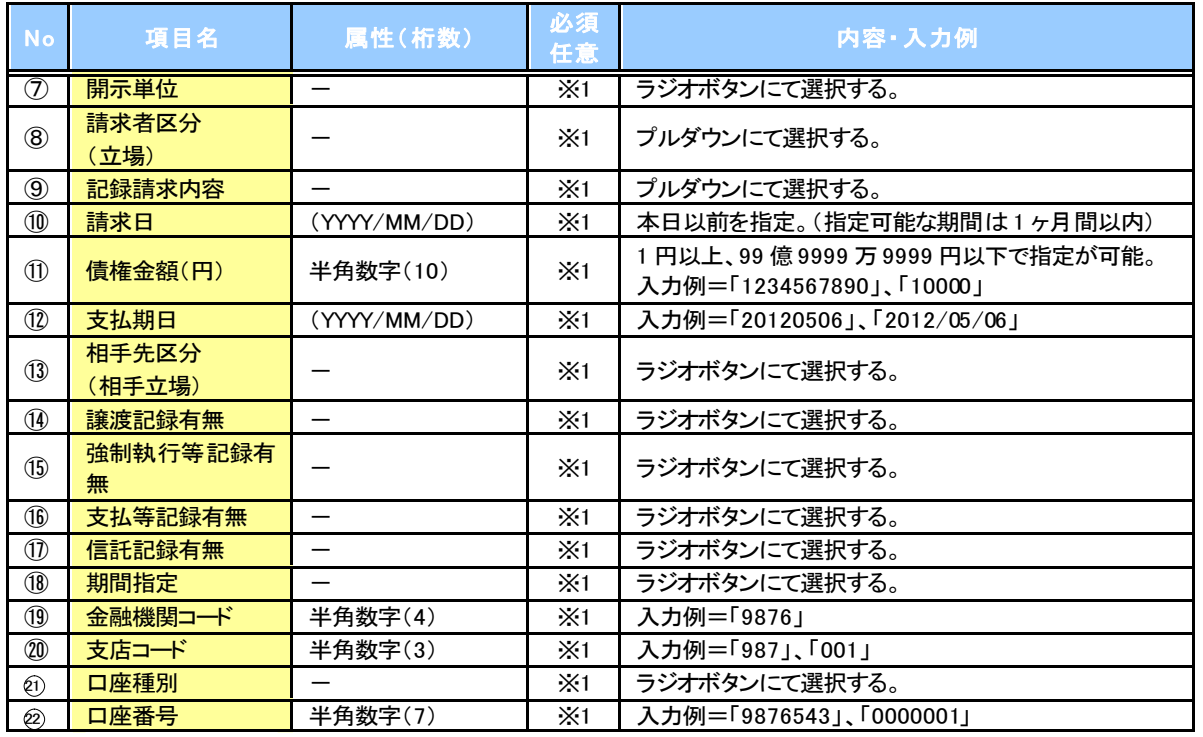

## ご注意事項

※1 :検索条件の組み合わせにより、必須・任意・入力不可項目が異なります。詳細は、(\*\*)P145『検索条件 による入力項目表』

検索条件による入力項目表

入力項目の区分は「処理方式区分」、「開示方式・単位」の入力内容により、入力パターンがわかれます。

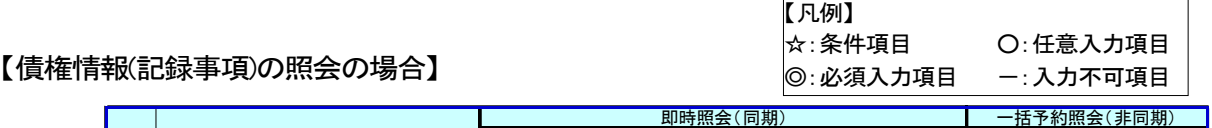

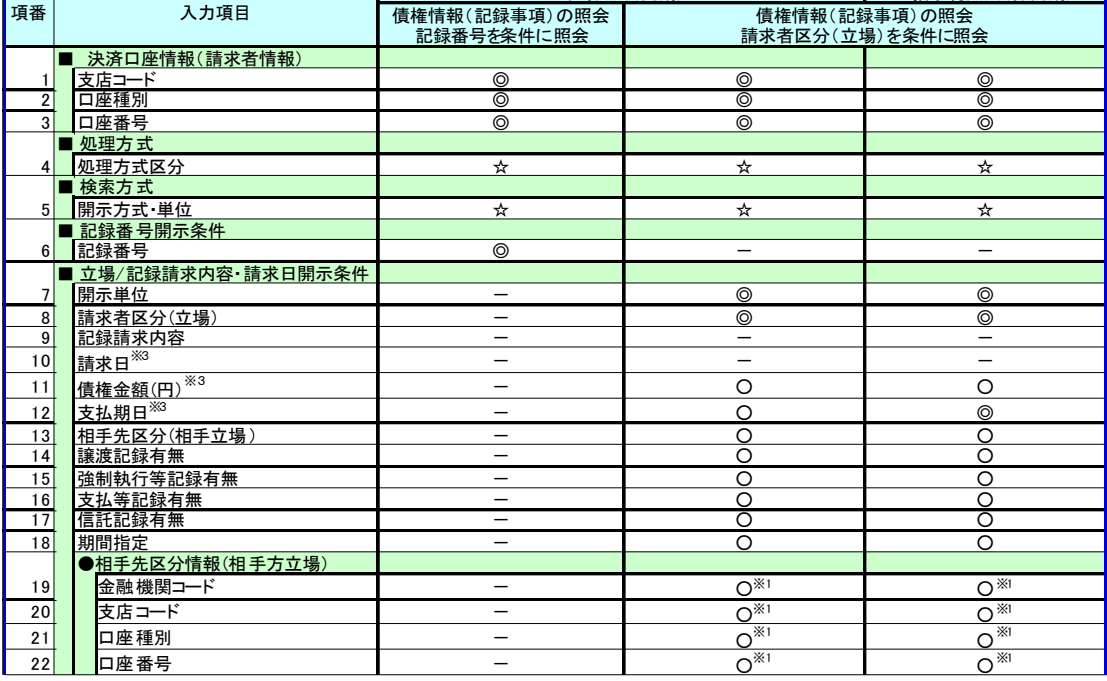

【履歴情報(提供情報)の照会の場合】

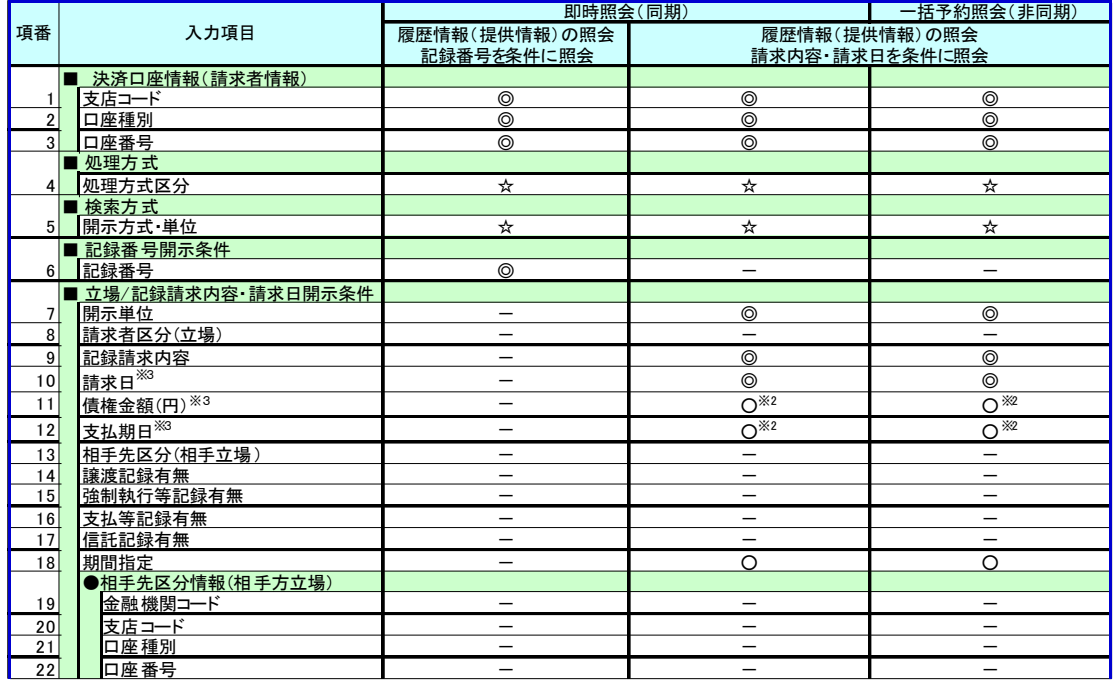

## ご注意事項

- ※1 :相手先区分(相手立場)を指定すると入力可能となります。なお、いずれか1 項目以上の入力は必須 となります。
- ※2 :提供情報開示の場合、発生記録情報の開示を行う場合に限り、任意で支払期日と債権金額(円)を 指定可能です。
- ※3 :必須入力項目の場合は範囲の双方へ入力が必要、任意入力項目の場合は範囲の片方のみの 入力も可能です。

## 【債権情報(記録事項)の照会の場合】

#### 3. 即時照会結果一覧画面

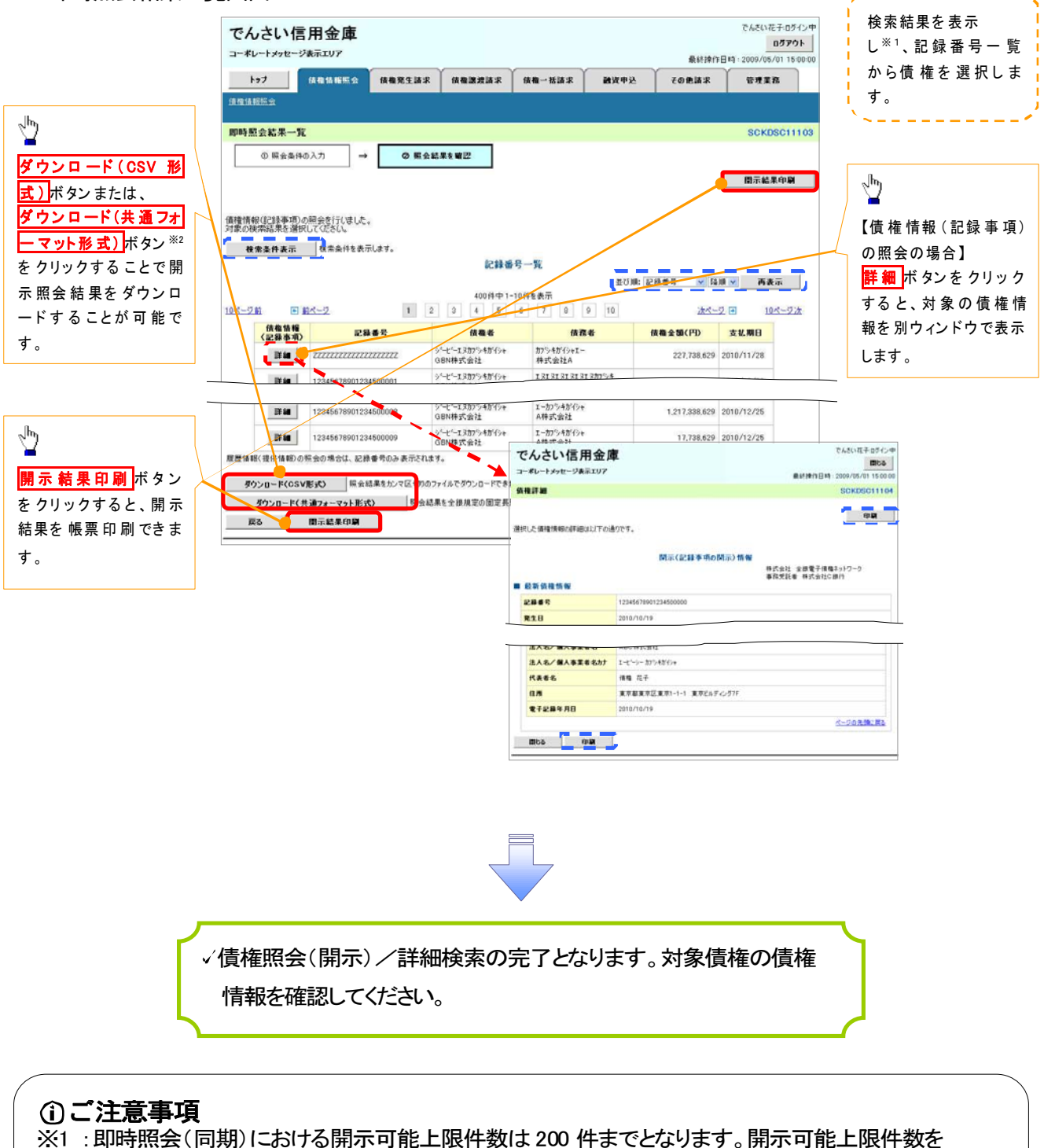

超過した場合は、検索条件を変更して再検索を行っていただくか、一括予約照会を行ってください。 ※2 :開示方式・単位項目の「債権情報(記録事項)の照会 記録番号を条件に照会」または「債権 情報(記録事項)の照会 請求者区分(立場)を条件に照会」を選択した場合のみダウンロード可能 です。

## 【履歴情報(提供情報)の照会の場合】

4. 即時照会結果一覧画面

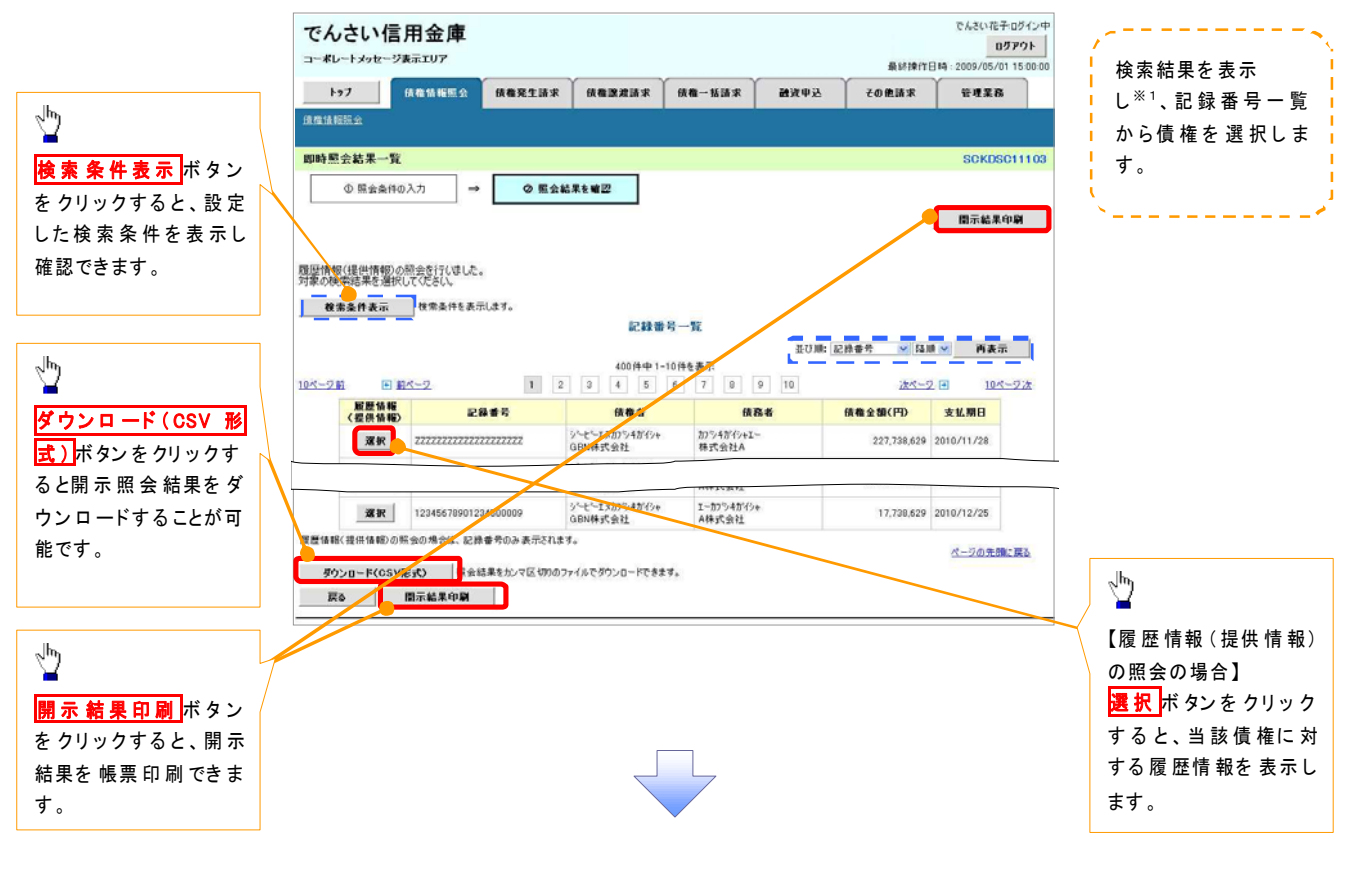

**①ご 注意事項**<br>※1 :即時照会(同期)における開示可能上限件数は200 件までとなります。開示可能上限件数を超過した 場合は、検索条件を変更して再検索を行っていただくか、一括予約照会を行ってください。

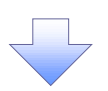

#### 5. 履歴情報(提供情報)一覧画面

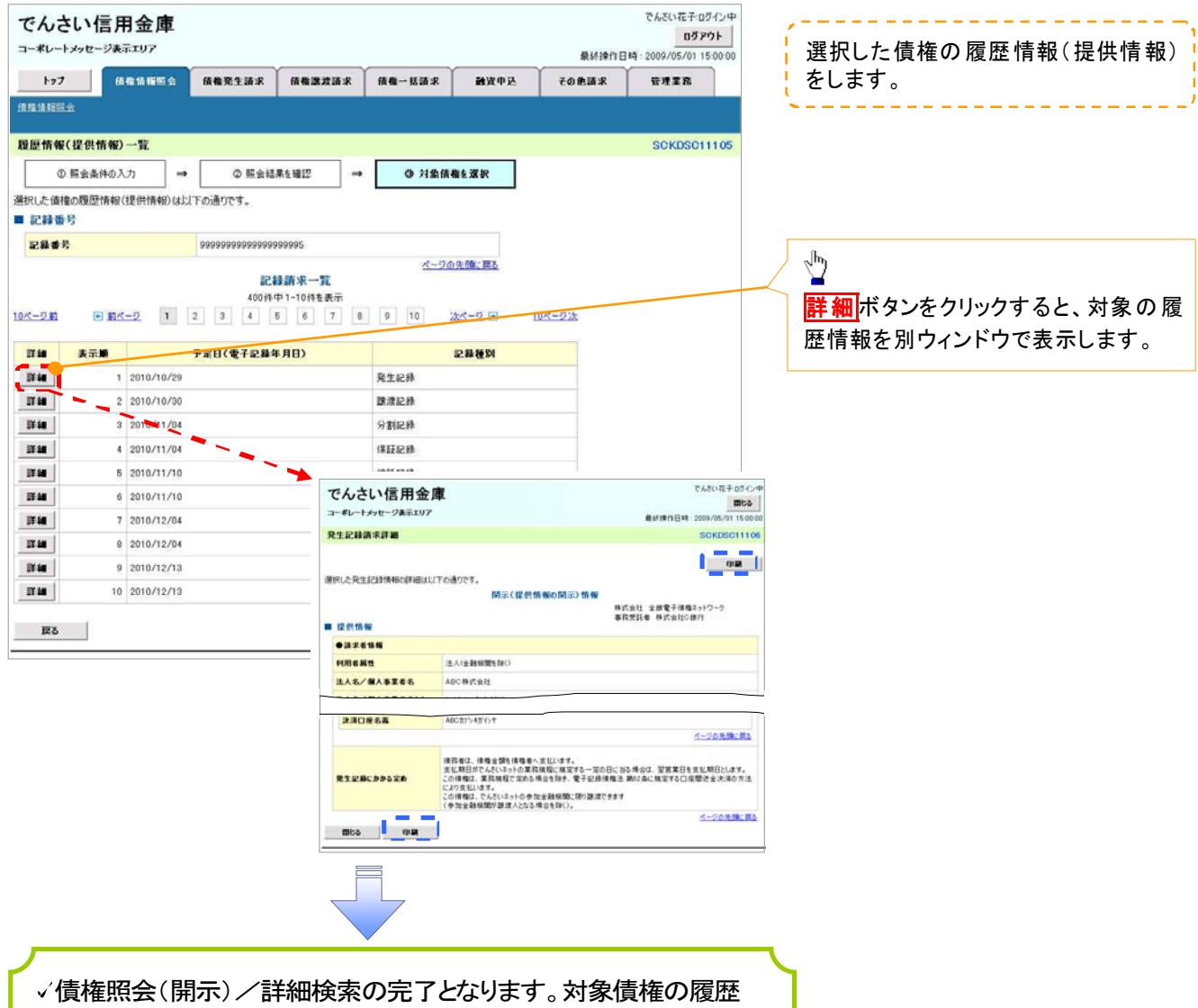

情報を確認してください。

#### 開示結果の還元方法

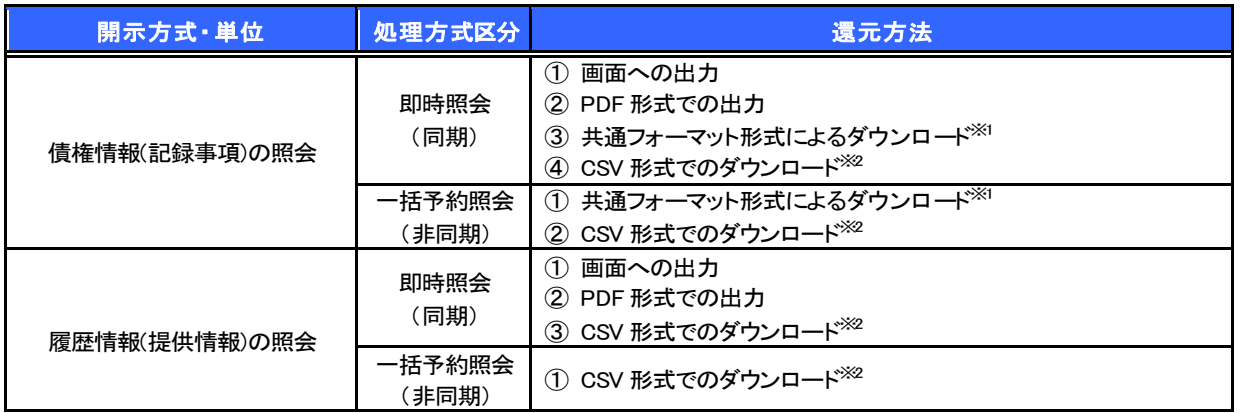

※1: 共通フォーマット形式のファイルフォーマットについては、※ 付録3-2『開示結果ファイル(共通フォーマット形式)』

※2: CSV 形式のファイルフォーマットについては、<^ 付録3-1『開示結果ファイル(CSV 形式)』

## 【一括予約照会(非同期)の場合】

6. 一括予約照会入力完了画面

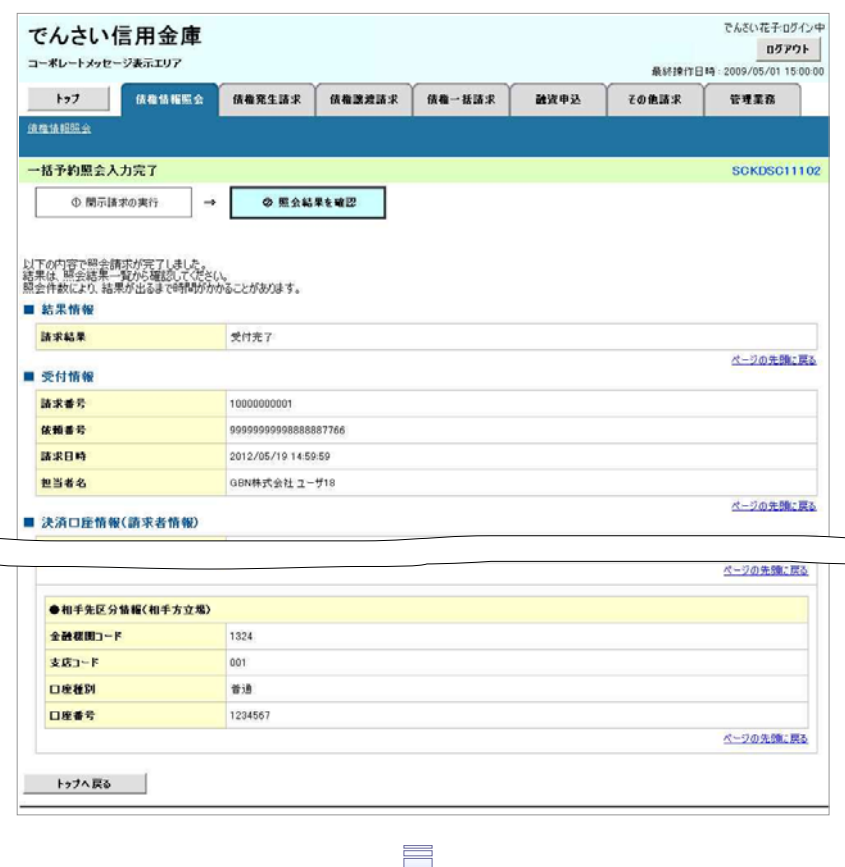

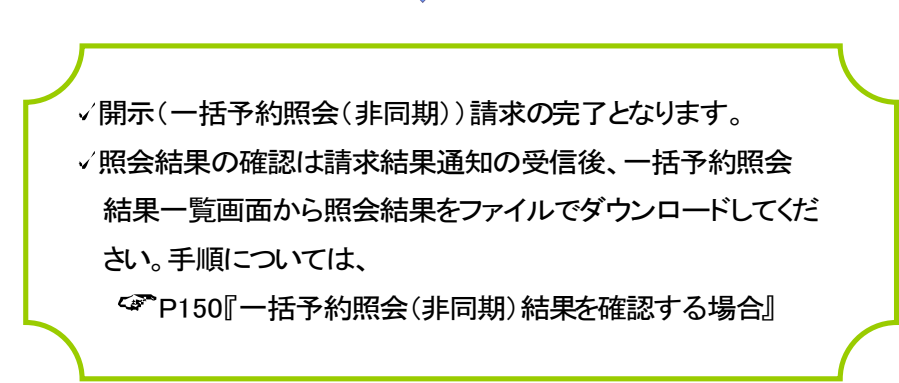

## 【一括予約照会(非同期)結果を確認する場合】

7. 開示メニュー画面

| でんさい信用金庫                                                           |                                                                                       | でんざい花子ログイン中<br>ログアウト                      |                                               |
|--------------------------------------------------------------------|---------------------------------------------------------------------------------------|-------------------------------------------|-----------------------------------------------|
| コーポレートメッセージ表示エリア                                                   |                                                                                       | 最終掉作日時: 2009/05/01 15:00:00               |                                               |
| トップ<br>依靠情報照会<br>债格死生请求<br>值得请服照会                                  | 体格医波斯求<br>债券一括请求<br>融资申込<br>その他請求                                                     | 管理業務                                      |                                               |
|                                                                    |                                                                                       |                                           |                                               |
| 関示メニュー                                                             |                                                                                       | <b>SCCMNU12101</b>                        |                                               |
| ■ 関示メニュー<br>債権照会(開示)                                               |                                                                                       |                                           |                                               |
| 関係する債権、および、その履歴情報を照会します。<br>一括予約照会結果一覧<br>ー括予約照会く非同期の結果を表示します。     |                                                                                       |                                           | ∾∱                                            |
|                                                                    |                                                                                       |                                           | 一括予約照会結果一覧 ボタンをクリッ                            |
|                                                                    |                                                                                       |                                           | クしてください。                                      |
|                                                                    |                                                                                       |                                           |                                               |
|                                                                    |                                                                                       |                                           |                                               |
|                                                                    |                                                                                       |                                           |                                               |
|                                                                    |                                                                                       |                                           | 一括予約照会(非同期)の結果を確認                             |
|                                                                    |                                                                                       |                                           | します。                                          |
| -括予約照会結果一覧画面<br>8.                                                 |                                                                                       |                                           |                                               |
|                                                                    |                                                                                       |                                           | 検索条件の                                         |
|                                                                    |                                                                                       | でんざい花子ログイン中                               | ①支店コード(任意)(半角数字3桁)                            |
| でんさい信用金庫<br>コーポレートメッセージ表示エリア                                       |                                                                                       | ログアウト                                     | 2口座種別(任意)                                     |
| トップ<br>债権情報照会<br>债権発生請求                                            | 依格牌波诗求<br>债権一括請求<br>图波中込<br>その他請求                                                     | 最終操作日時: 2009/05/01 15:00:00<br>管理業務       | 3口座番号(任意)(半角数字7桁)                             |
| 值模请超照会                                                             |                                                                                       |                                           | 4請求番号(任意)                                     |
| 一括予約照会結果一覧                                                         |                                                                                       | <b>SCKDSC12101</b>                        | (半角英数字 20 文字)※                                |
| ① 一括予約照会結果を選                                                       |                                                                                       |                                           | 5開示請求日(任意)                                    |
|                                                                    |                                                                                       |                                           | (YYYY/MM/DD)                                  |
| 検索条件を入力後、「検索」ボタンを押してください。                                          |                                                                                       |                                           | 6開示方式(任意)                                     |
| 対象の照会結果を選択してください。                                                  |                                                                                       |                                           | ⑦ダウンロード(任意)                                   |
| 検索条件非表示 検索条件を表示します。<br>■ 検索条件                                      | 記錄事項の関元(最新情報関元(抄本))立場で関元                                                              |                                           | を入力してください。                                    |
| ※1:英字については大文字のみ入力<br>記録請求内容・請求日で間元<br>123 (半角数字3桁)<br>支店コード        |                                                                                       |                                           |                                               |
| 可能です。<br>2 0番通 0 当座 0 BUR @ 指定しない<br>口座種別<br>3 234567 (半角数字7桁)     |                                                                                       |                                           |                                               |
| 口座番号<br>12345678901234567890<br>請求番号                               | (半角气鼓字20文字)                                                                           |                                           |                                               |
| (5<br>開示請求日<br>本日以前を指定 指定可能な期間は1ヶ月間以内                              | (YYYY/MM/DD)                                                                          |                                           | ⇘                                             |
| (6)<br>間示方式                                                        |                                                                                       |                                           | 検索ボタンをクリックすると、検索結果                            |
| Do <u>+ o¤ @#TU</u><br>ダウンロード<br>を一覧表示します。<br>ページの先頭に戻る            |                                                                                       |                                           |                                               |
| ■ 検索 ■                                                             |                                                                                       |                                           |                                               |
|                                                                    | 開示結果一覧<br>400件中1-10件を表示                                                               |                                           | لهها                                          |
| 10ページ前<br>● 前ページ                                                   | $1 \quad 2 \quad 3 \quad 4 \quad 5 \quad 6 \quad 7 \quad 8 \quad 9 \quad 10$<br>次ページー | 10ページ次                                    |                                               |
| 詳細<br>請求番号<br>開示請求日<br>1010/04/00<br>詳細<br>,,,,,,,,,,,,,,,,,,,,,,, | 講堂経典<br>口座情報<br>图示方式·单位<br>債権情報(記録事項)の照会 記録 001 北海道支店 当座<br>OK                        | ダウンロード<br>米                               | 詳細ボタンをクリックすると、対象の照                            |
| 2010/04/09<br>12345678901234500001<br><b>START</b>                 | 番号を条件に照会<br>1234567<br>債権情報(記録事項)の照会 諸求 001 北海道支店 当座<br>OK                            | 来                                         | 会結果を別ウィンドウで表示します。                             |
| 詳細<br>2010/04/10<br>12345678901234500002                           | 者区分(立場)を条件に照会<br>1234567<br>情格情報(全記録事項: 暦本)の際 001 北海道支店 当座<br>NG                      |                                           |                                               |
|                                                                    | 会 記録番号を条件に照会<br>1234567<br>価格情報(全記録事項: 簡本)の院<br>001 北海道支店 当座<br>杂件付きOK                |                                           |                                               |
| 2010/04/11<br>12345678901234500003<br>詳細                           | 会 請求者区分(立場)を条件に照<br>1234567<br>(0件)<br>Ĥ                                              | 済                                         |                                               |
| 2010/04/12<br>詳細<br>12345678901234500004                           | でんさい信用金庫<br>コーポレートメッセージ表示エリア                                                          | でんきい花子のうくつ<br>間じる                         |                                               |
| 2010/04/13<br>詳細<br>12345678901234500005                           | 一括予約照会結果詳細                                                                            | 最終推作日時: 2009/05/01 15:00:0<br>SCKDSC12102 | ⊻⊅                                            |
| 2010/04/14<br>IT 18<br>12345678901234500006                        | 連択した一括予約解会結果は以下の通りです。                                                                 |                                           |                                               |
| IT 58<br>2010/04/15<br>12345678901234500007                        | ■ 結果情報                                                                                |                                           | ダウンロード(CSV形式) ボタン<br>または、                     |
| 2010/04/16<br>詳細<br>12345678901234500008                           | ■ 受付情報                                                                                | ポーツの集積に                                   | ダウンロード(共通フォーマット形式)                            |
| 2010/04/17<br>詳細<br>12345678901234500009                           | 請求番号<br>10000000001<br>9999 でんたいは用金庫<br>全融建图                                          |                                           | ボタン※をクリックすることで開示照会                            |
| 戻る                                                                 | 支店<br>123 東京支店                                                                        |                                           | 結果をダウンロードすることが可能で                             |
|                                                                    | 口座種別<br>管理<br>口程番号<br>1234567                                                         |                                           | す。                                            |
|                                                                    | タウンロード(CSV形式)<br>■設結果を加っ<br>【切りのファイルでタウンロードできます。                                      | ページの先锋に戻る                                 |                                               |
|                                                                    |                                                                                       |                                           |                                               |
| ∩ご注意事項                                                             |                                                                                       |                                           |                                               |
|                                                                    | ※2 :開示方式・単位項目の「債権情報(記録事項)の照会 記録番号を条件に照会」または「債権                                        |                                           |                                               |
|                                                                    |                                                                                       |                                           | 情報(記録事項)の照会 請求者区分(立場)を条件に照会」を選択した場合のみダウンロード可能 |

'肩<sub>邦(</sub><br>です。

# 通知情報(異例)

特殊な通知情報についての一覧を以下に示します。

通知情報(異例)

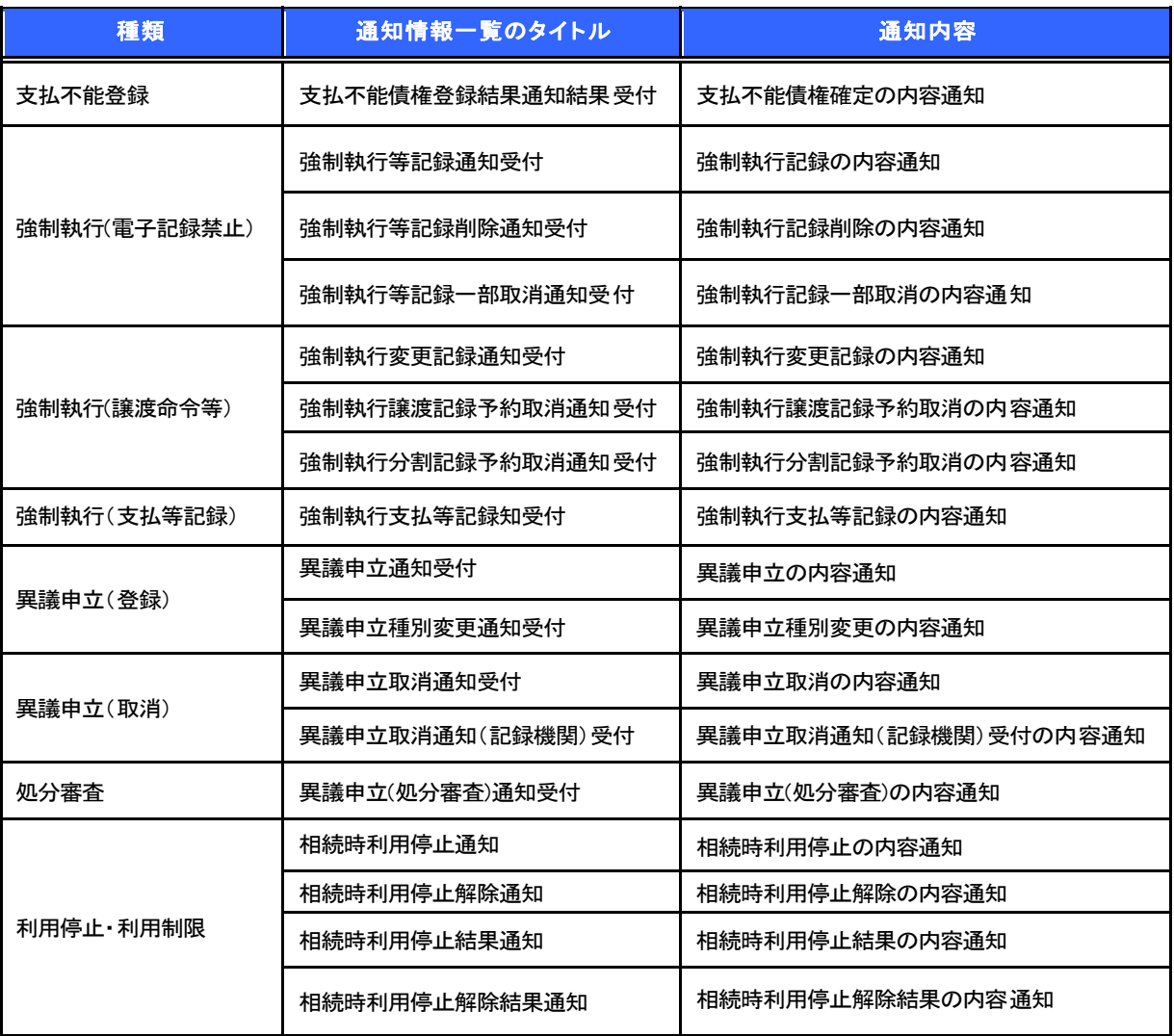

承諾/否認の手順

概要

- 承諾が必要な請求がある場合、被請求者あてに承諾依頼通知が通知されます。
- 承諾依頼に対して、承諾を行うことで請求の成立となります。否認を行った場合、請求は不成立と なります。
- 承諾待ち一覧から、担当者が承諾仮登録や否認仮登録を行います。承認者が仮登録を承認する ことで完了します。
- ✓ 承諾依頼通知の受領後から記録予定日の 5 営業日後(記録予定日当日含む)までの間に承諾を 行うことができます。また、請求内容について異議がある場合は、同一期間内に否認することもで きます。なお、上記の期間中であれば、承諾から否認、否認から承諾に変更することも可能です。
- ✓ 否認した場合、または否認も承諾もせずに記録予定日から5 営業日(記録予定日当日含む)が経 過した場合、請求は成立しません。
- 承諾が必要な請求は「債権発生請求(債権者請求)」「変更記録」「保証記録」「支払等記録(支払 を行ったことによる記録請求)」です。
- > トップ画面の<mark>承諾待ち一覧</mark>ボタンをクリックしてください。

(例として債権発生請求(債権者請求)の仮登録を承認する流れをご説明します。)

1. トップ画面

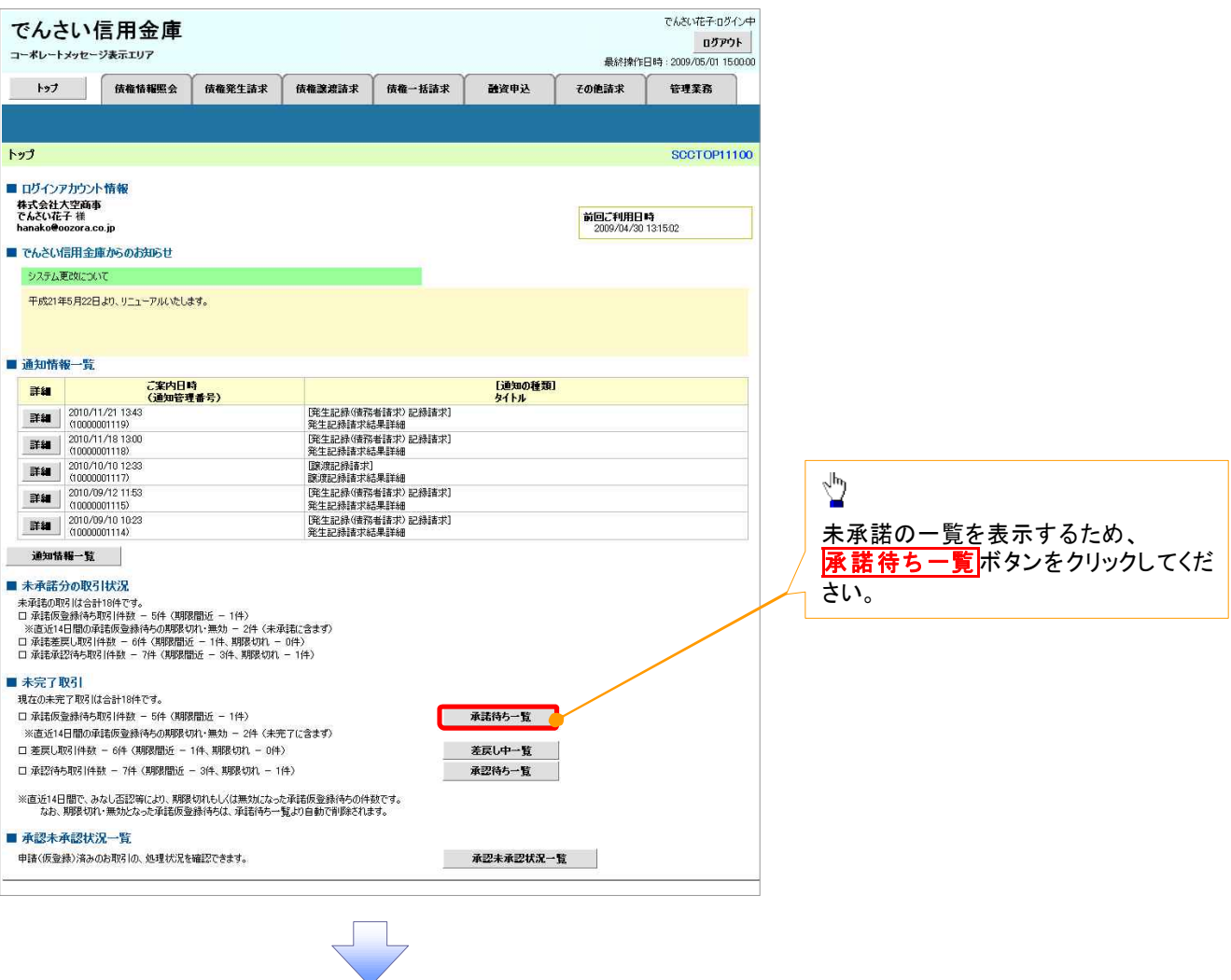

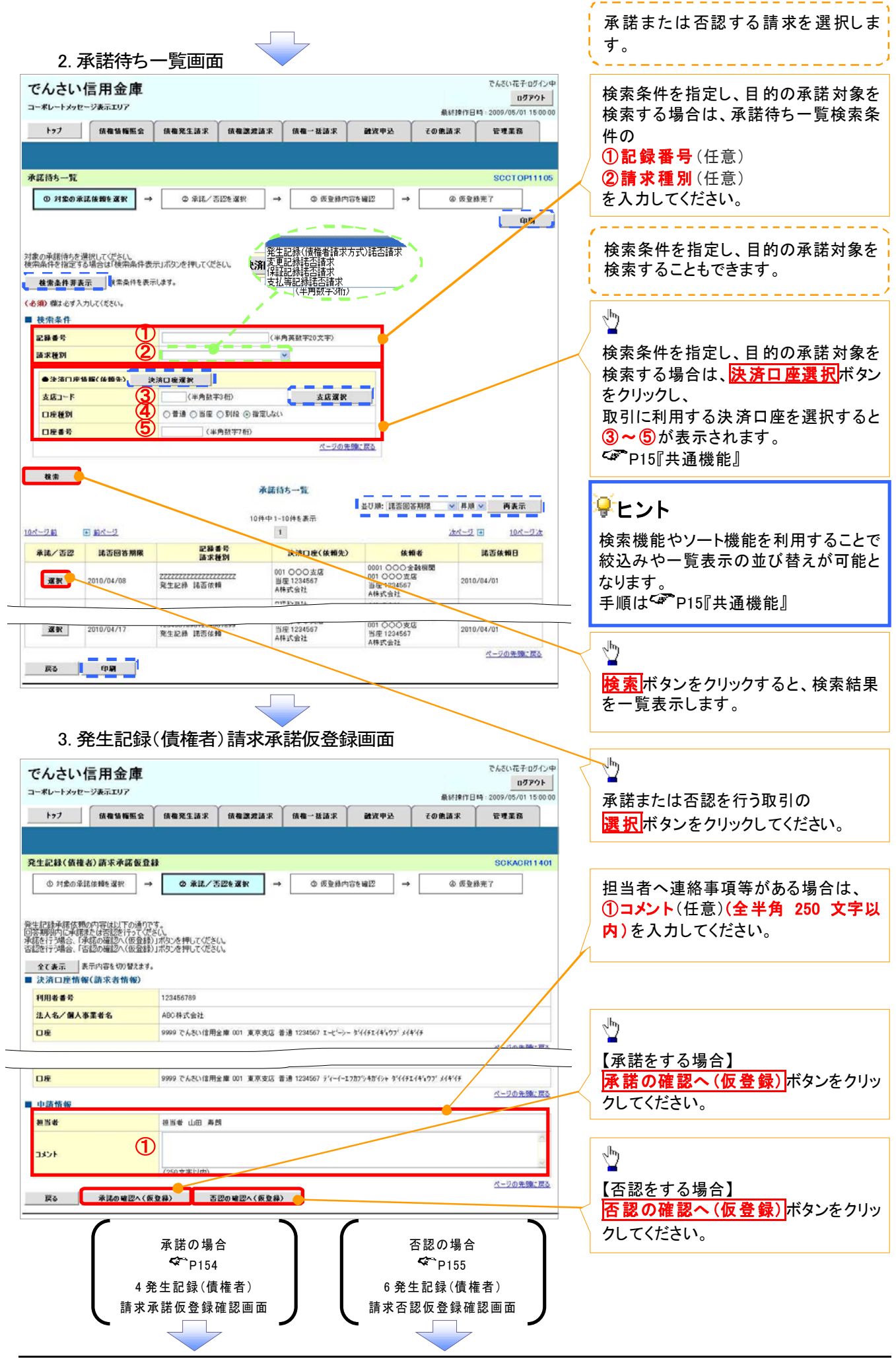

## 【承諾をする場合】

4. 発生記録(債権者)請求承諾仮登録確認画面

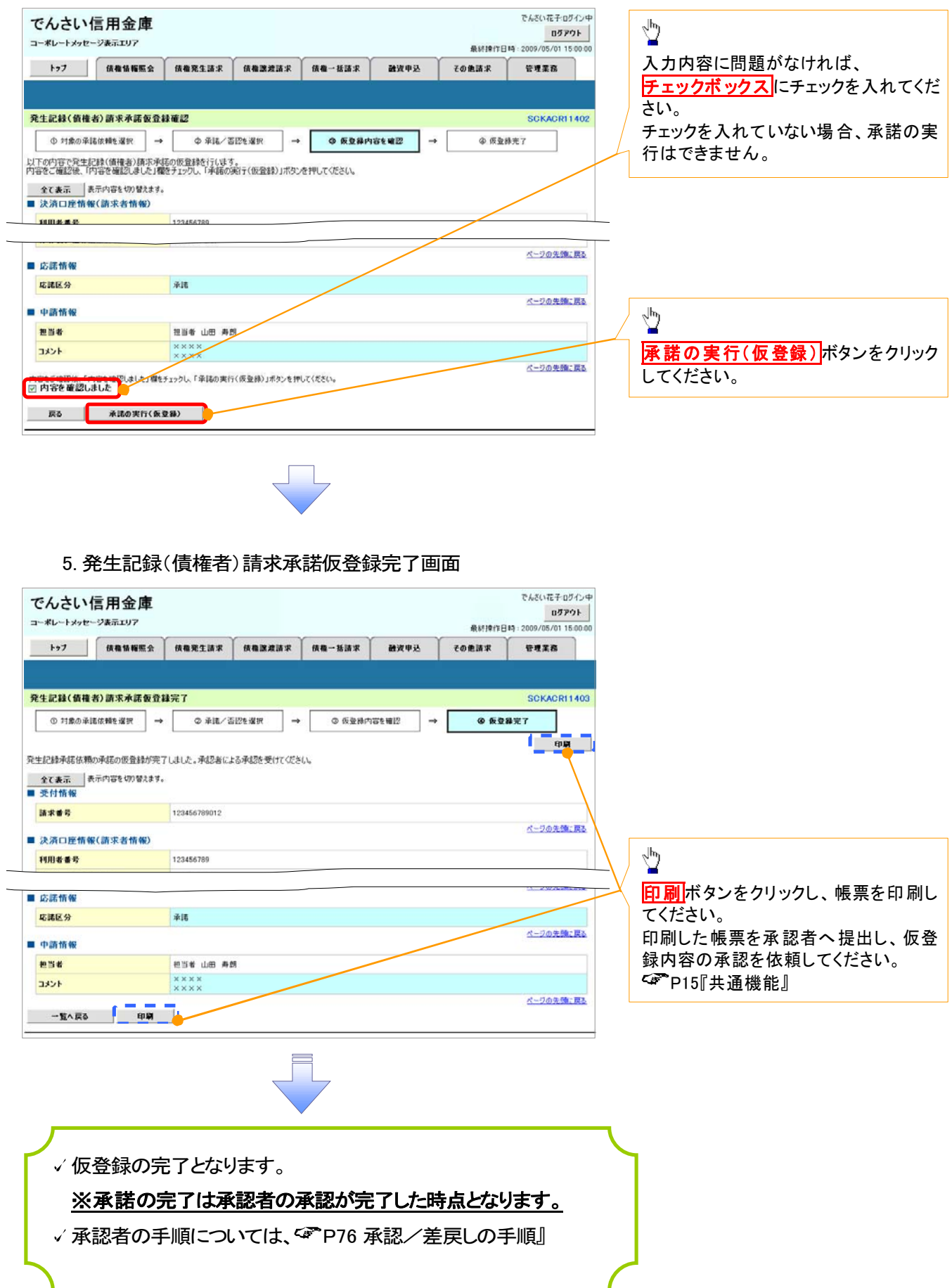

## 【否認をする場合】

6. 発生記録(債権者)請求否認仮登録確認画面

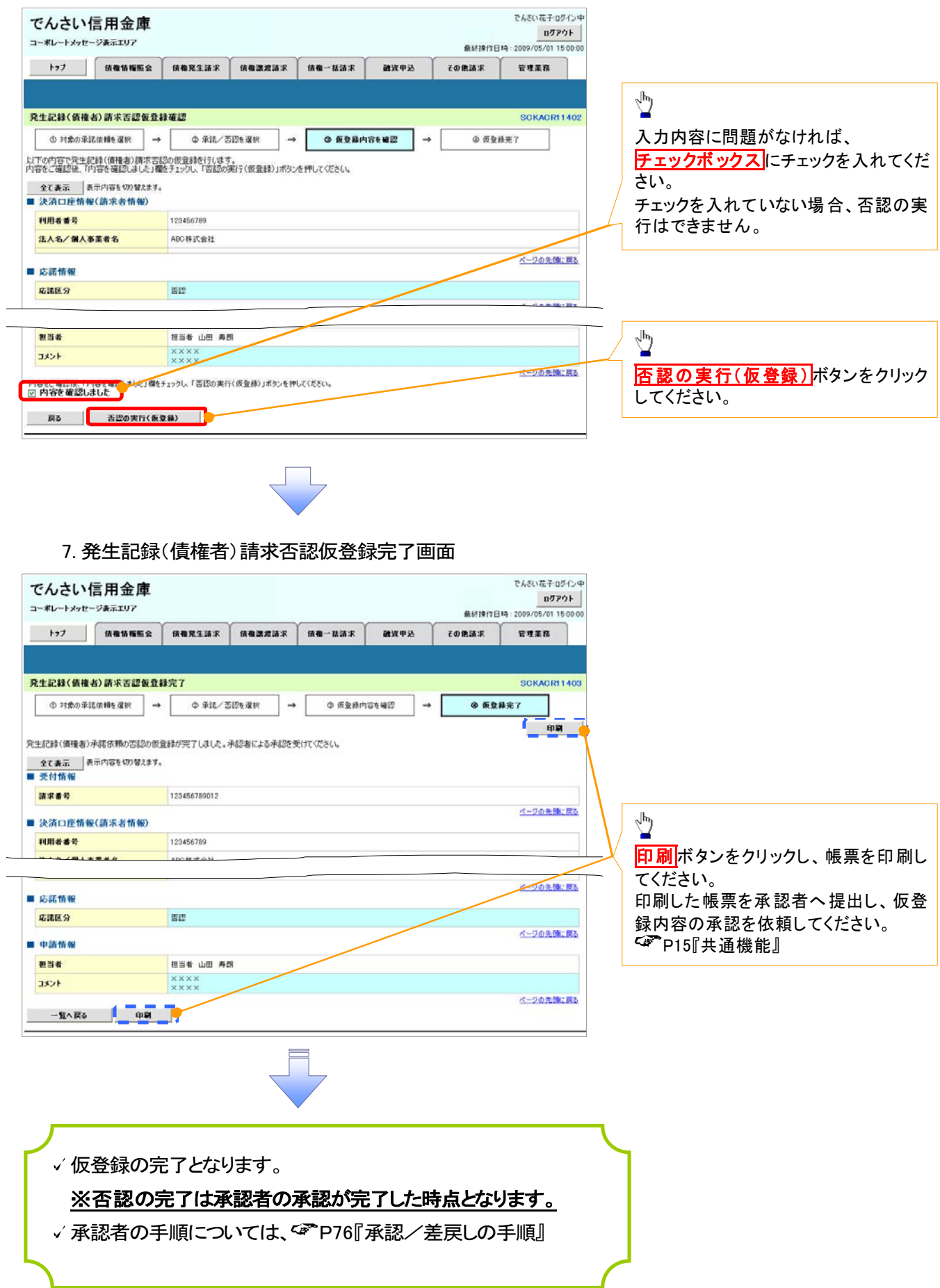